## **МИНИСТЕРСТВО ОБРАЗОВАНИЯ И НАУКИ РОССИЙСКОЙ ФЕДЕРАЦИИ ИНСТИТУТ СТРАТЕГИИ РАЗВИТИЯ ОБРАЗОВАНИЯ РОССИЙСКОЙ АКАДЕМИИ ОБРАЗОВАНИЯ** *Центр оценки качества образования*

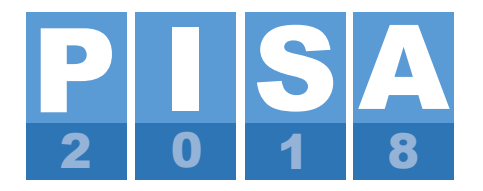

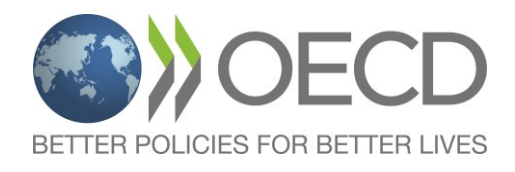

Программа ОЭСР

«Международная оценка образовательных достижений учащихся»

*Основное исследование*

# **РУКОВОДСТВО ПО ПРОВЕДЕНИЮ ИССЛЕДОВАНИЯ PISA-2018**

Руководство подготовлено компанией Вестат в сотрудничестве с международными подрядчиками и ОЭСР.

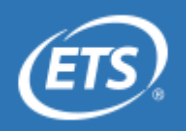

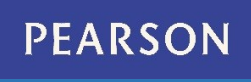

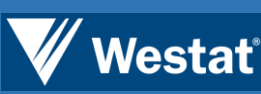

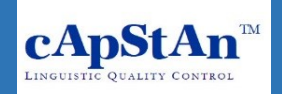

## СОДЕРЖАНИЕ

<span id="page-1-0"></span>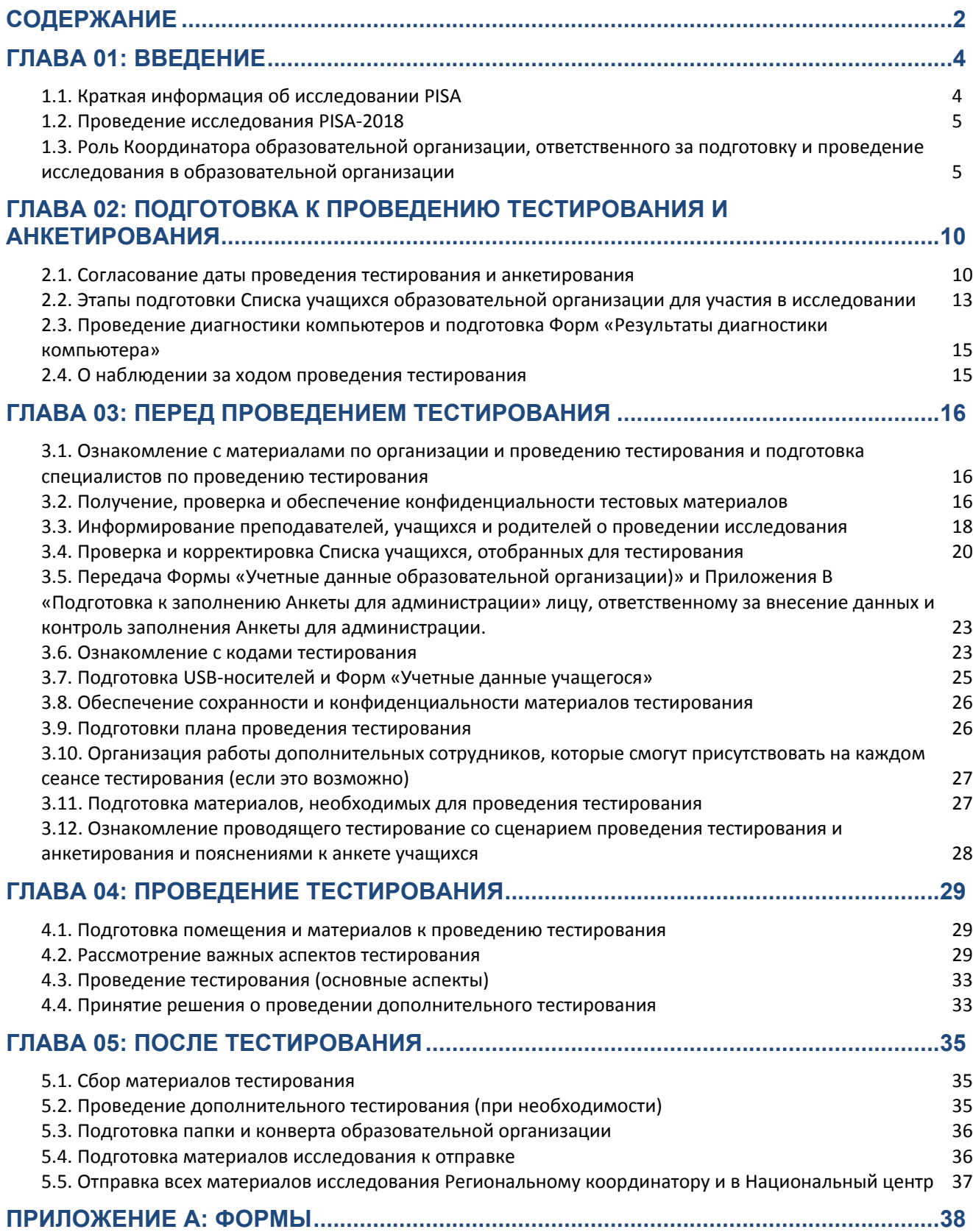

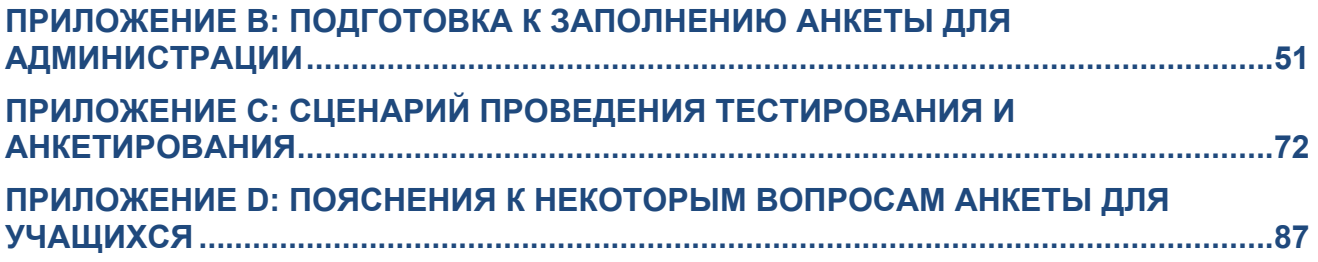

## **ГЛАВА 01: ВВЕДЕНИЕ**

<span id="page-3-0"></span>Данное руководство предназначено для специалиста, который будет координировать подготовительную работу в образовательной организации, отобранной для участия в международной программе PISA «Международная оценка образовательных достижений учащихся», и проводить тестирование. Основная цель руководства помочь специалисту образовательной организации успешно организовать и провести исследование в данной образовательной организации.

## <span id="page-3-1"></span>1.1. Краткая информация об исследовании PISA

Исследование PISA (Programme for International Student Assessment) - программа, которая осуществляется Международной организацией экономического сотрудничества и развития ОЭСР (OECD - Organisation for Economic Co-operation and Development). В 2018 году проводится седьмой цикл исследования PISA. В нем примут участие более 80 стран мира. Первый цикл исследования проводился в 2000 году. Апробация инструментария PISA-2018 проводилась в 2017 году, основное исследование проводится в 2018 году.

Исследование PISA имеет следующие особенности:

- Оно является одним из крупнейших международных широкомасштабных мониторинговых исследований в области образования;
- В исследовании принимают участие учащиеся 15-летнего возраста, обучающиеся в образовательных организациях общего образования:
- В исследовании оценивается, насколько учащиеся «готовы к жизни», т.е. насколько они способны использовать полученные в школе знания и умения для решения проблем, с которыми могут встретиться во взрослой жизни;
- В исследовании оценивается функциональная грамотность учащихся в области чтения, естествознания, математики и решения глобальных проблем:
- В исследовании собирается контекстная информация, позволяющая получить сведения об особенностях образовательных систем стран-участниц.

Участие России в исследовании PISA позволяет:

- определить, насколько выпускники российской основной школы готовы к продолжению обучения:
- выявить направления совершенствования общего образования в стране;
- получить сравнительные данные об образовательных достижениях учащихся, а  $\bullet$ также об образовательных системах разных стран.

Дополнительную информацию об исследовании PISA можно получить в Центре оценки качества образования ИСРО РАО (Национальном центре исследования PISA в России), который проводит данное исследование в России: http://www.centeroko.ru/, и на сайте организации ОЭСР: https://www.oecd.org/pisa/.

#### **Примечание.**

Все персональные данные, полученные в ходе исследования, являются конфиденциальными. Информация об отдельных участниках (учащихся и образовательных организациях) не публикуется в отчетах исследования.

## <span id="page-4-0"></span>**1.2. Проведение исследования PISA-2018**

Далее описывается проведение компьютерного тестирования, а также проведение различных видов анкетирования.

#### **1.2.1. Компьютерное тестирование**

В Вашей образовательной организации для компьютерного тестирования будут отобраны 52 учащихся 15-летнего возраста. Если в образовательной организации 52 человека или менее, то по правилам исследования все они будут принимать участие в тестировании. Эти учащиеся будут проходить компьютерное тестирование по чтению, естествознанию, математике и решению глобальных проблем в течение 2 часов. Некоторые из отобранных учащихся также будут выполнять задания по финансовой грамотности.

## **1.2.2. Анкетирование учащихся**

Анкетирование учащихся позволяет выявить отношение учащихся к обучению и их жизненный опыт. Анкетирование учащихся, отобранных для тестирования, проводится сразу после проведения тестирования или в другое время. На анкетирование учащихся отводится 49 минут. В конце анкеты учащихся также приведены вопросы:

- по **финансовой грамотности**, касающиеся опыта использования денег и операций с ними в школе и за ее пределами,
- об **использовании информационно-коммуникационных технологий (ИКТ)** учащимися.

#### **1.2.3. Анкетирование администрации образовательной организации**

Анкетирование администрации образовательной организации позволяет собрать информацию, на основе которой выявляются факторы, определяющие различия в системах образования участвующих в исследовании стран. Анкета заполняется в режиме онлайн с использованием надежных процедур доступа. Описание данных процедур приводится в информационных материалах, направляемых Координатору ОО.

## <span id="page-4-1"></span>**1.3. Роль Координатора образовательной организации, ответственного за подготовку и проведение исследования в образовательной организации**

В данном параграфе приведены все ключевые документы, которые используются при проведении тестирования.

## **1.3.1. Документы, используемые на тестировании**

В **таблице 1.1** приведен список основных документов, с которыми Вам следует ознакомиться. Все эти документы Вам впоследствии нужно будет заполнить. **Очень важно, чтобы эти документы были заполнены точно и полностью; это необходимо для корректной связи результатов тестирования и анкетирования учащихся с их демографическими характеристиками.** Образцы этих документов приведены в Приложении А.

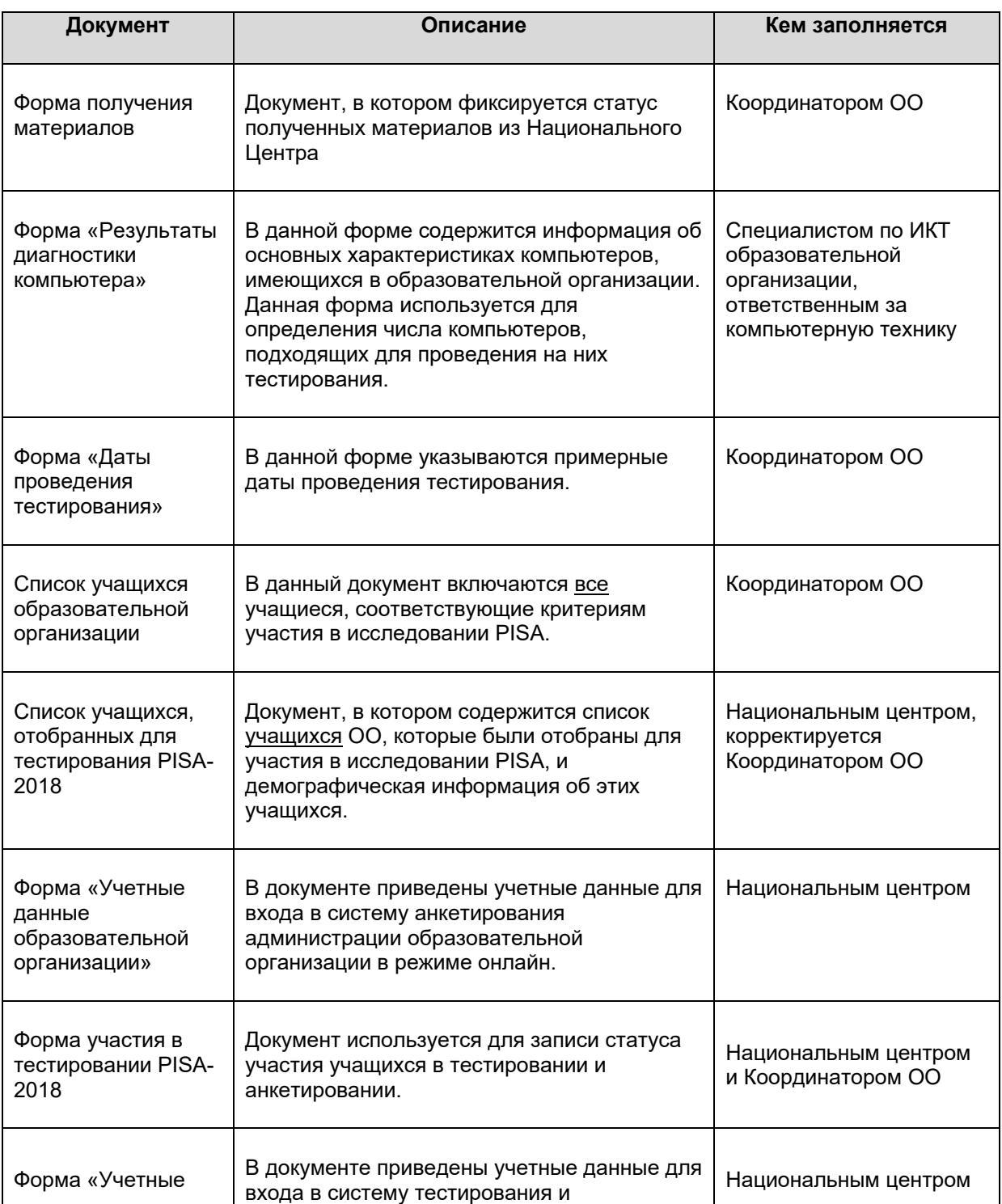

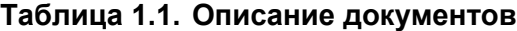

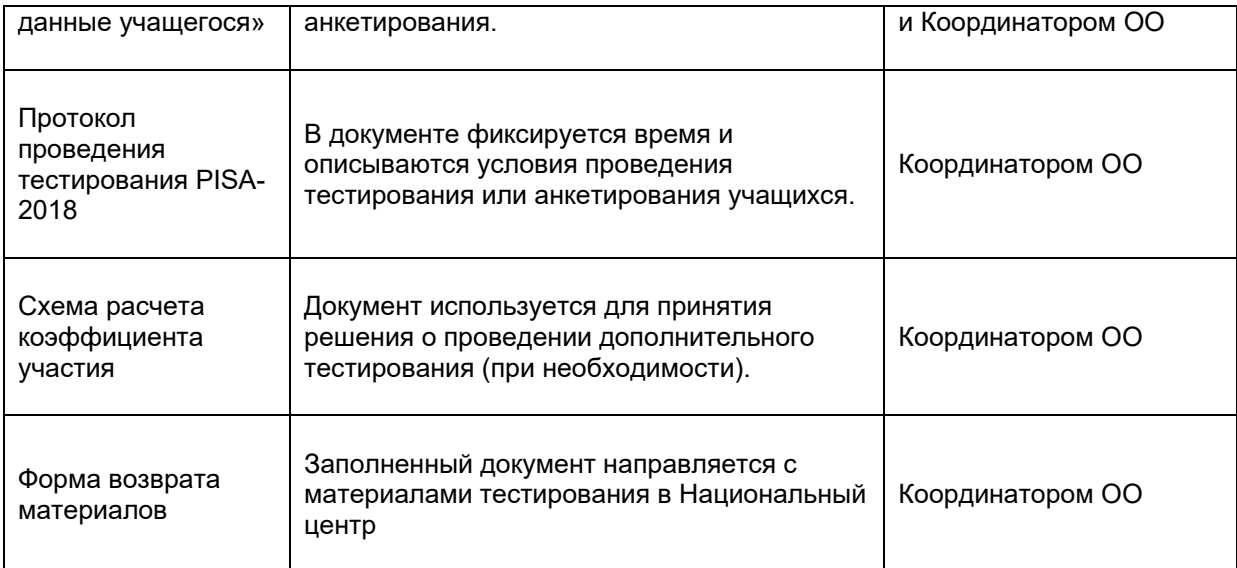

## **1.3.2. Этапы и содержание работ по организации и проведению тестирования**

Координатор образовательной организации является связующим лицом между образовательной организацией и Национальным центром.

Национальный центр направит в ОО копию Списка учащихся, отобранных для тестирования. Данная форма необходима для уведомления сотрудников образовательной организации и учащихся о дате, времени и месте проведения тестирования. Также в образовательную организацию будут направлены инструкции по заполнению Анкеты для администрации и другие материалы.

Важно, чтобы все процедуры по организации и проведению исследования, описанные в этом руководстве, выполнялись одинаково во всех странах-участницах. **Невыполнение этого требования может привести к аннулированию результатов исследования.**

В **таблице 1.2** приведены все этапы и содержание работ, связанных с организацией и проведением тестирования.

**Таблица 1.2. Этапы и содержание работ по организации и проведению тестирования**

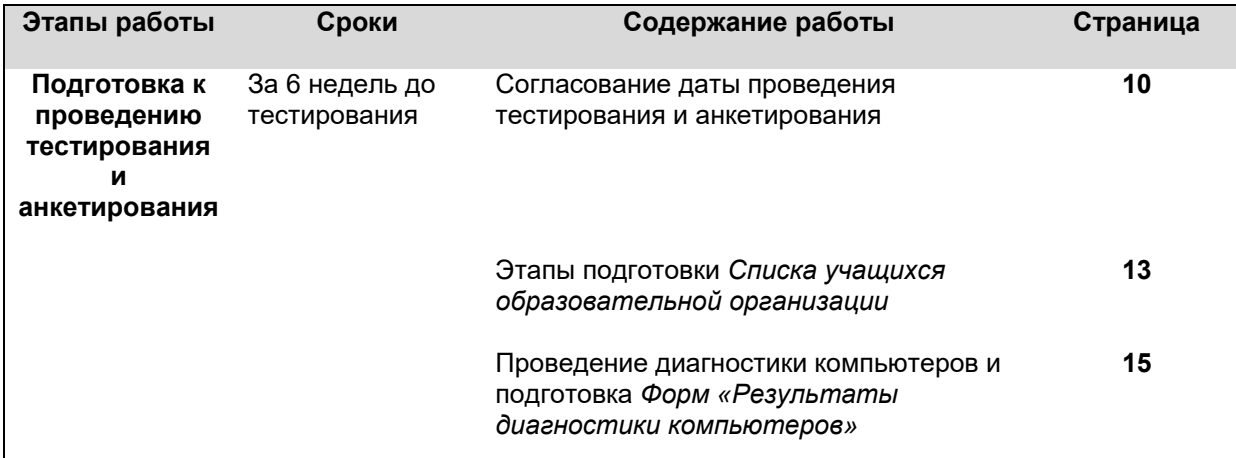

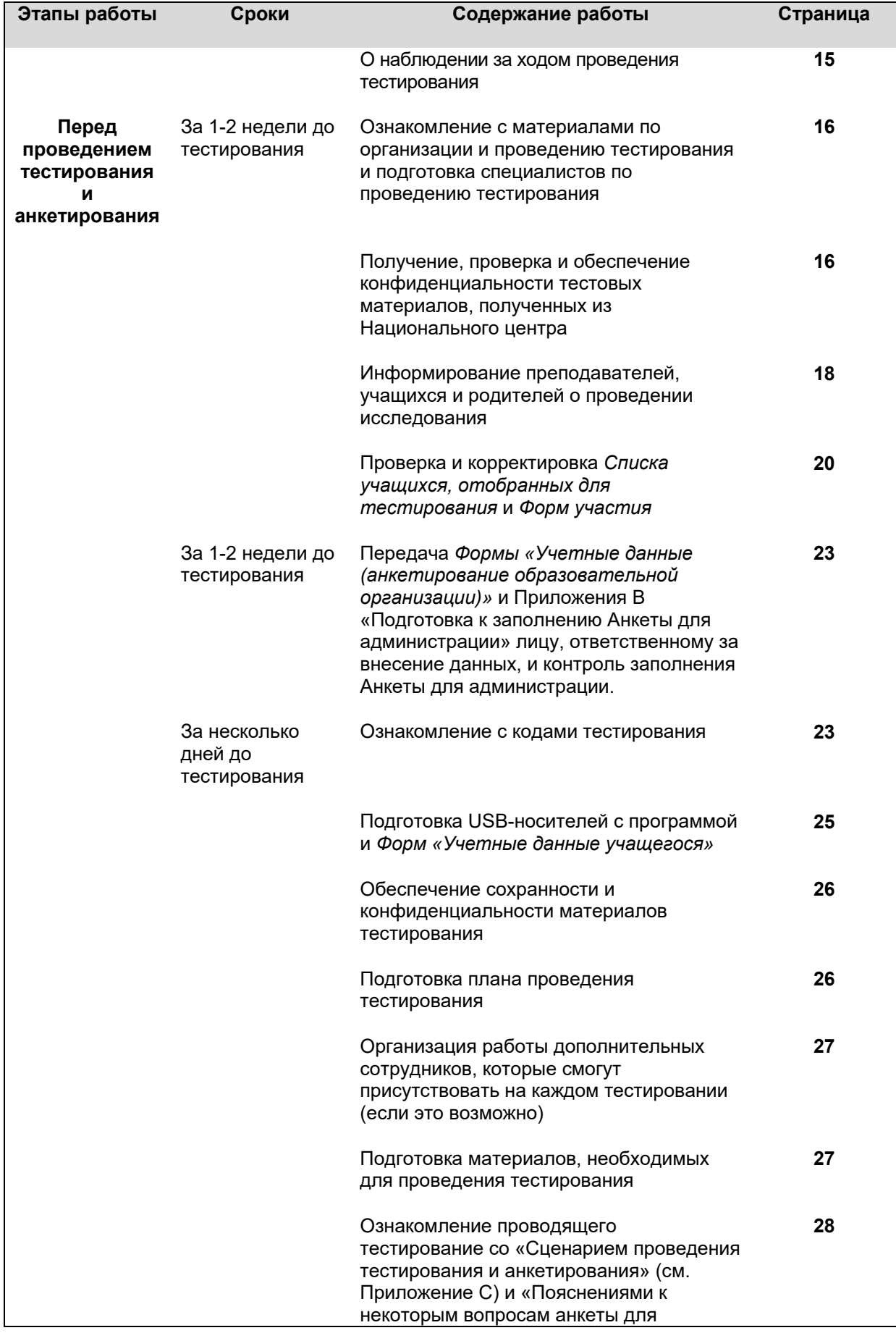

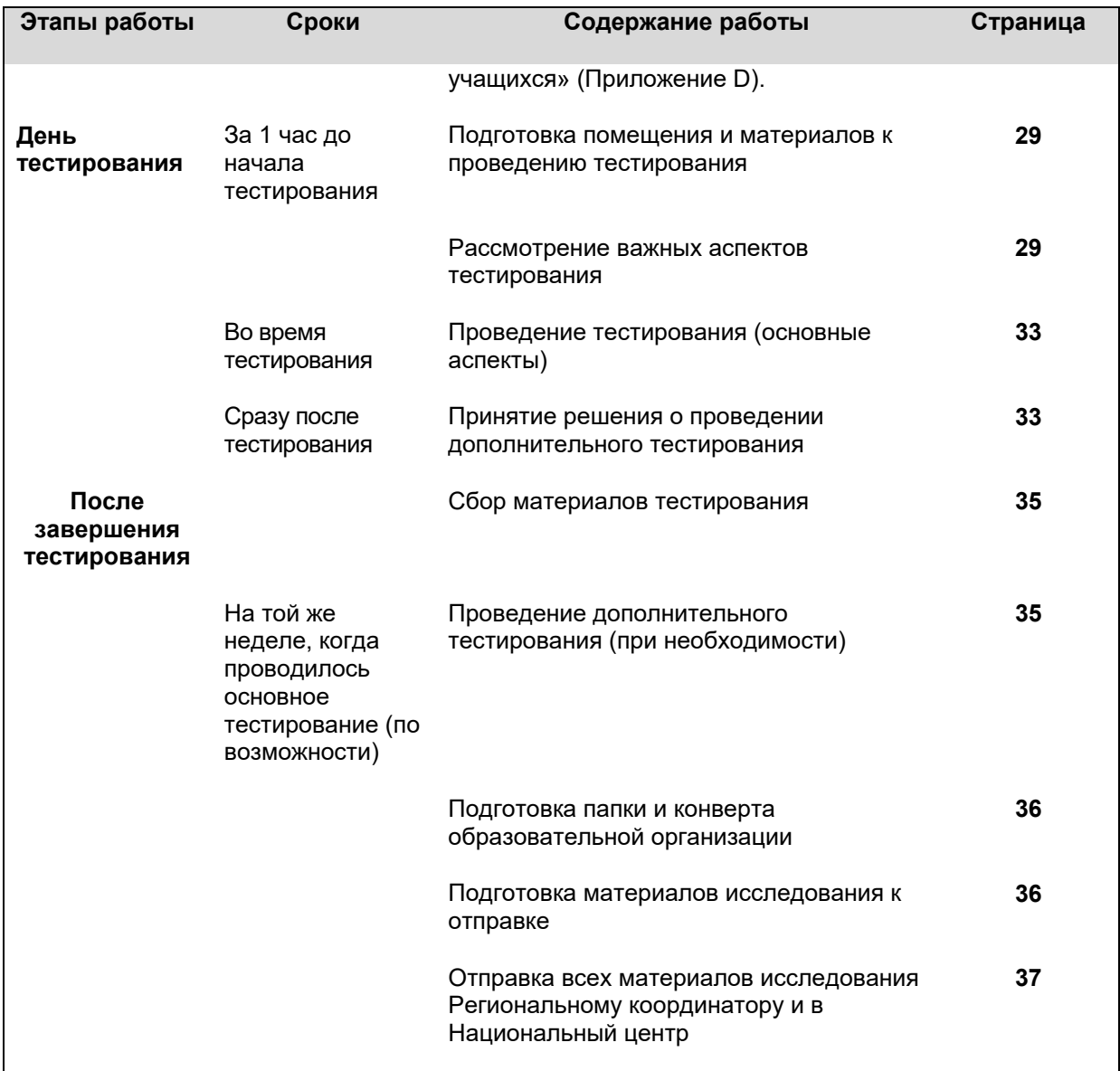

При возникновении каких-либо вопросов или проблем в организации или проведении исследования просим связываться с Региональным или Национальным координатором.

**Национальный координатор исследования PISA в России –** *Ковалёва Галина Сергеевна***, руководитель Центра оценки качества образования ИСРО РАО.**

**Адрес: 105062, г. Москва, ул. Макаренко, д. 5/16. ФГБНУ ИСРО РАО, Центр оценки качества образования.**

**Тел.: (495) 621-76-36**

**e-mail: [centeroko@mail.ru](mailto:centeroko@mail.ru) сайт: [http://centeroko.ru](http://centeroko.ru/)**

## <span id="page-9-0"></span>ГЛАВА 02: ПОДГОТОВКА К ПРОВЕДЕНИЮ ТЕСТИРОВАНИЯ И АНКЕТИРОВАНИЯ

## <span id="page-9-1"></span>**2.1. Согласование даты проведения тестирования и анкетирования**

В России проведение тестирования и анкетирования учащихся по программе PISA планируется с 7 апреля по 19 мая 2018 года. Дату проведения тестирования Вам следует согласовать с Вашим региональным координатором.

В **таблице 2.1** приведено распределение времени на тестирование, которое следует учитывать при подготовке к проведению тестирования. В этом распределении учтено время на подготовку всего необходимого перед проведением тестирования. Если не хватает компьютеров, доступных в этот промежуток времени в одном помещении, необходимо запланировать тестирования так, чтобы они следовали одно за другим, предусмотреть возможность использования другого помещения или провести еще одно тестирование в другой день.

В зависимости от продолжительности учебного дня, возможно, необходимо будет запланировать во второй половине дня проведение анкетирования учащихся.

При планировании времени, в течение которого должны быть свободны помещения для тестирования, необходимо учесть, что на проведение тестирования уйдет от 5 до 6 часов. Для каждого учащегося из Списка учащихся, отобранных для тестирования, за исключением тех, кто не будет участвовать, необходимы компьютеры.

## **Таблица 2.1. Распределение времени на проведение тестирования**

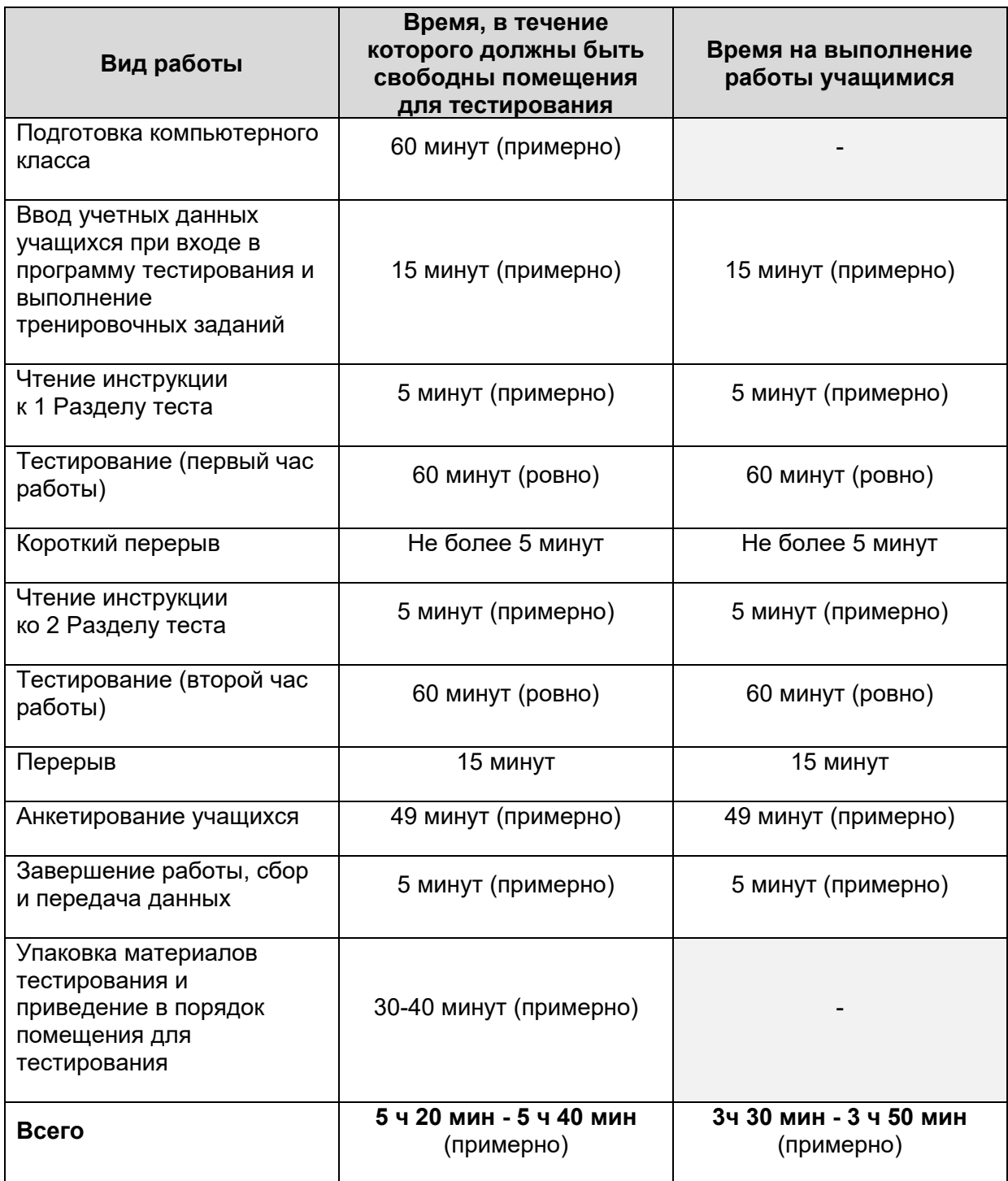

#### **Таблица 2.2. Пример заполненного Списка учащихся образовательной организации (PISA-2018 MS)**

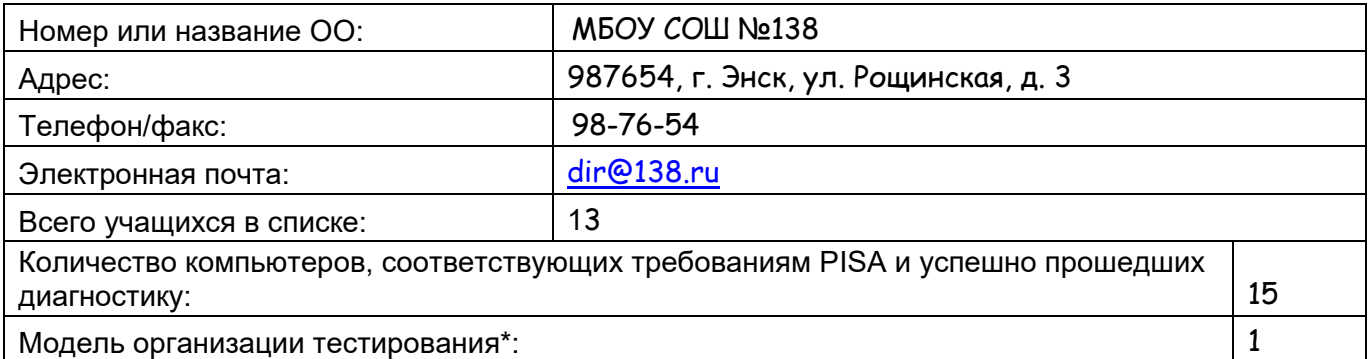

ИНСТРУКЦИЯ ПО СОСТАВЛЕНИЮ: В Список включаются **ВСЕ** учащиеся образовательной организации **2002 года рождения**, начиная с **7 класса**.

Для организаций, реализующих программу среднего профессионального образования, включаются **ВСЕ** учащиеся **2002 года рождения**, обучающиеся на **1 курсе**.

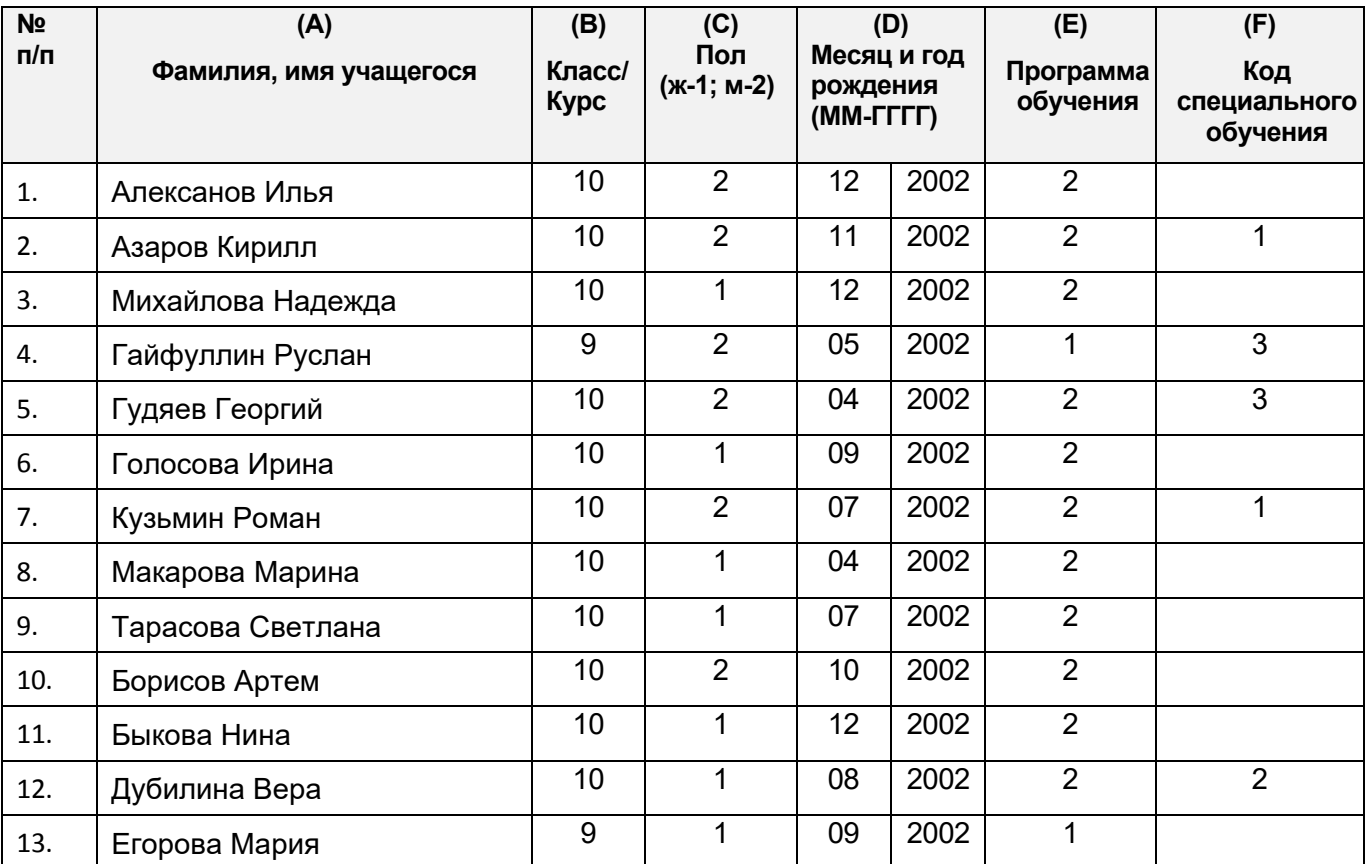

\* **Модель 1** – тестирование проводится в ОО, отобранной для участия в исследовании PISA.

**Модель 2** – тестирование проводится в ОО на ноутбуках, привезенных в ОО из других организаций.

**Модель 3** – тестирование проводится в другом месте (например, в компьютерном классе другой ОО или в методическом центре).

**Другая модель** – Пожалуйста, поясните (например, сочетание моделей 1 и 2).

Список подготовлен: Давыдовой Е.И. 20 февраля 2018

(Ф.И.О.) (подпись) (дата составления)

## <span id="page-12-0"></span>**2.2. Этапы подготовки Списка учащихся образовательной организации для участия в исследовании**

*Этап 1: Выявление ВСЕХ учащихся образовательной организации, которые соответствуют следующим критериям.*

Критерии для участия в исследовании PISA:

- Для образовательных организаций общего образования включаются все учащиеся **2002 года рождения**, начиная с **7 класса**.
- Для организаций, реализующих программу среднего профессионального образования, включаются все учащиеся **2002 года рождения**, обучающиеся на **1 курсе**.

Для получения надежных данных необходимо иметь точную информацию обо всех учащихся, соответствующих критериям участия в исследовании. Небольшая часть из этих учащихся не смогут принять участие в тестировании по тем или иным причинам. Однако в список **необходимо включить** всех учащихся образовательной организации, соответствующих описанным выше критериям. В следующей главе описаны рекомендации для принятия решения об исключении учащихся.

*Этап 2. Составление Списка учащихся, соответствующих критериям участия в исследовании, с указанием демографической информации (используется форма, приведенная в Приложении А) (например, см. Таблицу 2.2 с заполненным списком учащихся образовательной организации (PISA-2018 MS)).*

- Фамилия, имя учащегося колонка (A);
- Класс/курс колонка (B):
- Пол колонка (С): указывается код 1 (женский пол) или 2 (мужской пол);
- Месяц и год рождения колонка (D): указывается в следующем формате: MM/ГГГГ. Например, если учащийся родился в сентябре 2002 г., записывается 09/2002.

Обратите внимание, что список учащихся, соответствующих критериям участия в исследовании, необходимо направить в электронном виде в Национальный центр.

*Этап 3. Заполнение колонки (E) – Код программы обучения для каждого учащегося.*

В **таблице 2.3** приводятся коды для различных программ обучения. Для каждого учащегося, указанного в списке, выбирается соответствующий код программы обучения и записывается в колонку (E) Списка учащихся.

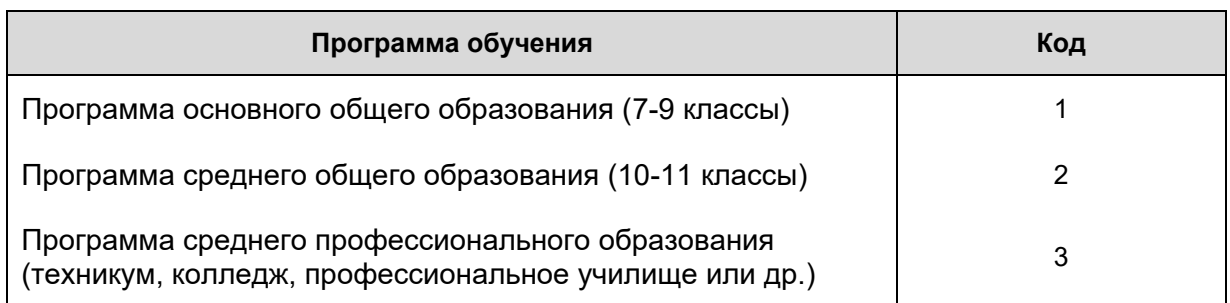

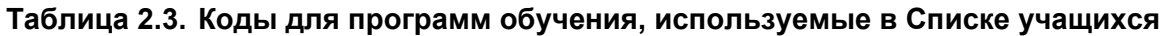

#### *Этап 4. Заполнение колонки (F) – Выявление учащихся, находящихся на специальном или коррекционном обучении.*

Информация об учащихся, соответствующих критериям участия, но находящихся на специальном или коррекционном обучении, записывается в колонку (F) Списка учащихся. Для указания специфики обучения используются коды, указанные в **таблице 2.4**.

#### **Таблица 2.4. Коды специального или коррекционного обучения**

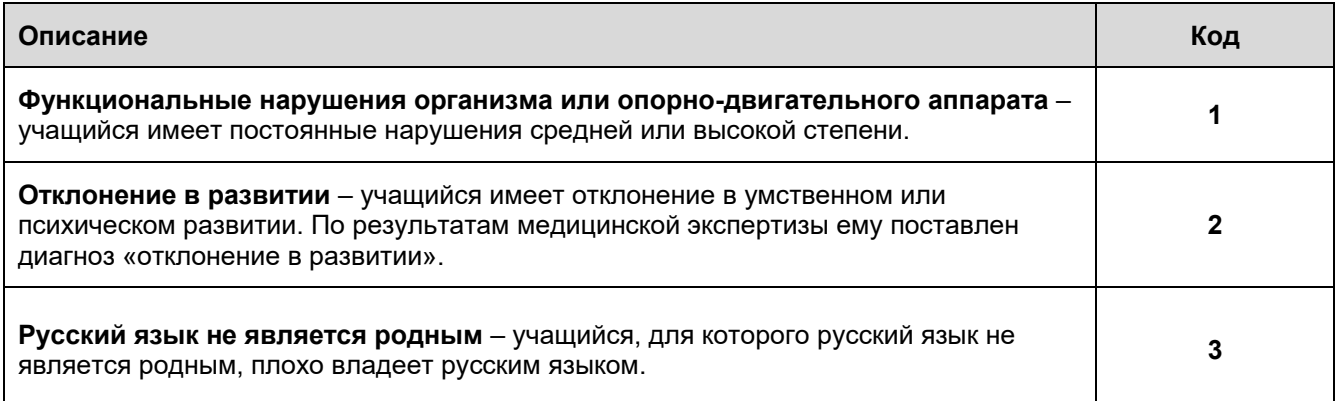

#### **Примеры использования кодов специального или коррекционного обучения:**

В **таблице 2.2** приведен пример Списка учащихся с проставленными кодами специального или коррекционного обучения:

- **Азаров Кирилл** имеет нарушения опорно-двигательного аппарата, поэтому ему в колонке (F) ставится код **«1»**.
- Для **Гайфуллина Руслана** русский язык не является родным и он обучался на русском языке менее 1 года, поэтому в колонке (F) ему ставится код «**3**».
- Для **Гудяева Георгия** русский язык не является родным. Хотя он обучается на русском языке более одного года, он все еще испытывает трудности в русском языке. В колонке (F) ему также ставится код «**3**».
- **Кузьмин Роман** слепой, поэтому ему в колонке (F) ставится код **«1»**.
- **Дубилина Вера** имеет отклонения в развитии, подтвержденные медицинской комиссией, поэтому ей в колонке (F) ставится код **«2»**.
- Все остальные учащиеся не находятся на специальном или коррекционном обучении, поэтому для них колонка (F) остается пустой.

#### *Этап 5: Внесение информации о количестве компьютеров и модели тестирования*

В верхней части Формы списка учащихся в соответствующие поля необходимо внести число компьютеров, соответствующих требованиям PISA и успешно прошедших диагностику, и номер модели организации компьютерного тестирования в образовательной организации, в соответствии с предложенными моделями 1–3.

#### *Этап 6: Отправка заполненного Списка учащихся в Национальный центр*

Заполненный Список учащихся необходимо направить до 6 марта в Национальный центр по электронной почте [centeroko@mail.ru.](mailto:centeroko@mail.ru)

## <span id="page-14-0"></span>**2.3. Проведение диагностики компьютеров и подготовка Форм «Результаты диагностики компьютера»**

До 6 марта в образовательной организации необходимо провести диагностику компьютерной техники. Если после проведения диагностики компьютерная техника будет подвергнута каким-либо изменениям, необходимо сообщить об этом в Национальный центр. В этом случае потребуется проведение повторной диагностики и заполнение новой Формы результатов диагностики (см. Приложение A).

Если диагностика компьютеров еще не проводилась, ее необходимо провести сразу после получения данного руководства.

Проведение диагностики поможет получить информацию об имеющейся компьютерной технике, что необходимо для определения числа компьютеров, которые пригодны для проведения тестирования. Инструкции по проведению диагностики приведены в Руководстве по диагностике компьютеров, которое можно скачать по ссылке, расположенной на странице [http://www.centeroko.ru/sd.html.](http://www.centeroko.ru/sd.html)

Для подготовки отчета о проведении диагностики требуется участие специалистов, которые знакомы с техническими аспектами компьютерных ресурсов данной образовательной организации и ее политикой в области информационных технологий. Лучше всего, чтобы в заполнении формы принимал участие специалист, ответственный за компьютерные ресурсы образовательной организации.

*Результаты диагностики*, а также заполненный *Список обучающихся образовательной организации* необходимо отправить в Национальный центр электронной почтой не позднее 6 марта.

#### <span id="page-14-1"></span>**2.4. О наблюдении за ходом проведения тестирования**

В день проведения тестирования в некоторых образовательных организациях будут присутствовать Наблюдатели. Основной целью их присутствия на тестировании является наблюдение за тем, как обеспечивается качество проведения тестирования отдельной образовательной организацией. Наблюдатели посетят отдельные образовательные организации, будут присутствовать на тестировании и анкетировании.

Каждая образовательная организация, случайным образом выбранная для посещения Наблюдателем, будет проинформирована об этом за несколько дней до тестирования. Координатор ОО должен предпринять все меры для того, чтобы исключить любые административные проблемы, связанные с посещением данного ОО. По вопросам, связанным с посещением Наблюдателя, следует обращаться в Национальный центр.

## <span id="page-15-0"></span>ГЛАВА 03: ПЕРЕД ПРОВЕДЕНИЕМ ТЕСТИРОВАНИЯ

## <span id="page-15-1"></span>**3.1. Ознакомление с материалами по организации и проведению тестирования и подготовка специалистов по проведению тестирования**

Все координаторы по организации и проведению тестирования должны присутствовать на организованном для них тренировочном занятии. В ходе тренировочного занятия Вы получите более подробную информацию о своих обязанностях как Координатора ОО. Важно, чтобы **до тренировочного занятия Вы внимательно прочитали данное руководство и «Руководство по использованию программы для тестирования учащихся» и имели их при себе** вместе с любыми другими материалами, которые попросит Вас иметь при себе Региональный координатор.

## <span id="page-15-2"></span>**3.2. Получение, проверка и обеспечение конфиденциальности тестовых материалов**

За 1-2 недели до проведения тестирования Национальный центр направит в Вашу образовательную организацию материалы исследования. После их получения, пожалуйста, сделайте следующее:

- ☐ Проверьте, что Вами получены все материалы, необходимые для проведения исследования (см. **Таблицу 3.1**)**.**
- ☐ Направьте Форму получения материалов (см. Приложение 1) в Национальный центр, в случае повреждения или отсутствия каких-либо материалов тестирования перечисленных в форме.
- ☐ Проверьте USB-носители для проведения тестирования и храните их в надежном месте.

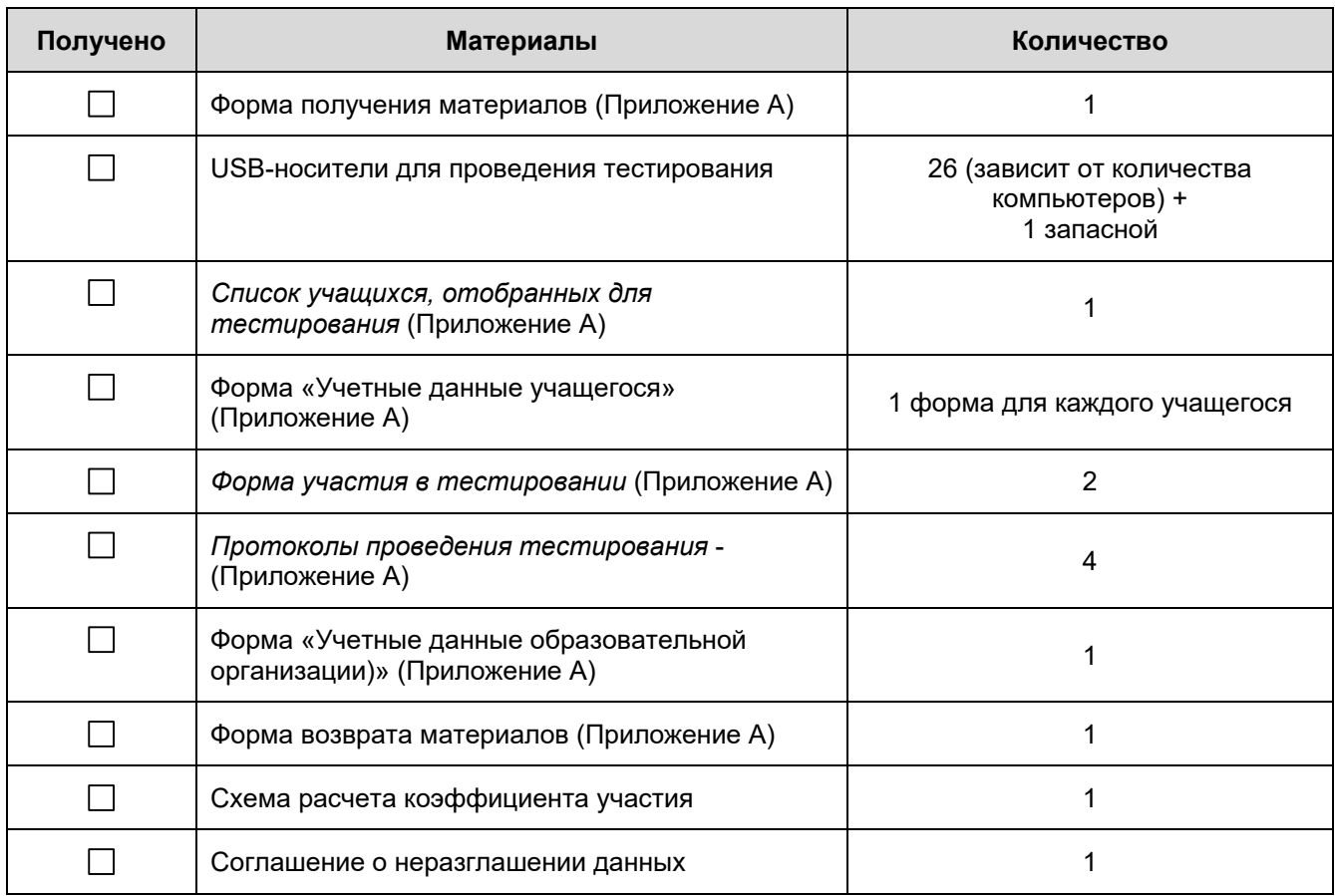

#### **Таблица 3.1. Контрольный список материалов тестирования**

#### **Обеспечение конфиденциальности тестовых материалов**

Материалы исследования PISA являются конфиденциальными, т.к. они будут использованы в будущем.

- Не разрешается смотреть на экраны компьютеров в то время, когда учащиеся выполняют тест или проходят анкетирование. Преподаватели образовательной организации могут просмотреть материалы тестирования **только после проведения тестирования и в присутствии Проводящего тестирование**. Для этого необходимо использовать специальный пароль, предоставляемый Национальным центром, и подписать «Соглашение о неразглашении данных» (Приложение А).
- **Ни при каких обстоятельствах НЕЛЬЗЯ** делать копии конфиденциальных материалов тестирования.
- Видеозапись тестирования недопустима.
- Важно, чтобы была обеспечена защита материалов тестирования от фотографирования учащимися на свои телефоны или другие электронные устройства.

## <span id="page-17-0"></span>**3.3. Информирование преподавателей, учащихся и родителей о проведении исследования**

Перед проведением тестирования необходимо проинформировать преподавателей, учащихся (отобранных для участия в тестировании) и, при необходимости, их родителей о предстоящем тестировании в рамках исследования PISA.

#### **Очень важно ознакомить администрацию образовательной организации, преподавателей, учащихся и их родителей с целями исследования PISA, чтобы усилить мотивацию их участия в исследовании.**

При проведении компьютерного тестирования требуется участие специалиста, который заполнял *Форму «Результаты диагностики компьютеров»,* или любого другого специалиста, знакомого с техническими аспектами компьютерных ресурсов данной образовательной организации, который в течение небольшого промежутка времени в начале проведения компьютерного тестирования сможет оказать техническую поддержку, такую как вход в систему с помощью пароля и запуск программы тестирования от имени администратора. Помощь этого специалиста также может понадобиться, если анкетирование учащихся проходит не сразу после тестирования, и может потребоваться запуск программы для анкетирования от имени администратора.

Расшифровка колов в колонке 11:

1 - Функциональные нарушения

3 – Находится на специальном или коррекционном обучении 2 - Отклонение в развитии 4 - Выбыл в другую образовательную организацию

3 - Владение русским языком не позволяет

принять участие в тестировании

5 – Больше не посещает данную образовательную

организацию и неизвестно, куда выбыл n - Не соответствует критериям участия в исследовании PISA

Расшифровка колов в колонке 12:

#### Таблица 3.2. Список учащихся, отобранных для тестирования PISA-2018 MS (пример после заполнения)

Номер/название ОО: г. Энск, СОШ 138 ФИО Координатора ОО: Иванова В.Ю.

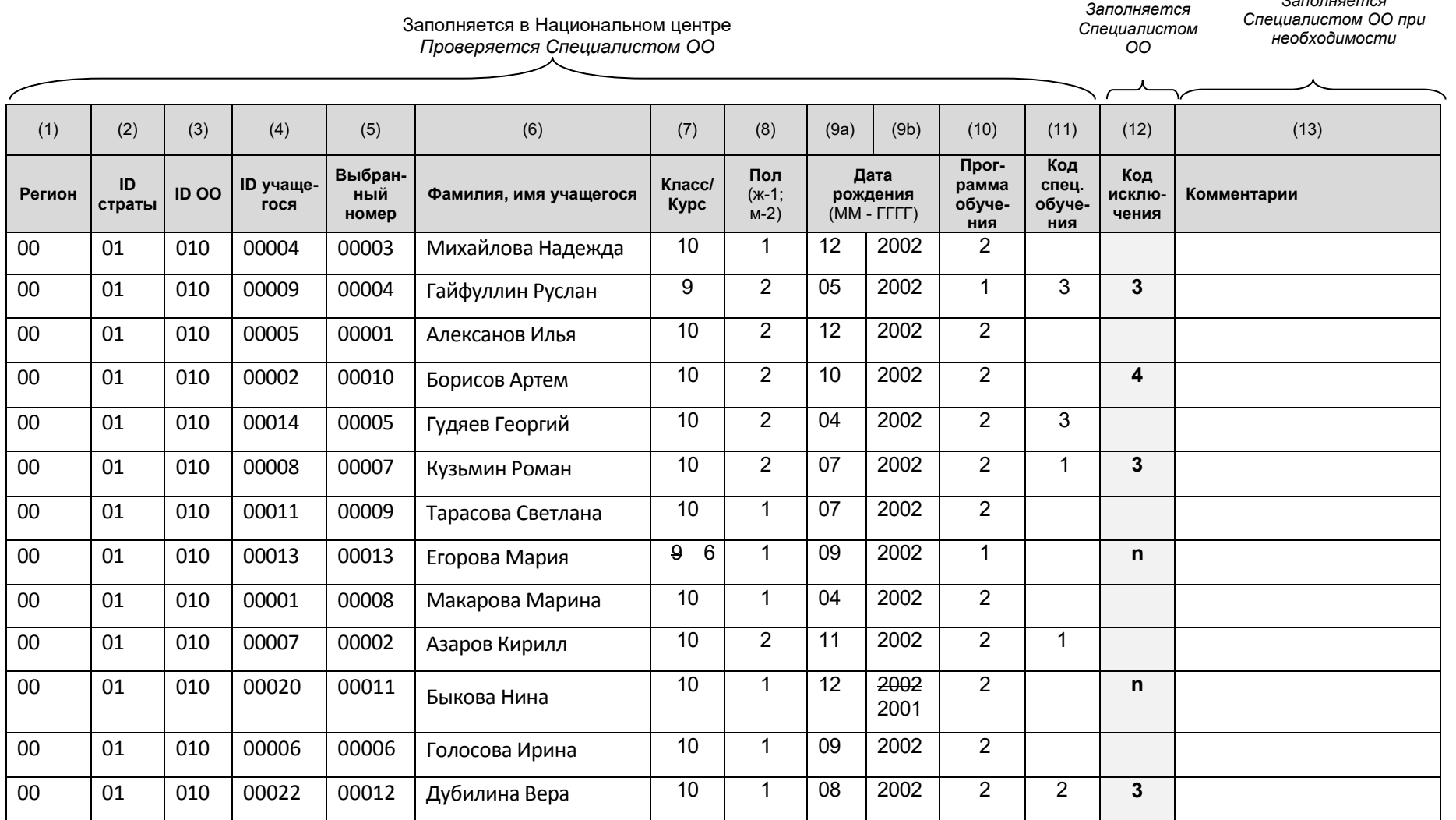

Заполняется  $\overline{a}$  $\sim$ 

## <span id="page-19-0"></span>**3.4. Проверка и корректировка Списка учащихся, отобранных для тестирования**

Образовательная организация получает *Список учащихся, отобранных для тестирования*, включающий всю информацию о выбранных учащихся, присланную данной образовательной организацией, например, демографические данные и программу обучения. Полученный Список должен быть проверен и, при необходимости, дополнен и исправлен. Пример *Списка учащихся, отобранных для тестирования*, приводится в **таблице 3.2**. *Формы участия* также должны быть проверены и, при необходимости, исправлены.

#### *1: Проверка информации о каждом учащемся (колонки 6-11)*

В колонках 6-11 необходимо проверить и, при необходимости, исправить информацию или дополнить отсутствующую информацию о каждом из учащихся: фамилию и имя, класс/курс, пол, месяц и год рождения, программу обучения и код специального обучения.

### *2: Определение учащихся, которые НЕ МОГУТ принять участие в исследовании PISA (колонка 12)*

В колонке 12 отмечаются отобранные учащиеся, которые **не могут принять участие в исследовании PISA ни при каких обстоятельствах**. Необходимым условием проведения исследования PISA является обеспечение МАКСИМАЛЬНОГО УЧАСТИЯ в тестировании всех отобранных учащихся. Вы НЕ должны записывать в эту колонку код для учащихся, которые оказались задействованы в день тестирования в других мероприятиях или не пришли в школу из-за болезни, поскольку они могут принять участие в дополнительном тестировании.

Однако некоторые учащиеся не смогут принять участие в исследовании по ряду причин. Эти причины отмечаются в колонке 12 *Списка учащихся, отобранных для тестирования PISA*. В **таблице 3.3** приведены коды, которые используются для обозначения причин неучастия:

#### **Таблица 3.3. Коды для обозначения причин неучастия**

#### **Код 2 – Родители учащихся не разрешили им участвовать в исследовании PISA**

В очень редких случаях родители могут не разрешить учащимся принять участие в международном тестировании PISA. В случае получения письменного заявления от родителей для таких учащихся в колонку 12 ставится код «**2».**

#### **Код 3 – Учащийся не участвует в тестировании по причине нахождения на специальном или коррекционном обучении**

В **таблице 3.4** даются рекомендации о том, следует ли исключать учащихся, находящихся на специальном обучении, из числа участников тестирования. В случае исключения учащегося из тестирования в колонке 12 ставится код «**3**».

## **Код 4 – Учащийся выбыл в другую образовательную организацию**

Если известно, что учащийся выбыл в другую образовательную организацию, то в

колонке 12 ставится код «**4**».

#### **Код 5 – Учащийся больше не посещает данную образовательную организацию и неизвестно, куда выбыл**

Если учащийся больше не посещает данную образовательную организацию и неизвестно, куда он выбыл, то в колонке 12 ставится код «**5**».

#### **Код n – Учащийся не соответствует критериям участия в исследовании PISA**

- Если учащийся обучается в классе, который не охвачен тестированием (**6 класс и меньше**), то в колонке 12 ему ставится код **«n»**.
- Если учащийся не входит в возрастную группу тестирования (НЕ 2002 года рождения), то в колонке 12 ему ставится код **«n»**.

При возникновении сомнения, какой код следует использовать, оставьте столбец пустым и вставьте краткое описание в колонке «Комментарии» или свяжитесь с представителями Национального центра.

#### *Включение учащихся, находящихся на специальном обучении*

Как показывает практика, большинство учащихся, находящихся на специальном обучении, могут принять участие в исследовании PISA. После выполнения тестирования учащийся не получает оценку, которая может повлиять на его дальнейшую учебу. Результаты всех учащихся при обработке данных объединяются.

#### **Таблица 3.4. Рекомендации для принятия решения об исключении учащихся, находящихся на специальном или коррекционном обучении**

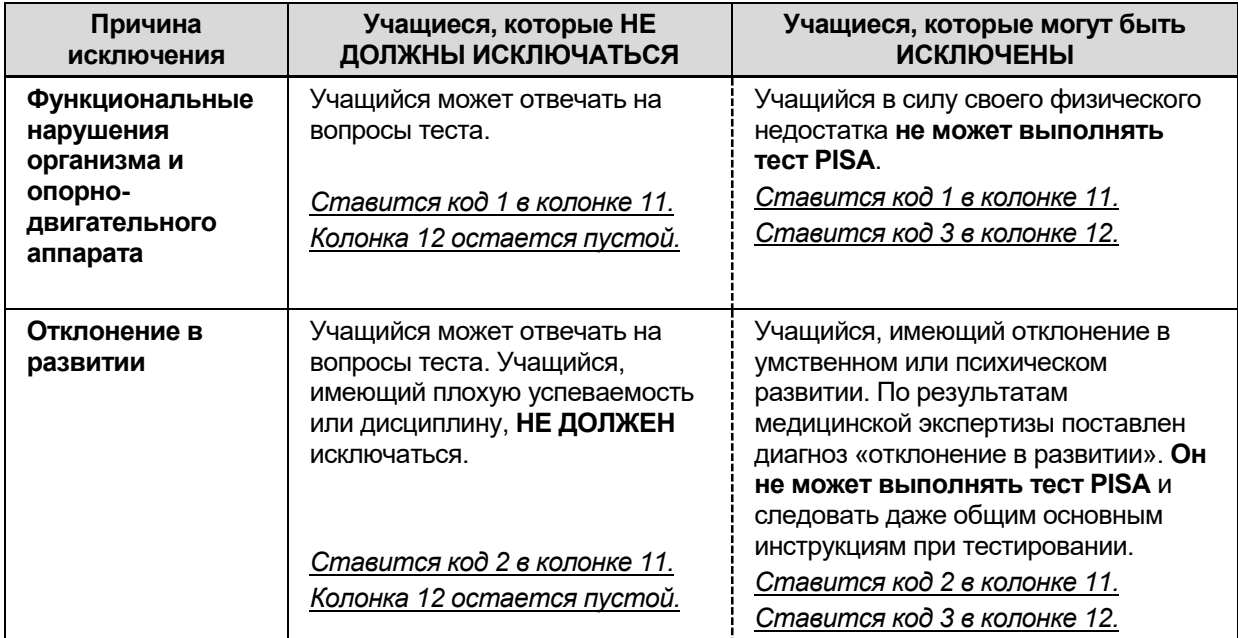

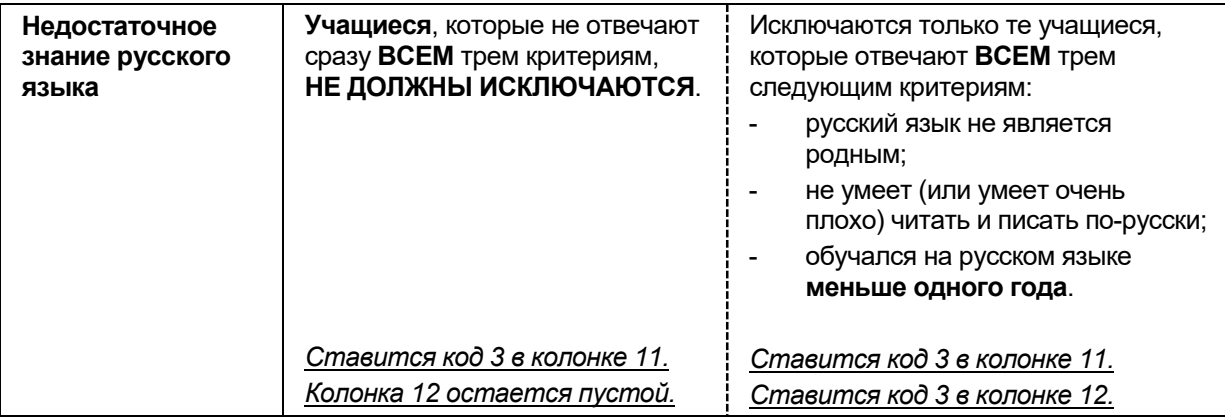

#### *Примеры использования кодов исключения*

Ниже описаны примеры использования кодов исключения при заполнении *Списка учащихся, отобранных для тестирования* (см. **таблицу 3.2**):

- Для Гайфуллина Руслана в колонке 11 стоит код «3». Он обучается на русском языке менее 1 года и очень плохо умеет писать и читать по-русски. Поэтому в колонке 12 ему ставится код **«3»**.
- Борисов Артём недавно выбыл в другую образовательную организацию. Поэтому в колонке 12 ему ставится код **«4»**.
- Хотя Гудяев Георгий все еще испытывает трудности в русском языке, т.к. русский язык для него не является родным, но он обучается на русском языке уже более 1 года. Следовательно, он не имеет причин для исключения. Колонка 12 для него остается пустой. Он должен участвовать в тестировании.
- Кузьмин Роман слепой и обучается на дому. В колонке 11 стоит код **«1»**, поэтому в колонке 12 для него ставится код **«3».**
- Хотя Азаров Кирилл имеет нарушения опорно-двигательного аппарата, но он посещает образовательную организацию и может принять участие в тестировании. Поэтому, несмотря на то, что в колонке 11 для него указан код **«1»**, колонка 12 для него остается пустой. Он допускается до участия в тестировании.
- В соответствии с требованиями исследования PISA два учащихся не могут принять участие в тестировании. Они были ошибочно включены при составлении *Списка учащихся* в образовательной организации. Координатор образовательной организации находит и исправляет информацию в *Списке учащихся, отобранных для тестирования*:
	- Егорова Мария обучается в 6 классе, поэтому в колонке 12 для нее ставится код **«n»**.
	- Быкова Нина не 2002 года рождения, поэтому в колонке 12 ей ставится код **«n»**.
- Дубилина Вера имеет отклонения в развитии, подтвержденные медицинской комиссией, в колонке 11 у нее стоит код **«2».** Поэтому она не будет участвовать в тестировании, и в колонку 12 ей ставится код **«3»**.

#### **Учащиеся, которые будут участвовать в исследовании PISA**

В исследовании PISA будут участвовать только те учащиеся, которым в колонке 12 НЕ ПОСТАВЛЕН код исключения.

**Важно помнить, что ни при каких условиях НЕЛЬЗЯ заменять учащихся, отобранных для тестирования, другими учащимися.**

## <span id="page-22-0"></span>**3.5. Передача Формы «Учетные данные образовательной организации)» и Приложения В «Подготовка к заполнению Анкеты для администрации» лицу, ответственному за внесение данных и контроль заполнения Анкеты для администрации.**

Анкета для администрации должна быть заполнена в режиме онлайн руководителем образовательной организации или другим лицом, которому руководитель ОО поручит выполнение этой задачи. Для удобства в Приложении В приведен документ «Подготовка к заполнению Анкеты для администрации», содержащий 9 вопросов, касающихся сбора статистической информации о Вашей ОО, которые встретятся в Анкете для администрации. Ответы на эти вопросы могут быть подготовлены заранее директором ОО или другим лицом, участвующим в заполнении Анкеты для администрации. Информация, указанная в этом документе, будет вводиться в режиме онлайн руководителем или лицом, участвующим в заполнении анкеты.

Кроме того, в Приложении В представлено «Руководство по проведению анкетирования администрации образовательной организации в режиме онлайн».

Необходимо обеспечить руководителей ОО информационными материалами (см. Приложение В), предоставленными Национальным центром, в которых описана процедура входа в компьютерную систему.

В Анкете для администрации содержится важная информация о политике образовательной организации и основных характеристиках образовательной организации. Важно, чтобы анкета была заполнена каждой образовательной организацией, и ее заполнение было проконтролировано. Если этого еще не произошло, напомните о необходимости ее заполнения ответственному лицу.

## <span id="page-22-1"></span>**3.6. Ознакомление с кодами тестирования**

Для каждого вида тестирования, проводимого в образовательной организации, предусматривается свой уникальный двузначный код. Этот код записывается в *Форме участия* и *Протоколе проведения тестирования.* Возможные значения этого кода – от 11 до 87. Поскольку коды тестирования будут впоследствии использоваться для анализа данных, очень важно, чтобы они были записаны правильно. В связи с этим необходимо заранее ознакомиться с системой использования этих кодов.

#### **Описание сеансов тестирования**

- Отдельным сеансом является:
	- тестирование;
	- анкетирование учащихся (если оно не проводилось сразу после тестирования);
	- дополнительное тестирование.
- Проведение дополнительного тестирования требуется, если число учащихся, участвовавших в тестировании, является слишком низким. Вопросы организации

дополнительного тестирования более подробно обсуждаются в главе 4.

- Для каждого отдельного сеанса, в том числе и для дополнительного тестирования, необходимо использовать отдельный набор Форм участия и Протоколов проведения тестирования. Рассмотрим случай, когда образовательная организация не имеет возможности разместить всех учащихся, отобранных для тестирования, в одном помещении. В этом случае специалист по подготовке и проведению тестирования может разделить учащихся на две группы. Причем тестирование во второй группе должен будет проводить другой специалист по проведению тестирования, если тестирование в двух группах проводится одновременно, или тестирование будет проводить тот же специалист, если оно проводиться позже, после окончания работы первой группы. В любом случае необходимо сделать дополнительную копию Форм участия для использования ее другим специалистом по проведению тестирования, который будет проводить тестирование параллельно, или для использования ее во время тестирования второй группы учашихся после первой. Каждый из этих сеансов тестирования будет иметь свой собственный уникальный код тестирования, хотя учащиеся и внесены в одну Форму участия.
- Если необходимо разделить учащихся на две группы, это удобно сделать в соответствии с Формой участия: можно взять первую половину учащихся на первый сеанс тестирования, а со второй половиной учащихся начать работу на втором сеансе тестирования.

## 3.6.1. Первая цифра кода тестирования: номер Проводящего тестирование

Первая цифра этого кода означает номер Проводящего тестирование. Если в образовательной организации только один Проводящий тестирование, то двузначный код тестирования для всех тестирований будет начинаться с цифры «1». Если тестирование и/или анкетирование Проводится несколькими Проводящими тестирование, то коды для первого Проводящего тестирование будут начинаться с цифры «1», для второго – с цифры «2» и т.д.

## 3.6.2. Вторая цифра кода тестирования: идентификатор сеанса тестирования или анкетирования

Вторая цифра кода означает идентификатор сеанса тестирования, проводимого данным Проводящим тестирование.

Идентификаторы сеансов тестирования могут быть с 11 по 87.

Для присвоения кодов тестирования необходимо выполнить следующие действия:

□ Составить список всех сеансов тестирований, которые будут проходить в образовательной организации.

 $\Box$  Определить, какой из специалистов будет иметь номер 1, а какой – номер 2.

□ Записать идентификатор сеанса для каждого тестирования, которое будете проводить Вы, и которое будет проводить другой Проводящий тестирование.

Например: Проводящий тестирование с номером 1 проводит тестирование с половиной отобранных учащихся и дополнительное тестирование. Проводящий тестирование с номером 2 проводит тестирование с остальной половиной учащихся. В таблице 3.7 показано, как можно назначить код тестирования в этом случае.

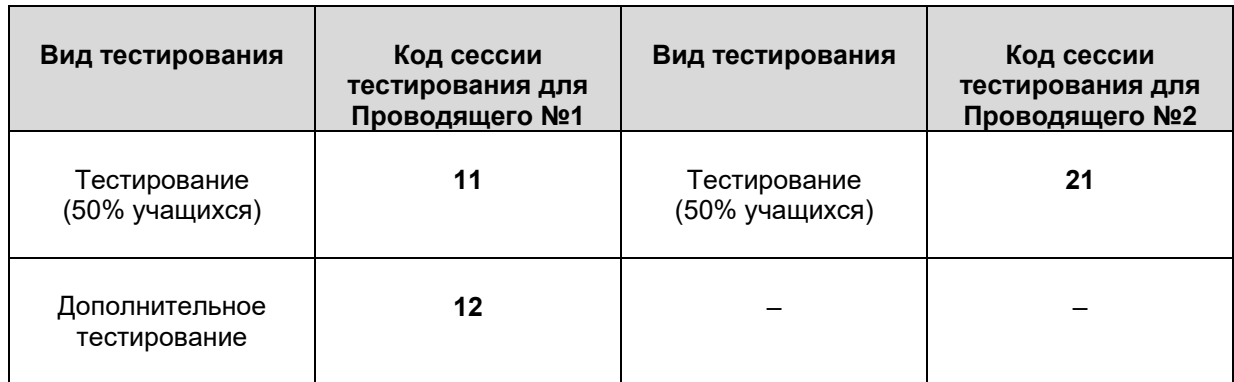

### Таблица 3.7. Коды тестирования

## <span id="page-24-0"></span>3.7. Подготовка USB-носителей и Форм «Учетные данные **учащегося»**

## 3.7.1 Проверка и подготовка USB-носителей

Нередко USB-носители могут быть неисправны. Поэтому важно проверить каждый USB-носитель перед использованием его для тестирования учащихся. Следуйте инструкциям, приведенным в «Руководстве по использованию программы для тестирования учащихся», для проверки USB-носителей.

## 3.7.2. Подготовка Форм «Учетные данные учащегося»

□ Нужно проверить, что Формы «Учетные данные учащегося» предназначены именно для данной образовательной организации. Идентификаторы учащихся и пароли, напечатанные в Форме участия, должны в точности совпадать с информацией, напечатанной на Формах «Учетные данные учащегося».

□ Пронумеруйте, начиная с «1» в правом верхнем углу, Формы «Учетные данные учашегося» последовательно, в соответствии с Формой участия. Это поможет при подсчете Форм «Учетные данные учащегося».

□ Найдите первого учащегося, указанного в Форме участия, и дважды проверьте, что и в Форме «Учетные данные учащегося», пронумерованной Вами, такой же пароль для этого учащегося.

 $\Box$  Запишите «Не участвует» на Форме «Учетные данные учащегося» для каждого учащегося, который не должен принимать участия в тестировании.

 $\Box$  Запишите «0» в Форме участия всем отсутствующим учащимся, у которых на Форме «Учетные данные учащегося» есть надпись «Не участвует». (Это те учащиеся, участие которых в тестировании не ожидается).

## <span id="page-25-0"></span>**3.8. Обеспечение сохранности и конфиденциальности материалов тестирования**

Ответственный за организацию и проведения тестирования в ОО должен обеспечить безопасность и сохранность материалов тестирования на протяжении всего времени проведения исследования. Это очень важно для обеспечения надежности и валидности результатов тестирования.

## <span id="page-25-1"></span>**3.9. Подготовки плана проведения тестирования**

В течение примерно 1-2 недель, предшествующих тестированию, нужно будет завершить следующее:

- согласовать дату, время и место проведения тестирования и проинформировать всех заинтересованных лиц о любых изменениях;
- обеспечить резервирование помещений, в которых планируется проводить тестирование;
- попросить отобранных для тестирования учащихся принести на тестирование ручку, карандаш, ластик и калькулятор;
- подготовить дополнительные материалы, перечисленные выше, для тех, у кого их не будет;
- обеспечить наличие книг или журналов для чтения для тех учащихся, которые закончат выполнение теста раньше установленного времени;
- организация помощи во время проведения тестирования со стороны сотрудников образовательной организации, если это необходимо;
- организация помощи со стороны ИКТ-специалиста образовательной организации перед проведением компьютерного тестирования (вход в систему, запуск программы тестирования с правами администратора);
- продолжить вносить необходимые изменения в *Список учащихся, отобранных для тестирования* и *Форму участия*.
- познакомиться с дополнительной информацией об исключениях и при необходимости, обновить их в *Списке учащихся, отобранных для тестирования*;
- обсудите процедуру проведения тестирования с Наблюдателем, если Ваша ОО была выбрана для его посещения.
- также необходимо будет рассмотреть следующие вопросы:
	- порядок действий в отношении учащихся, которые опоздали на тестирование и не могут быть включены в работу;
	- порядок действий в отношении учащихся, почувствовавших себя плохо во время тестирования, и в других неотложных ситуациях;
- порядок действий в отношении учащихся, которым необходимо по разным причинам временно покинуть тестирование;
- порядок роспуска учащихся после тестирования;
- любые запланированные мероприятия, которые могут прервать тестирование (например, учебная тревога).

#### <span id="page-26-0"></span>3.10. Организация работы дополнительных сотрудников, **CMOFVT** присутствовать каждом **КОТОРЫЕ** на сеансе тестирования (если это возможно)

Для проведения тестирования в образовательной организации Проводящему тестирование потребуется помощник из сотрудников ОО, включая ИКТ-специалиста, который должен присутствовать в начале каждого компьютерного сеанса, чтобы помочь с процедурой входа в систему. Необходимо убедиться, что Проводящий тестирование и его помощники знают, как войти в систему и запустить программное обеспечение.

Сотрудникам образовательной организации, не прошедшим специальную подготовку, не разрешается проводить тестирование и отвечать на вопросы учащихся, касающиеся теста или анкет. Только Проводящий тестирование может ответить на такие вопросы.

## <span id="page-26-1"></span>3.11. Подготовка материалов, необходимых для проведения тестирования

Ко дню проведения тестирования должны быть готовы все необходимые материалы. При проведении тестирования потребуются следующие материалы:

□ Папка для ОО, в которой будут храниться копии заполненных форм после проведения тестирования:

□ Конверт ОО, в который будут собраны оригиналы заполненных форм после проведения тестирования;

□ Данное руководство со Сценарием проведения тестирования и анкетирования;

□ Руководство по использованию программы для тестирования учащихся;

- $\Box$  Оригинал и копии Списка учащихся, отобранных для тестирования;
- □ Оригинал и копии Формы участия:
- □ Протоколы проведения тестирования;
- □ Схема расчета коэффициента участия;
- □ USB-носители для проведения тестирования;
- □ Подготовка Форм «Учетные данные учащегося»;

☐ Часы;

☐ Достаточное количество ручек, карандашей, ластиков, калькуляторов, черновиков, табличек «Идет тестирование» для прикрепления к двери кабинетов, в которых проходит тестирование и др.;

☐ Другие канцелярские принадлежности.

## <span id="page-27-0"></span>**3.12. Ознакомление проводящего тестирование со сценарием проведения тестирования и анкетирования и пояснениями к анкете учащихся**

**Важно, чтобы Проводящий тестирование очень четко следовал сценарию по проведению тестирования.** Это нужно для того, чтобы все специалисты по подготовке и проведению тестирования во всех странах проводили исследование одинаково.

В ходе анкетирования учащихся Проводящему тестирование может потребоваться ответить на их вопросы о конкретных пунктах анкеты. Чтобы помочь Вам в решении таких проблем, в сценарии приводятся пояснения (см. Приложение D), касающиеся различных аспектов анкетирования учащихся. Ознакомьтесь с этими пояснениями до дня проведения тестирования. Проводящий тестирование должен пользоваться этими пояснениями, отвечая на вопросы учащихся, чтобы все учащиеся во всех странах получили одну и ту же информацию о том, как отвечать на вопросы анкеты.

## <span id="page-28-0"></span>ГЛАВА 04: ПРОВЕДЕНИЕ ТЕСТИРОВАНИЯ

Важно, чтобы Проводящие тестирования знали и понимали, как выполнять все процедуры, описанные в «Руководстве по проведению исследования» и «Руководстве по использованию программы для тестирования учащихся» и в других документах. Обращайтесь, пожалуйста, при необходимости, в Национальный центр для уточнения возникающих вопросов.

#### <span id="page-28-1"></span> $4.1.$ Подготовка помещения и материалов к проведению тестирования

Далее даны рекомендации о том, как подготовить помещение к проведению тестирования.

□ Убедитесь, что компьютеров хватает всем отобранным учащимся.

 $\Box$  Подготовьте расходные материалы и материалы для проведения тестирования.

□ Загрузите компьютеры и войдите в систему. Для этого может понадобится ИКТспециалист ОО или другой сотрудник, чтобы помочь это сделать.

□ Вставьте USB-носитель в каждый компьютер и запустите приложение PISA.

□ Введите пароль, предоставленный Национальным центром. Нажмите на кнопку «Часть 1. Тестирование PISA».

□ Уберите или закройте учебные материалы, такие как математические таблицы и таблицы по естествознанию, если они имеются в данном помещении.

□ Подготовьте документ о конфиденциальности материалов «Соглашение о неразглашении данных» для наблюдателей.

## <span id="page-28-2"></span>4.2. Рассмотрение важных аспектов тестирования

#### 4.2.1. Распределение времени

Распределение времени на проведение тестирования приведено в таблице 2.1.

#### 4.2.2. Наблюдение за ходом проведения тестирования

В обязанности Проводящего тестирование входит наблюдение за ходом тестирования и поддержание дисциплины. Для обеспечения стандартизации процедуры проведения тестирования особое внимание следует уделить строгому соблюдению следующего:

#### Обеспечение конфиденциальности тестовых материалов

В связи с увеличением числа пользователей мобильными телефонами и другими электронными устройствами с функцией камеры. Проводящие тестирование должны быть очень внимательны, чтобы обеспечить конфиденциальность материалов тестирования. В сценарии по проведению тестирования добавлен текст с просьбой к учащимся: «Выключите, пожалуйста, свои мобильные телефоны и другие электронные устройства. Фотографирование или запись во время любой

из частей исследования запрещается. Уберите со стола все, кроме калькулятора, если вы его принесли».

- Проводящий тестирования отвечает за обеспечение полной комплектности всех тестовых материалов во время проведения исследования в ОО. Нужно следовать инструкциям, приведенным ниже.
	- Никогда не оставляйте USB-носители или другие конфиденциальные материалы без присмотра. Если Вы покидаете аудиторию между сеансами, заберите материалы с собой и уберите их в надежное место. Если вам нужно покинуть аудиторию, заберите материалы с собой или попросите Вашего помощника посмотреть за ними. Не оставляйте одних сотрудников образовательной организации наедине с материалами тестирования.
	- Только учащиеся, фамилии которых указаны в *Списке учащихся, отобранных для тестирования,* могут принять участие в тестировании. Не вошедшие в выборку учащиеся не допускаются к тестированию и им не разрешается просматривать задания теста.
	- Если обнаруживается, что USB-носитель отсутствует, необходимо найти его. Если это не удалось сделать, необходимо сообщить об этом в Национальный центр как можно раньше.
- При подготовке к проведению тестирования Проводящий тестирование подписывает документ о конфиденциальности материалов «Соглашение о неразглашении данных» и обеспечивает сохранность и конфиденциальность использованных и неиспользованных тестовых материалов.

#### *Присутствие учащихся на тестировании*

- Инструкции по выполнению заданий в ходе тестирования приведены в программе. Поэтому если учащийся опоздал на тестирование на 5-10 минут, он допускается к нему. Тем не менее, если учащийся опаздывает на более чем 10 минут, он не допускается к участию в тестировании, т.к. у опоздавшего не будет достаточно времени, чтобы закончить тестирование. Однако, если будет принято решение о необходимости протестировать опоздавшего учащегося, он или она должны быть закодированы как «частично присутствующий» - код 2 в колонке «Тестирование» и вместе со всеми учащимися приступить ко 2 Разделу теста.
- Учащимся разрешается прерывать тестирование только по уважительной причине.
- Если учащийся отсутствовал во время проведения **сеансов тестирования** более 10 минут, он отмечается как «частично участвовал». В колонке **9 «Тестирование»** *Формы участия* ему проставляется **код «2»**. Если учащийся отсутствовал во время проведения сеанса анкетирования более 10 минут, в колонке **10 «Анкетировании»** ему проставляется **код «2»**.
- В примере, представленном на **рисунке 4.1**, учащийся с ID 00032 отсутствовал более 10 минут во время сеанса тестирования, поэтому ему проставили **код «2»** как частично участвующему. Однако, этот учащийся вернулся к началу анкетирования и присутствовал до окончания работы, поэтому ему проставили **код «1»** в колонке 10 «Анкетирование».

#### **Рисунок 4.1. Пример заполнения статуса участия отсутствующим учащимся**

## **Форма участия в тестировании PISA-2018 (основное исследование)**

l

**№/название ОО:** г. Энск, МБОУ СОШ №138 **Код тестирования:** 11 **Дата :** 25.04.2018

**ФИО Проводящего тестирование:** Смирнова Елена Сергеевна

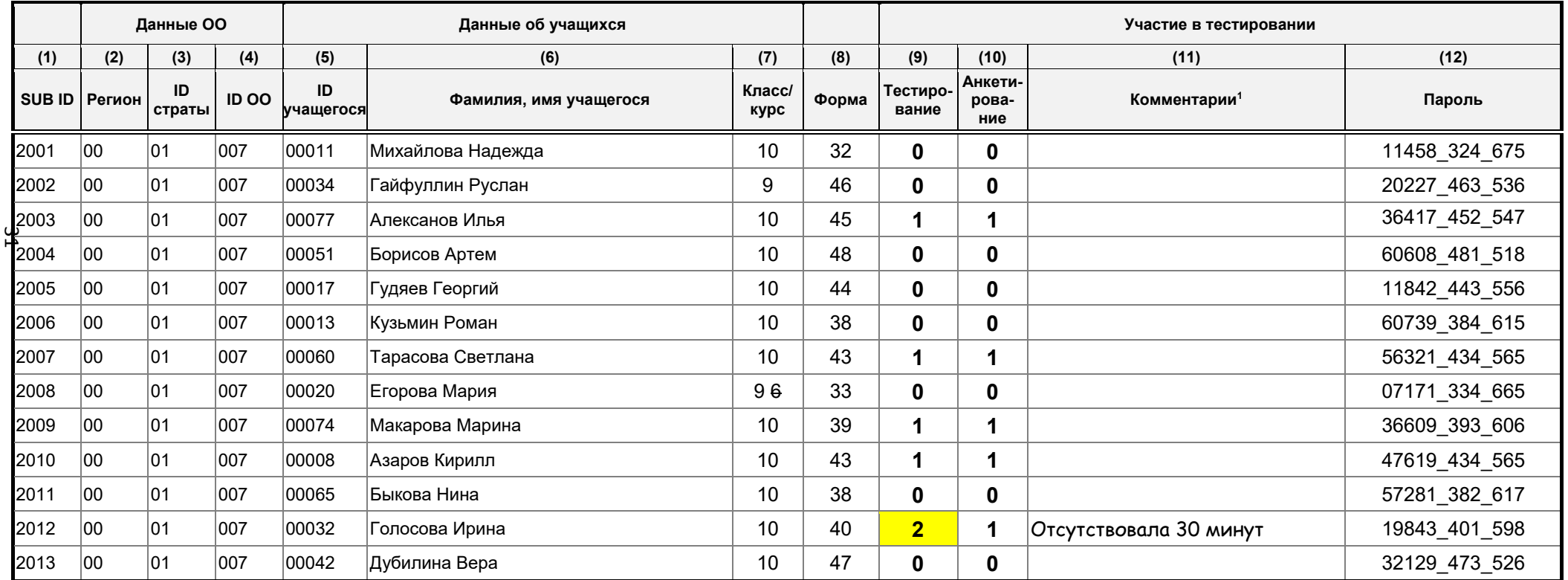

- Co Расшифровка кодов в **колонках 9, 10**: 0 – не участвовал
- 
- 1 участвовал
- 2 частично участвовал

 $^{-1}$  Если учащийся частично отсутствовал, то в этой колонке для него указывается продолжительность его отсутствия.

#### **Коды, используемые при технических проблемах, возникших при проведении тестирования**

Ниже описаны возможные коды для обозначения статуса участия учащихся, при возникновении технических проблем во время тестирования.

- **Тестирование еще не началось И учащиеся еще не сели компьютеры.** Одному из присутствующих учащихся не хватило компьютера. Этому учащемуся в Форме участия ставится **код «0» (не участвовал)**. Этого учащегося можно будет пригласить на проведение дополнительного тестирования (если оно будет запланировано).
- **Тестирование еще не началось И учащиеся сидят за компьютерами, но не приступили к выполнению тестовых заданий.** 20 учащихся сидят за 20 компьютерами. Перед началом сеанса тестирования, один из компьютеров выходит из строя. Учащемуся, который в связи с этим не может принять участие, ставится **код «0» (не участвовал**). Этого учащегося можно будет пригласить на проведение дополнительного тестирования (если оно будет запланировано).
- **Тестирование началось И учащиеся приступили к выполнению тестовых заданий.** У одного из учащихся компьютер выходит из строя. Этому учащемуся ставится **код «2» (частично участвовал)**. Этот учащийся не может принимать участие в дополнительном тестировании (если оно будет запланировано).
- **Тестирование началось И учащиеся приступили к выполнению тестовых заданий.** 20 учащихся сидят за 20 компьютерами. Один из учащихся приходит с опозданием, ему ставится **код «0» (не участвовал)**. Этого учащегося можно будет пригласить на проведение дополнительного тестирования (если оно будет запланировано).

#### *Взаимодействие с учащимися*

- **НЕЛЬЗЯ** помогать учащимся отвечать на вопросы тестовых заданий. Если учащийся на тестировании задает вопрос о том, как выполнять задание, ответьте ему: **«Пожалуйста, ознакомьтесь еще раз с инструкциями или воспользуйтесь кнопкой «Помощь», и постарайтесь выполнить работу как можно лучше»**. Однако во время работы над анкетой Проводящий тестирование может отвечать на вопросы и объяснять учащимся любой непонятный им вопрос, используя пояснения в Приложении D.
- Для решения технических вопросов и возможных проблем при тестировании воспользуйтесь Руководством по использованию программы для тестирования учащихся.
- Все проблемы, возникающие при проведении тестирования и вопросы учащихся, отмечаются в *Протоколе проведения тестирования* (Приложение A).
- Если тестируемые закончили работу раньше установленного срока, им следует, не уходя с тестирования, заняться своим делом (например, сделать домашнюю работу или почитать книгу или журналы).

#### **Учащиеся, находящиеся на специальном или коррекционном обучении**

 Важно, чтобы как можно больше из отобранных учащихся приняли участие в исследовании. В данном Руководстве приведены определенные принципы для выявления учащихся, находящихся на специальном или коррекционном обучении

#### *Присутствие Наблюдателей*

- При проведении тестирования не должны присутствовать посторонние люди. Разрешается присутствие только Проводящего тестирование и его ассистента, Координатора ОО, Наблюдателя или представителя региональных органов управления образования или Национального центра.
- Для повышения качества исследования и надежности его результатов необходимо обеспечить сохранность материалов тестирования. **Задания тестов нельзя копировать, а также НЕ допускается осуществлять фото или видеосъемку во время тестирования.**
- Наблюдатели, также, как и сотрудники ОО, подписывают «Соглашение о неразглашении данных», поскольку они имеют доступ к секретной и конфиденциальной информации.

## <span id="page-32-0"></span>**4.3. Проведение тестирования (основные аспекты)**

Проводящему тестирование необходимо четко следовать сценарию по проведению тестирования и анкетирования (см. Приложение С). Ниже приведены основные аспекты:

- Убедитесь, что каждый учащийся находится на своем сеансе тестирования, если их проводится несколько в образовательной организации.
- Наблюдайте за учащимися, чтобы они не делали фото и видео съемку тестовых материалов.
- **Прочитайте Сценарий слово в слово**. Очень важно, чтобы во всех странах исследование было проведено одинаково.
- Если в ходе анкетирования у учащихся возникнут вопросы, используйте пояснения, касающиеся различных аспектов анкетирования учащихся, представленные в Приложении D.
- Перед тем как отпустить всех учащихся, посчитайте все USB-носители и материалы, которые Вы раздавали учащимся (включая калькуляторы).

## <span id="page-32-1"></span>**4.4. Принятие решения о проведении дополнительного тестирования**

В исследовании PISA требуется высокий процент участия учащихся в тестировании. Если на основном тестировании отсутствовало значительное число учащихся, то для них должно быть проведено дополнительное тестирование.

Для принятия решения о проведении дополнительного тестирования используется Схема расчета коэффициента участия, приведенная в Приложении А. В **Примере 4.2** показан пример заполнения схемы.

## **Пример 4.2. Схема расчета коэффициента участия (пример после заполнения)**

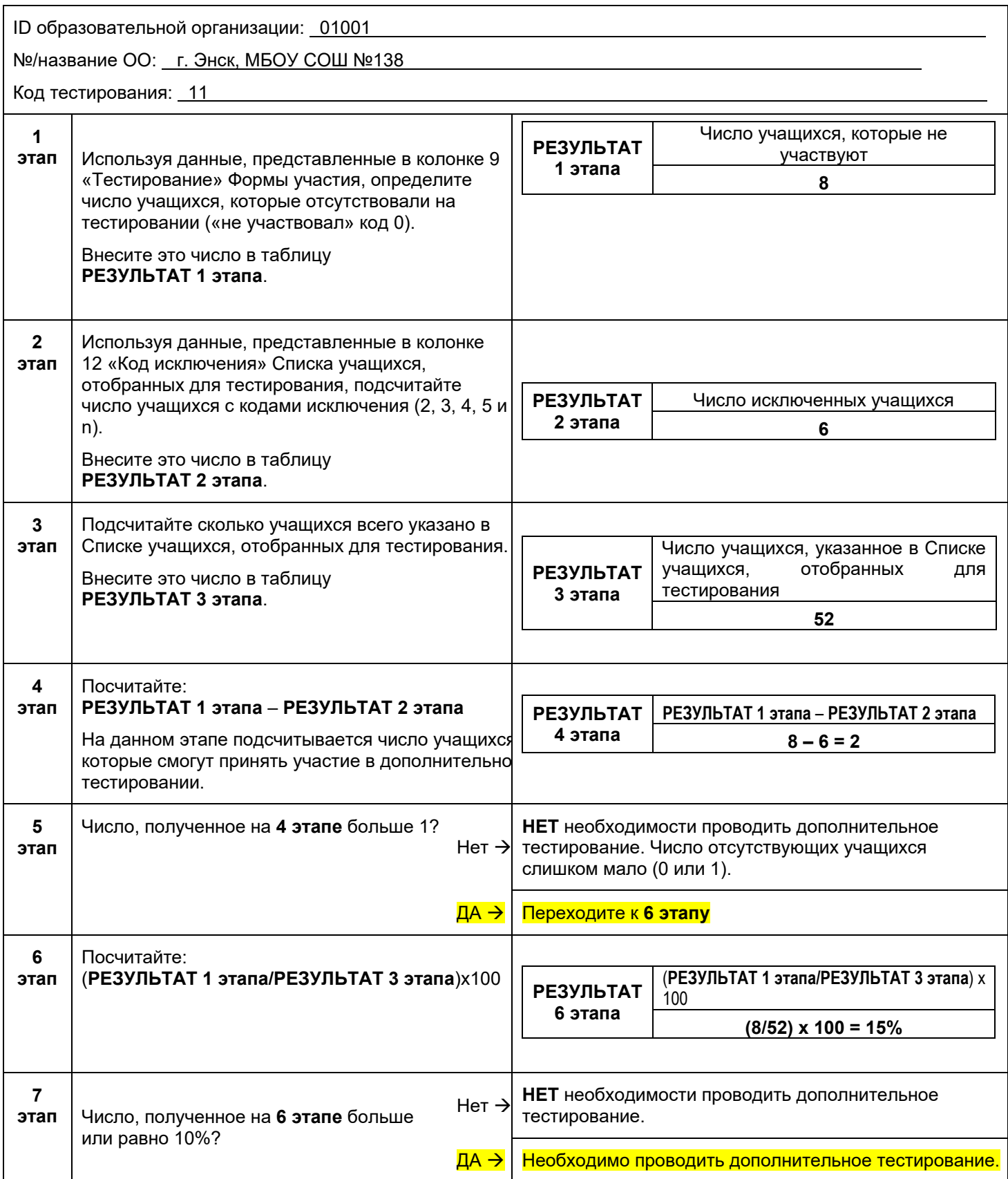

## ГЛАВА 05: ПОСЛЕ ТЕСТИРОВАНИЯ

## <span id="page-34-1"></span><span id="page-34-0"></span>**5.1. Сбор материалов тестирования**

После завершения процедуры тестирования, необходимо проверить готовность следующих материалов перед комплектацией.

#### **5.1.1. Проверка** *Списка учащихся, отобранных для тестирования*

☐ Проверьте, что все столбцы заполнены, а также, при необходимости, указаны комментарии.

## **5.1.2. Проверка** *Формы участия*

☐ Если проходило несколько сеансов тестирования и анкетирования, для каждого сеанса должна была использоваться своя *Форма участия*.

☐ Проверьте, что статус участия для каждого учащегося, верно указан в колонках «Тестирование» и «Анкетирование».

☐ Скрепите все экземпляры вместе.

## **5.1.3. Проверка** *Протокола проведения тестирования*

☐ Если проходило несколько сеансов тестирования и анкетирования, для каждого сеанса должен быть заполнен свой Протокол проведения тестирования.

☐ Скрепите все экземпляры вместе.

**Важно, чтобы данные, которые будут анализироваться, были точными и полными, насколько это возможно. При обнаружении пропусков, неточных данных, необходимо исправить формы.**

## <span id="page-34-2"></span>**5.2. Проведение дополнительного тестирования (при необходимости)**

Если принято решение о проведении дополнительного тестирования, необходимо выбрать дату, когда число учащихся, которые смогут принять участие будет максимальным. По возможности, проведение дополнительного тестирования необходимо провести на той же неделе, когда состоялось основное тестирования. Необходимо включить всех отсутствующих учащихся, которые смогут принять участие в дополнительном тестировании. **Необходимо проинформировать Национальный центр о предстоящем дополнительном тестировании, чтобы он смог организовать проведение дополнительного тестирования, в случае, когда проводящий основное тестирование не сможет участвовать в дополнительном в другой день.** 

Обратите внимание, что вам понадобится новый комплект, состоящий из *Формы участия* и *Протокола проведения тестирования* для дополнительного тестирования. Необходимо использовать пустой *Протоколов проведения тестирования* и сделать копии соответствующих оригиналов *Форм участия* и указать соответствующий код тестирования для каждого сеанса.

**При проведении дополнительного тестирования необходимо придерживаться точно таких же процедур, которые использовались при проведении основного тестирования.**

**Примечание:** Возможно проведение только одного дополнительного тестирования. Необходимо сделать все возможное, чтобы все отсутствующие на основном тестировании учащиеся приняли участие в дополнительном.

По договоренности с Национальным центром, тестовые материалы, предназначенные для проведения дополнительного тестирования, могут храниться в безопасном месте в образовательной организации.

## <span id="page-35-0"></span>**5.3. Подготовка папки и конверта образовательной организации**

После корректировки отсутствующей и неверной информации в формах, сделайте их копии для хранения в папке образовательной организации.

☐ Cделайте четкую копию оригинала Списка учащихся, отобранных для тестирования.

☐ Вложите копии Списка, учащихся отобранных для тестирования в **Папку ОО**. Вложите оригиналы Списка, учащихся отобранных для тестирования в **Конверт ОО**.

☐ Сделайте четкую копию оригинала Формы участия.

☐ Вложите копии Формы участия в **Папку ОО,** а оригиналы Формы участия в **Конверт ОО**.

☐ Сделайте четкую копию Протоколов проведения тестирования. Оригиналы вложите в **Конверт ОО**, а копии в **Папку ОО**.

☐ Сохраните **Папку ОО** с формами на случай утери оригиналов. Утилизируйте конверт после получения результатов тестирования.

## <span id="page-35-1"></span>**5.4. Подготовка материалов исследования к отправке**

## **5.4.1. Проведение заключительного контроля качества по сбору тестовых материалов**

Прежде чем отправить тестовые материалы в Национальный центр необходимо провести контроль их качества. Для контроля используйте процедуры, описанные в разделе 5.1.

#### **5.4.2. Передача данных, полученных при проведении тестирования**

После проведения тестирования, необходимо выполнить процедуру передачи данных (отправка результатов), изложенную в Руководстве по использованию программы для тестирования учащихся. До отправки в Национальный центр необходимо обеспечить сохранность USB-носителей.
Все данные о выполнении заданий теста и ответах на вопросы анкет хранятся в персональных zip-архивах \*\*\*-Session\*.zip, где имя файла совпадает с идентификатором учащегося, а номер сессии соответствует той или иной части работы. Все архивы расположены в папке **F:\xamp\htdocs\Export\** (где F:\ — имя съемного диска, содержащего программу тестирования PISA-2018). После проведения тестирования zip-архивы из этой папки следует поместить в один общий архив и указать в названии полученного архива идентификатор образовательной организации.

Архив с результатами исследования от каждой образовательной организации передается Региональному координатору. Региональный координатор направляет все архивы от всех образовательных организаций Национальному координатору на электронный адрес [centeroko@mail.ru](mailto:centeroko@mail.ru) с темой письма «Результаты PISA-2018\_XXX», где вместо ХХХ необходимо указать название региона.

### **5.4.3. Организация отправки тестовых материалов**

После завершения работы в ОО необходимо заполнить Форму возврата материалов (Приложение А).

USB-носители упаковываются в коробку или конверт вместе с Формами участия и Протоколами проведения тестирования. Организуйте упаковку материалов так, как показано на **рисунке 5.1**.

#### **Рисунок 5.1. Порядок упаковки материалов тестирования**

- Список учащихся, отобранных для тестирования (версия Проводящего тестирования)
- Форма возврата материалов
- Формы участия (сшиваются, если использовалось более 1 экземпляра)
- Протокол(ы) проведения тестирования (сшиваются, если использовалось более 1 экземпляра).
- USB-носители

## **5.5. Отправка всех материалов исследования Региональному координатору и в Национальный центр**

Для начала обработки данных очень важно отправить все материалы исследования Региональному координатору как можно быстрее. Желательно, в течение 24 часов после завершения тестирования в ОО. Материалы всех образовательных организаций Региональный координатор направляет в Национальный центр.

**Ваша помощь очень важна для успешного проведения исследования PISA.**

#### **Национальный и международный центры признательны Вам за Ваше время и усилия.**

**Спасибо!**

## ПРИЛОЖЕНИЕ A: ФОРМЫ

#### **Список учащихся образовательной организации (PISA-2018 MS)**

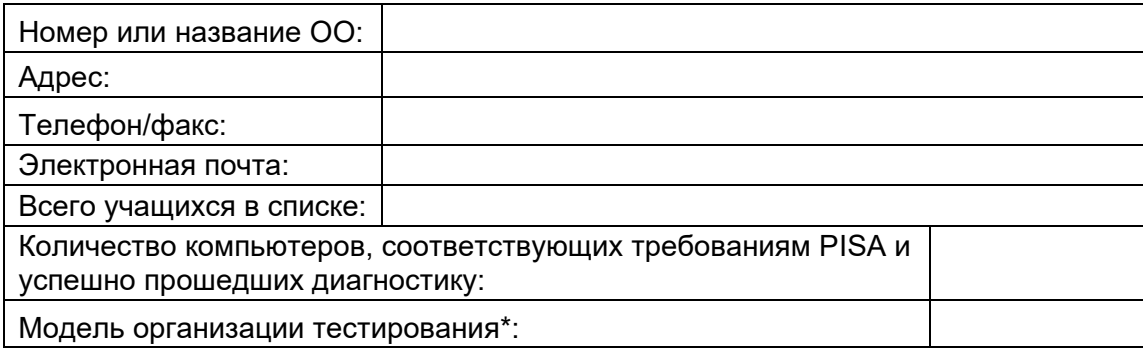

ИНСТРУКЦИЯ ПО СОСТАВЛЕНИЮ: В Список включаются **ВСЕ** учащиеся образовательной организации **2002 года рождения**, начиная с **7 класса**.

Для организаций, реализующих программу среднего профессионального образования, включаются **ВСЕ** учащиеся **2002 года рождения**, обучающиеся на **1 курсе**.

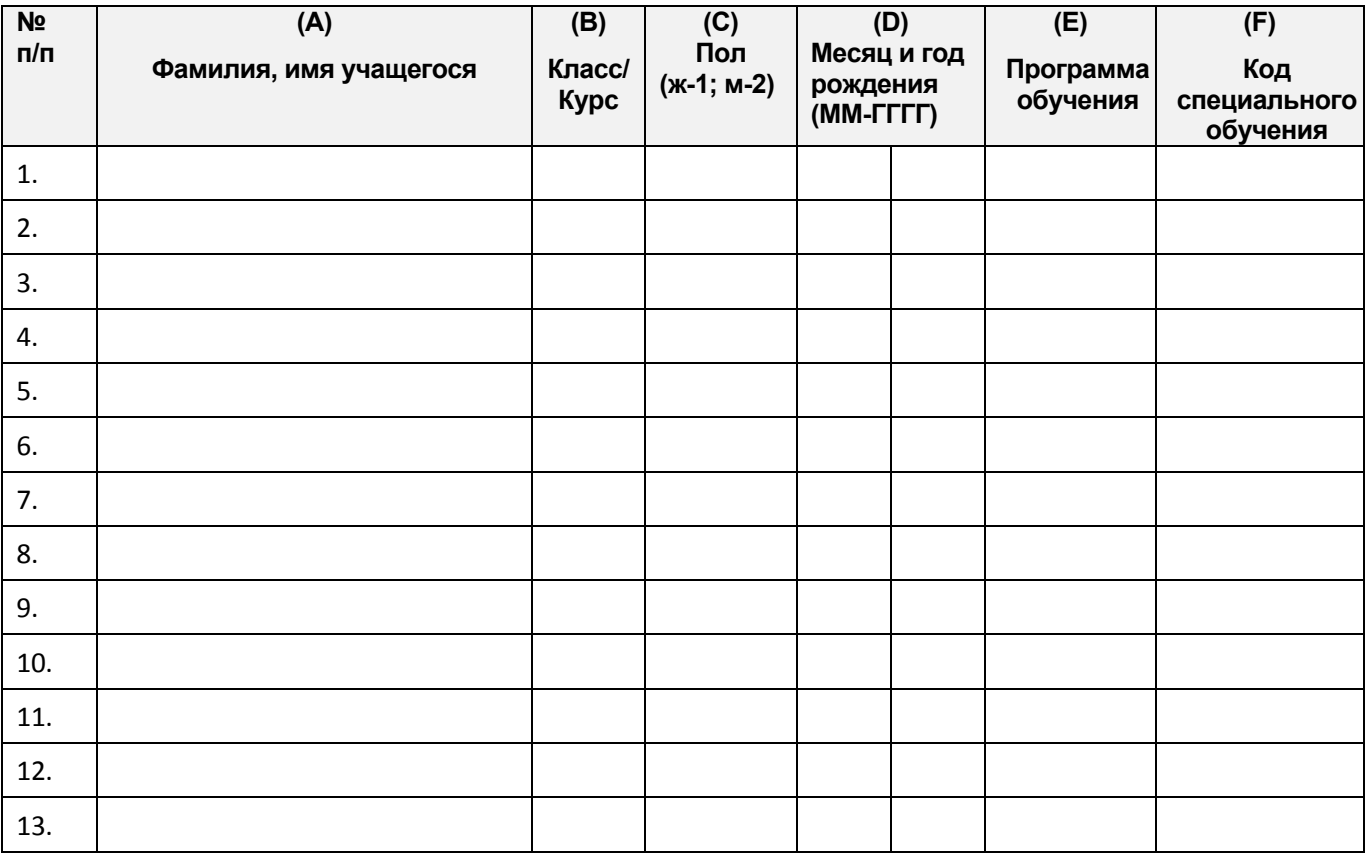

\* **Модель 1** – тестирование проводится в ОО, отобранной для участия в исследовании PISA. **Модель 2** – тестирование проводится в ОО на ноутбуках, привезенных в ОО из других организаций.

**Модель 3** – тестирование проводится в другом месте (например, в компьютерном классе другой ОО или в методическом центре).

**Другая модель** – Пожалуйста, поясните (например, сочетание моделей 1 и 2).

Список подготовлен:

(Ф.И.О.) (подпись) (дата составления)

## **Форма «Результаты диагностики компьютера»**

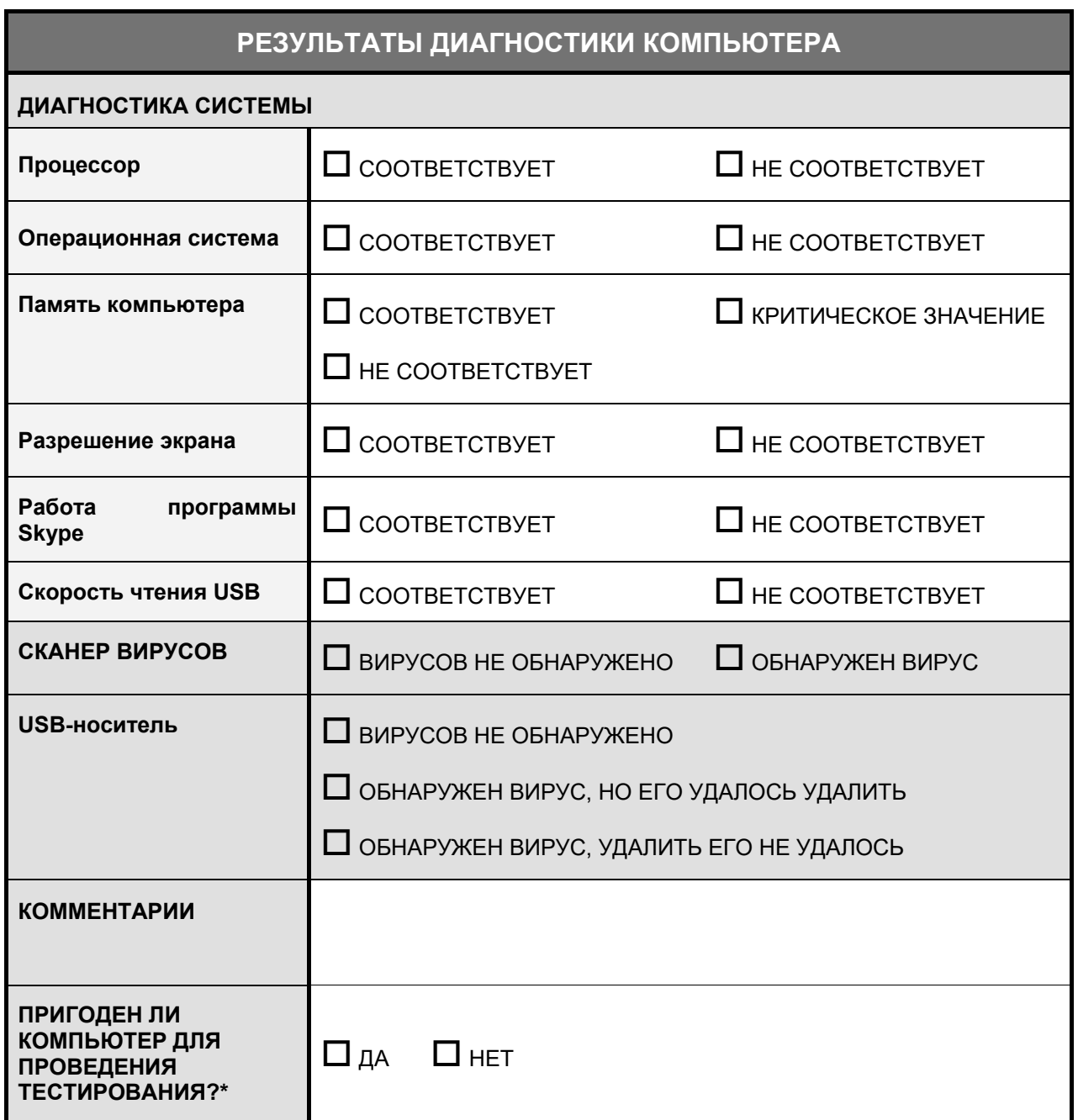

Расшифровка кодов в колонке 11: Расшифровка кодов в колонке 12: 3 – Находится на специальном или коррекционном обучении 1 – Функциональные нарушения 2 - Отклонение в развитии 4 - Выбыл в другую образовательную организацию 3 - Владение русским языком не позволяет 5 - Больше не посещает данную образовательную принять участие в тестировании

организацию и неизвестно, куда выбыл

n - Не соответствует критериям участия в исследовании PISA

### Список учащихся, отобранных для тестирования PISA-2018 (основное исследование)

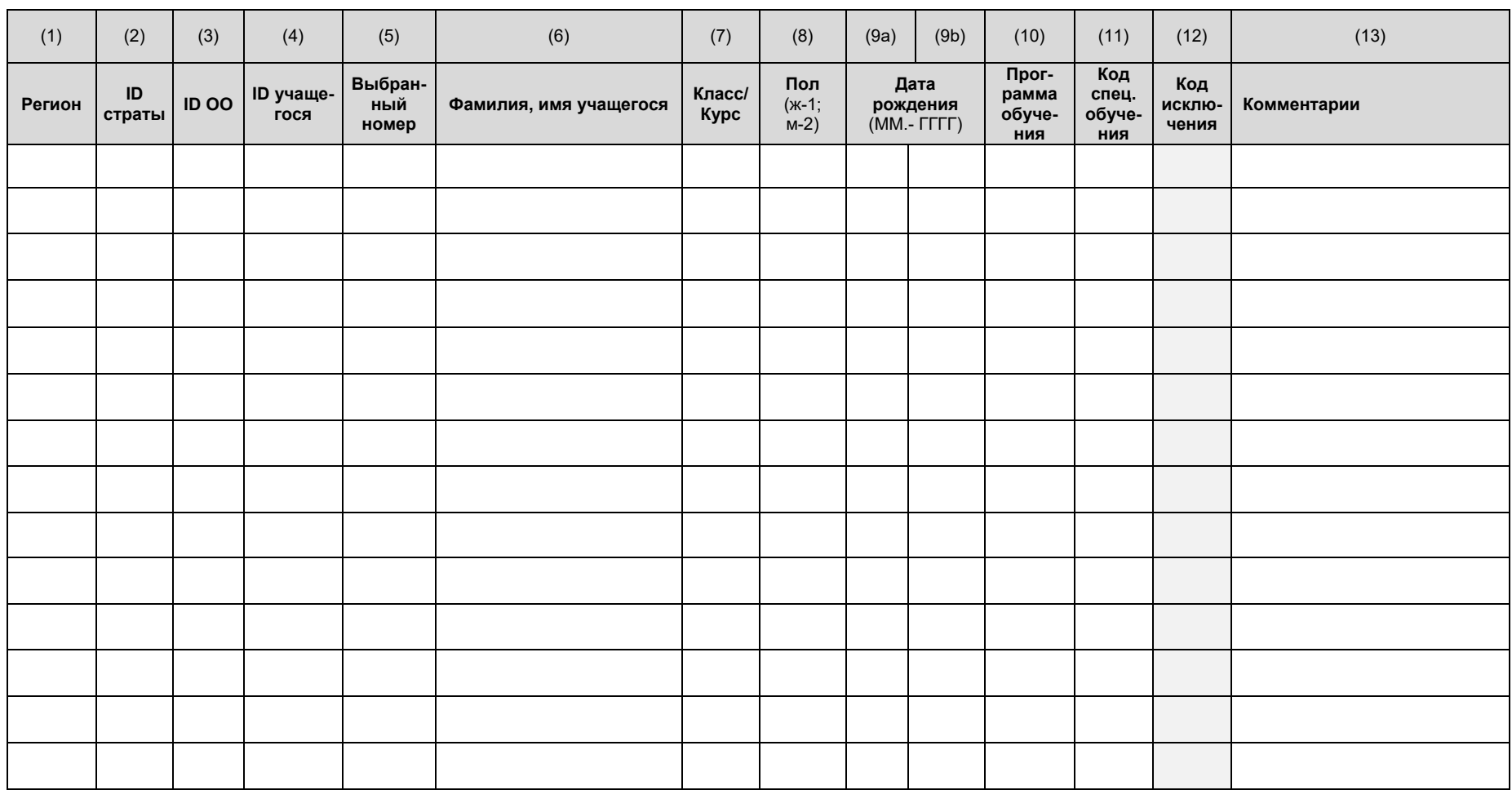

#### Руководство по проведению исследования PISA-2018 (основное исследование)

Расшифровка кодов в **колонках 9, 10**:

0 – не участвовал

#### 1 – участвовал

#### 2 – частично участвовал

### *Форма участия в тестировании PISA-2018 (основное исследование)*

**№/название ОО: Код тестирования: Дата:**

**ФИО Проводящего тестирование:**

l

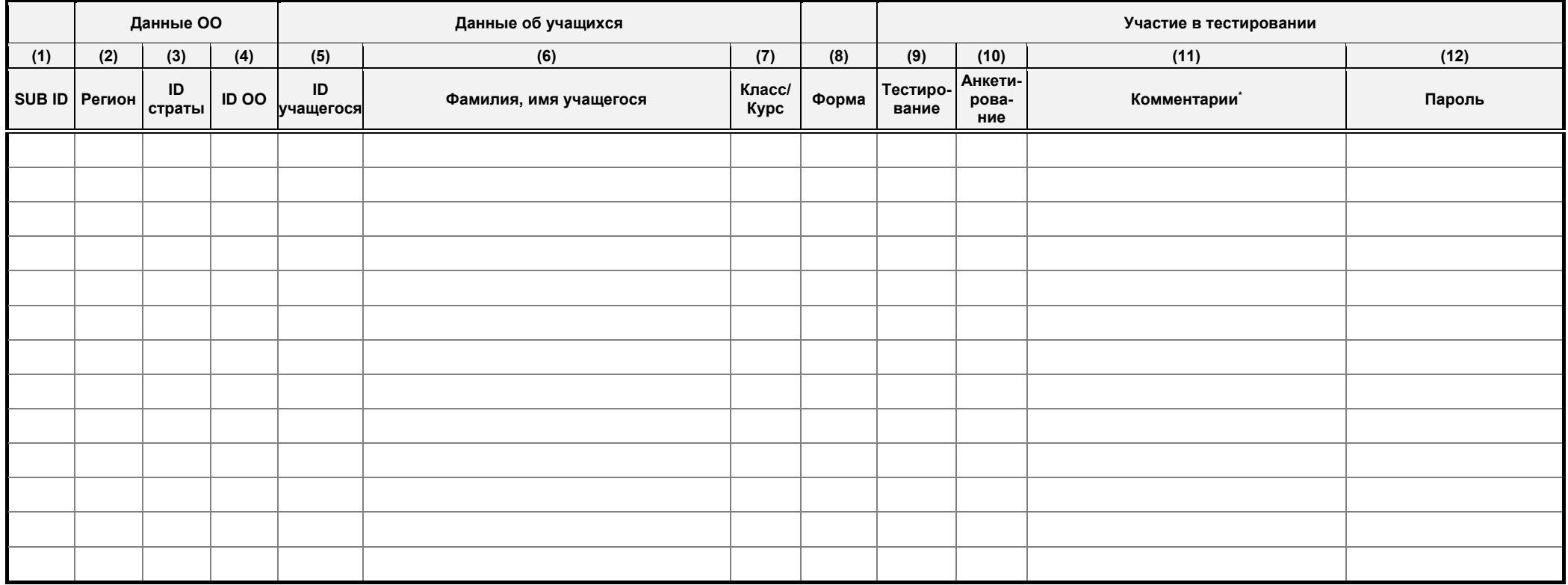

Если учащийся частично отсутствовал, то в этой колонке для него указывается продолжительность его отсутствия.

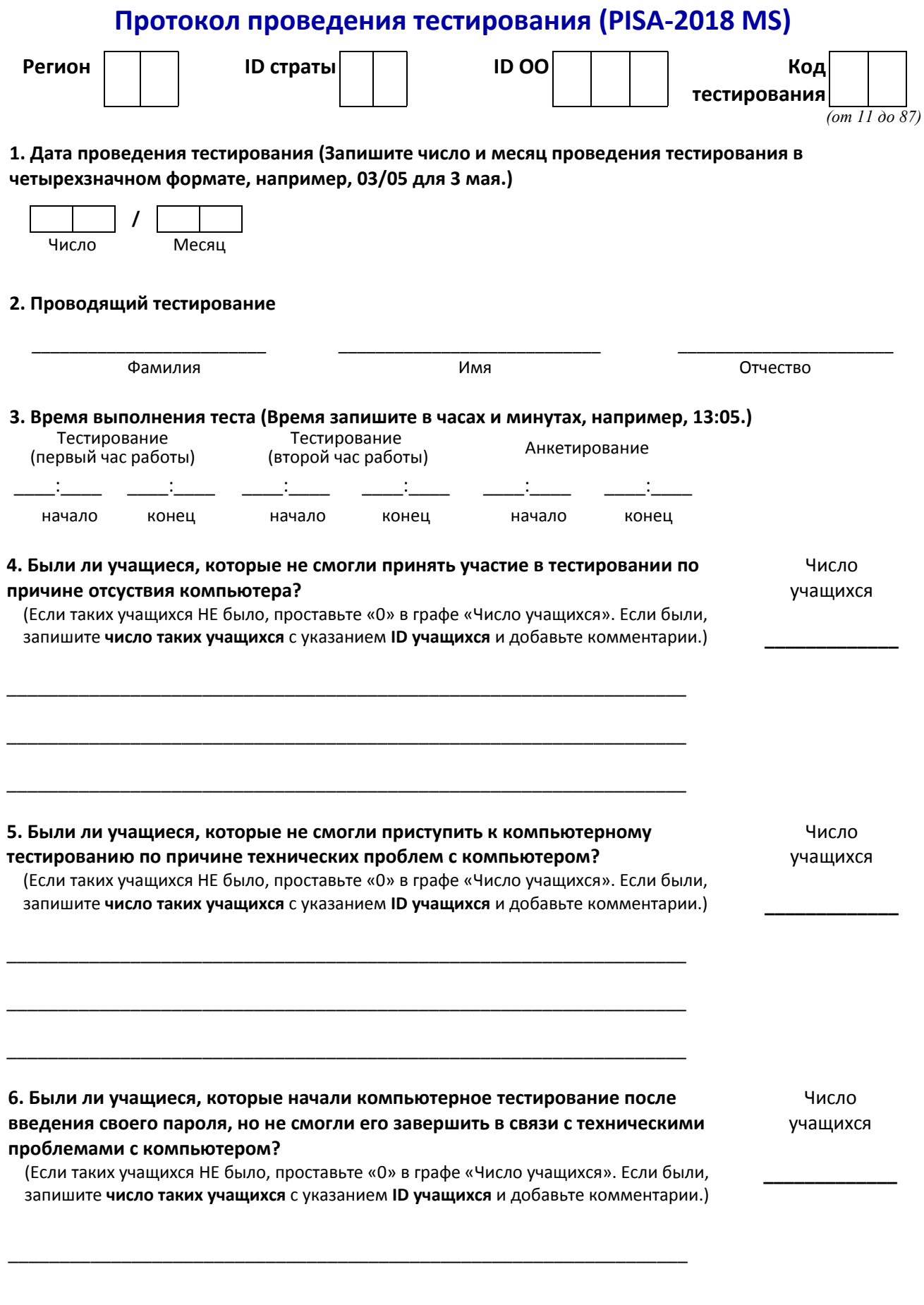

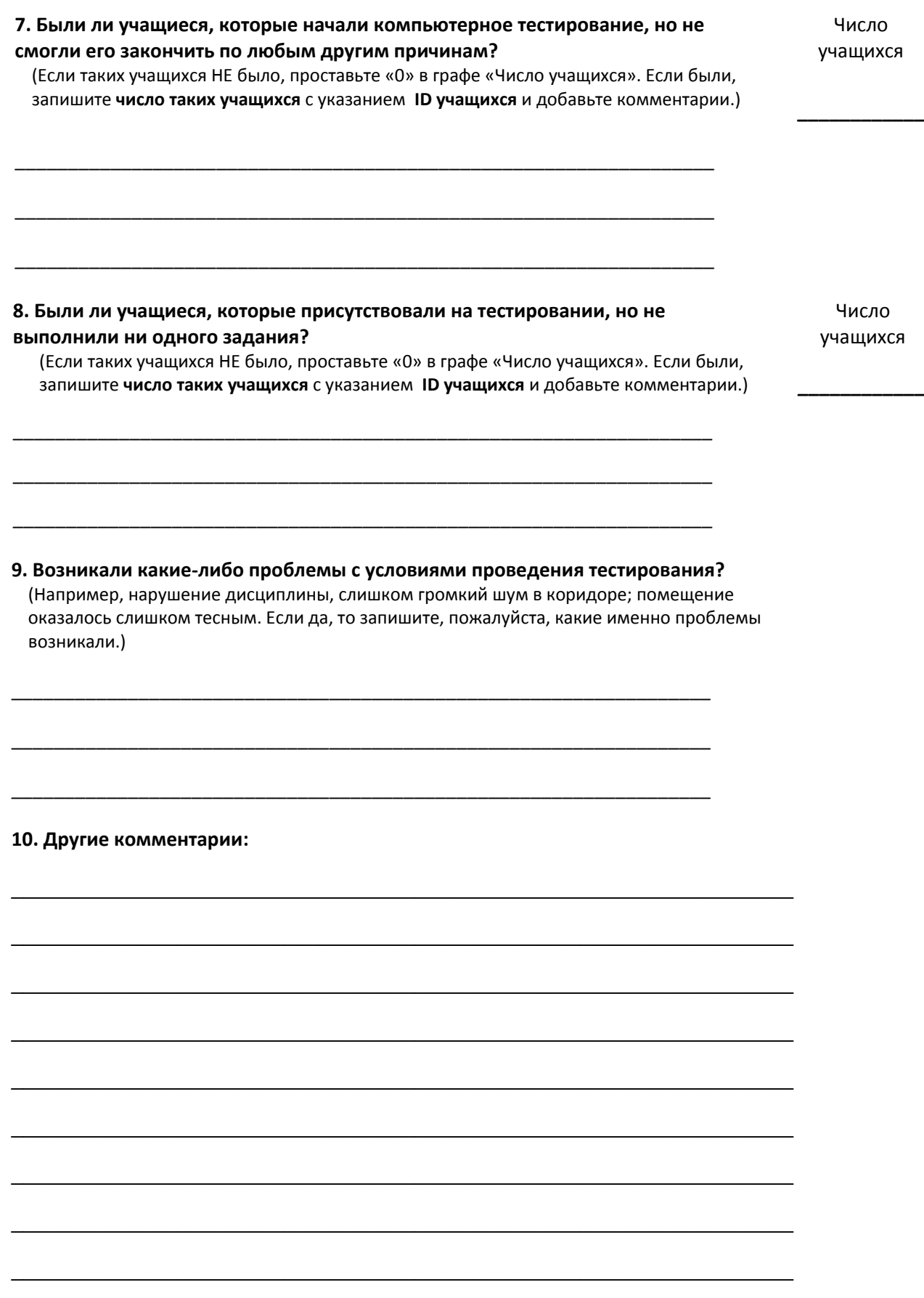

## **Схема расчета коэффициента участия**

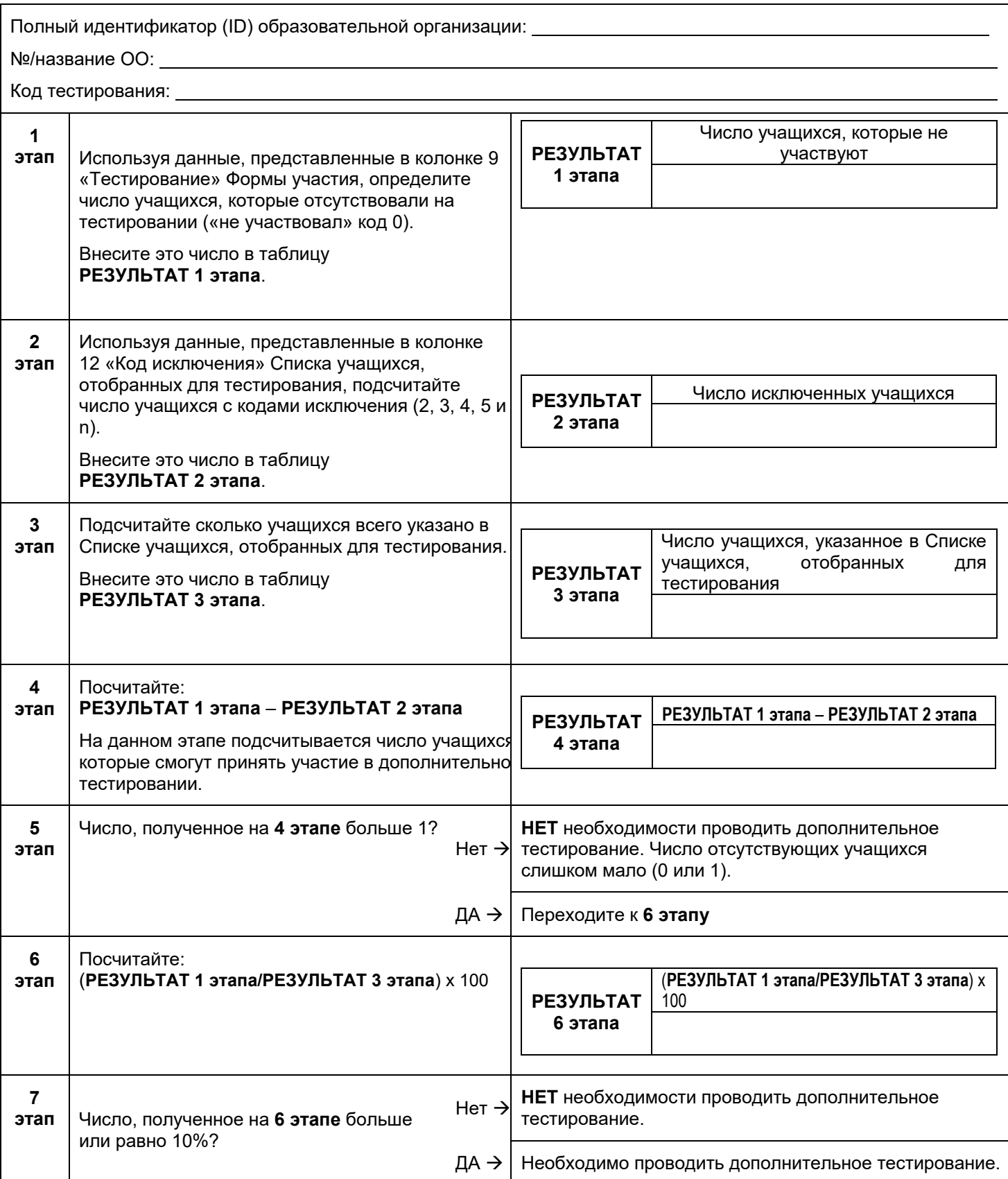

## **ФОРМА «Учетные данные учащегося» (PISA-2018 основное исследование)**

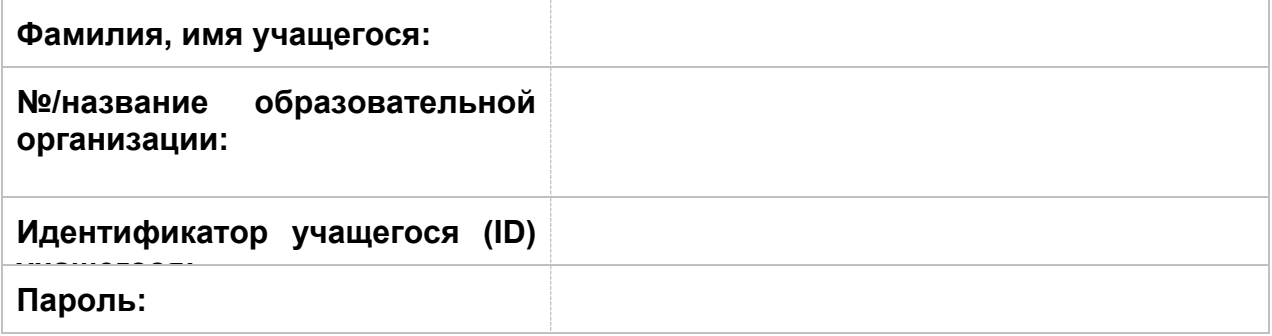

## **ФОРМА «Учетные данные образовательной организации» (PISA-2018 основное исследование)**

### **Анкета для администрации заполняется в режиме онлайн. Вход в систему анкетирования осуществляется по ссылке: <http://pisa.ets.org/SchoolQuestionnaire>**

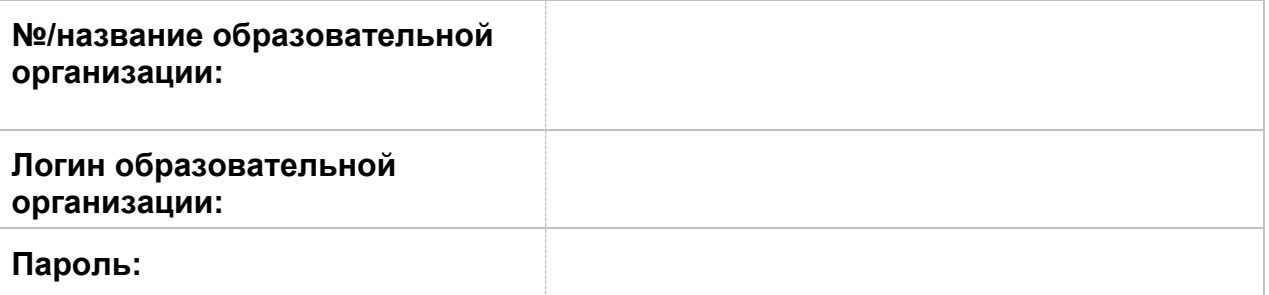

### Форма получения материалов PISA-2018 MS

Пожалуйста, заполните и передайте эту форму в Национальный центр после получения и проверки материалов тестирования, в случае остуствия каких-либо материалов тестирования.

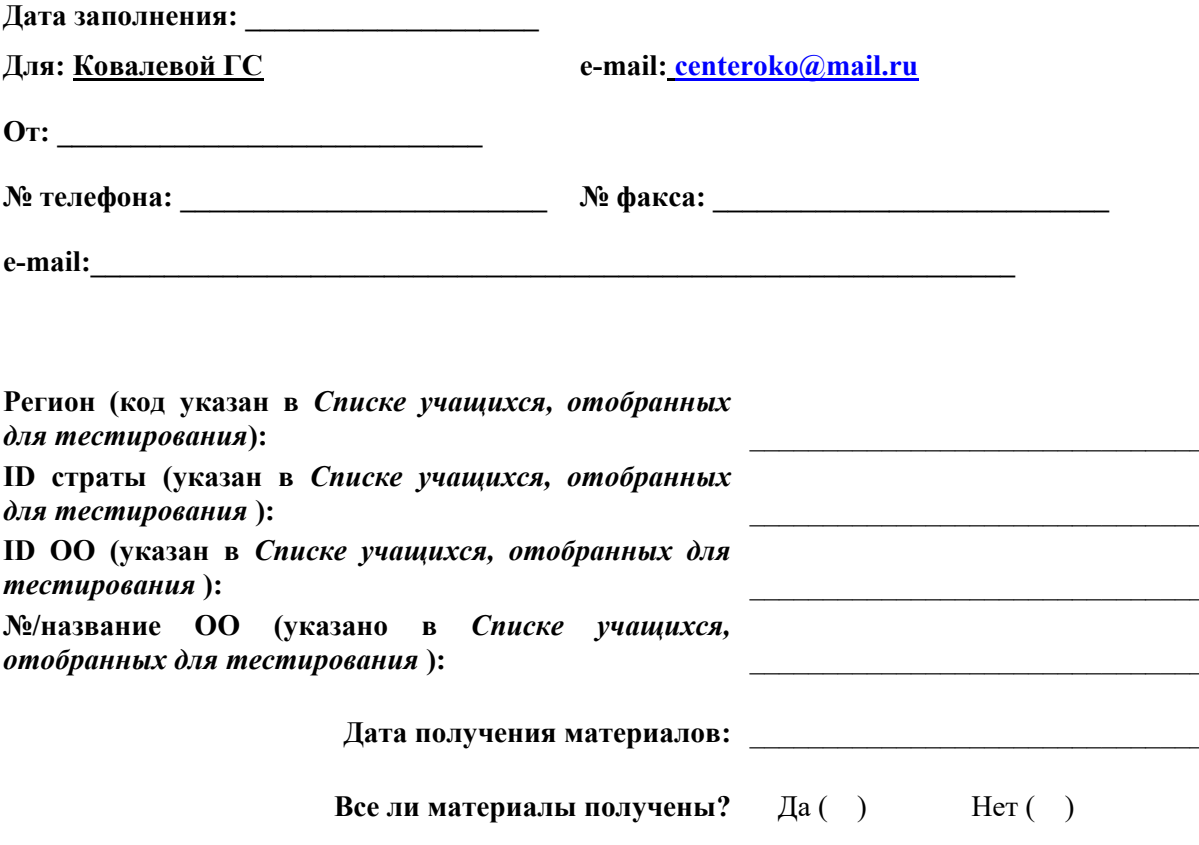

Если Вы ответили «Нет», то укажите ниже отсутствующие или поврежденные материалы.

### Форма возврата материалов PISA-2018 MS

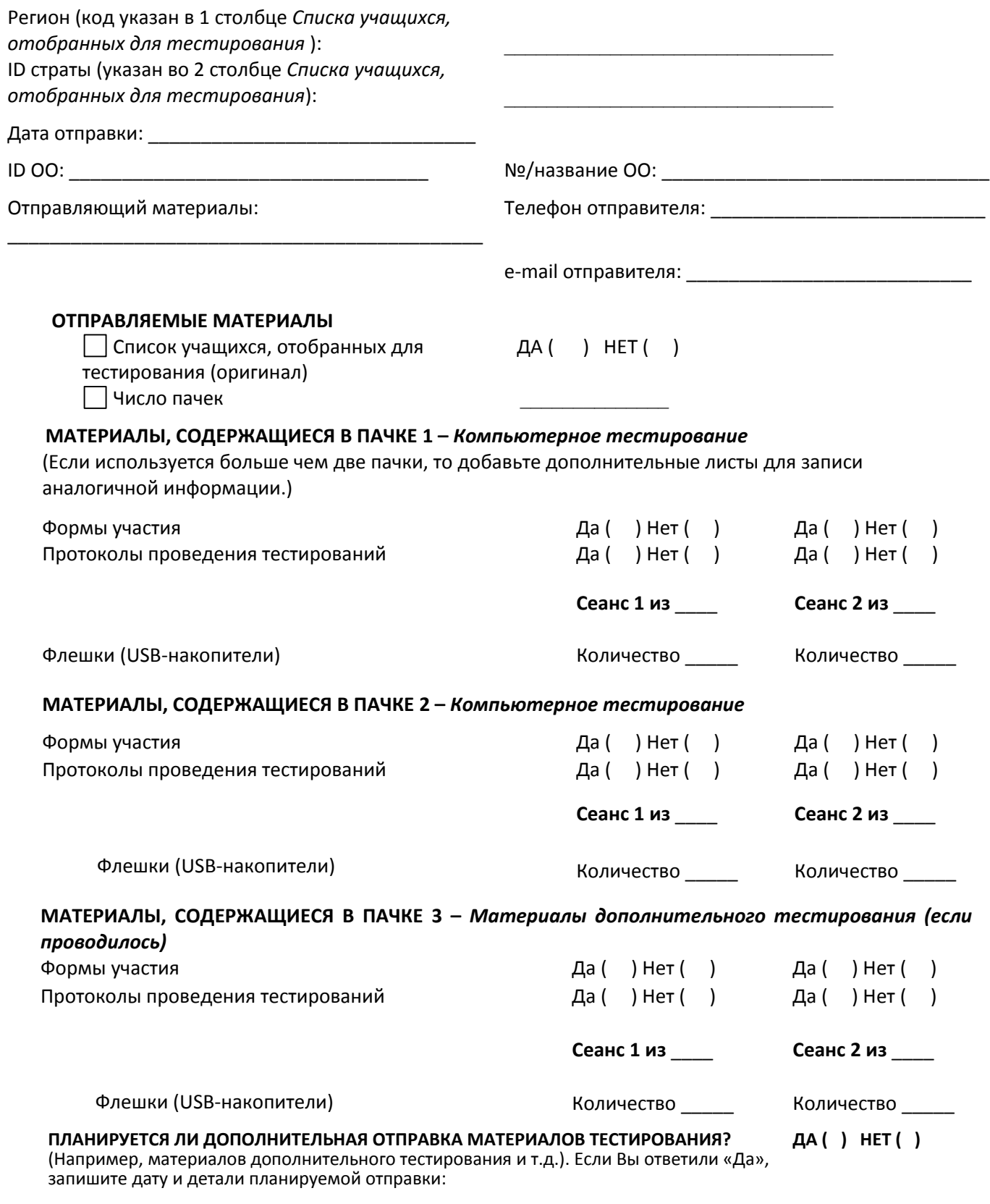

Воспользуйтесь инструкций по упаковке пачек для отправки, приведенной в Руководстве по проведению тестирования.

#### **Даты проведения тестирования PISA-2018 MS**

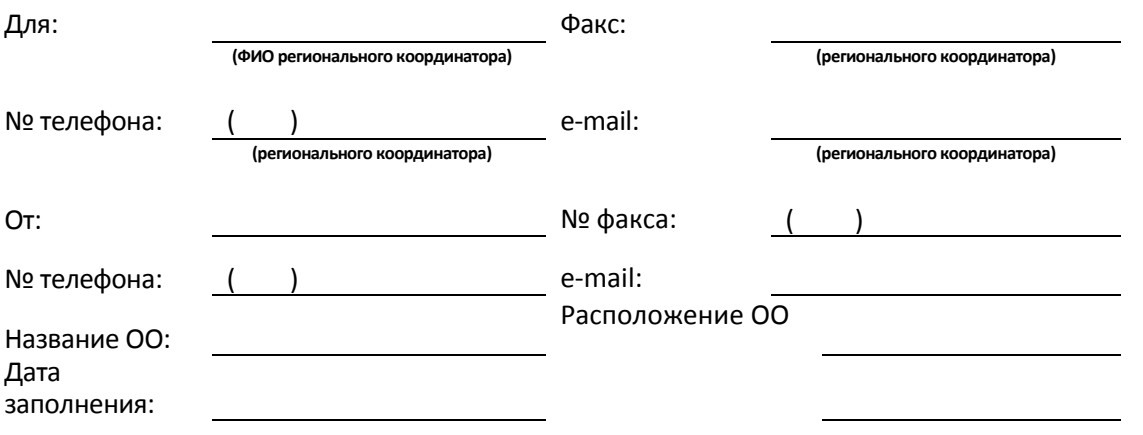

**Рекомендации, которые необходимо учесть при выборе даты проведения тестирования в вашей образовательной организации**

- В России проведение тестирования и анкетирования по программе PISA планируется в период с **7 апреля** по **19 мая 2018 года**;
- Необходимо учесть, что на проведение тестирования уйдет от 3 ч 30 минут до 3 ч 50 минут, время, в течение которого должны быть свободны помещения для тестирования от 5 ч 20 минут до 5 ч 40 минут;
- При составлении плана проведения исследования, необходимо убедиться в том, что никаких школьных мероприятий, в которых могут быть задействованы учащиеся, принимающие участие в международном тестировании не планируется (например, пробные экзамены, спортивные мероприятия или экскурсии);
- Необходимо убедиться, что выделены помещения, в которых смогут разместиться отобранные учащиеся.

Определите **3 возможные даты** проведения исследования PISA в вашей образовательной организации:

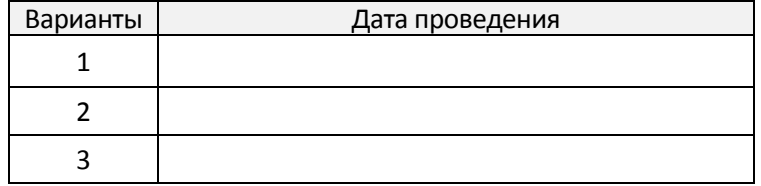

Укажите даты, когда в образовательной организации по определенным причинам **НЕ ВОЗМОЖНО** будет проведение исследования PISA:

**Пожалуйста, заполните и передайте эту форму по электронной почте или факсом региональному координатору для согласования даты проведения до \_6 марта\_2018 года. Спасибо!**

### СОГЛАШЕНИЕ О НЕРАЗГЛАШЕНИИ ДАННЫХ

Получив материалы международных сравнительных исследований по оценке качества образования (PISA), настоящим документом подтверждается согласие не распространять данные среди лиц, непосредственно не связанных с вышеназванными исследованиями, не копировать и не публиковать их. Эти материалы – конфиденциальны. Конфиденциальность материалов исследования является обязательным условием обеспечения качества и надежности получаемых результатов.

Данное соглашение не препятствует публикации, сообщению и распространению результатов исследований при условии, если не раскрывается содержание тестов.

#### Информация о лицах, имеющих доступ к материалам:

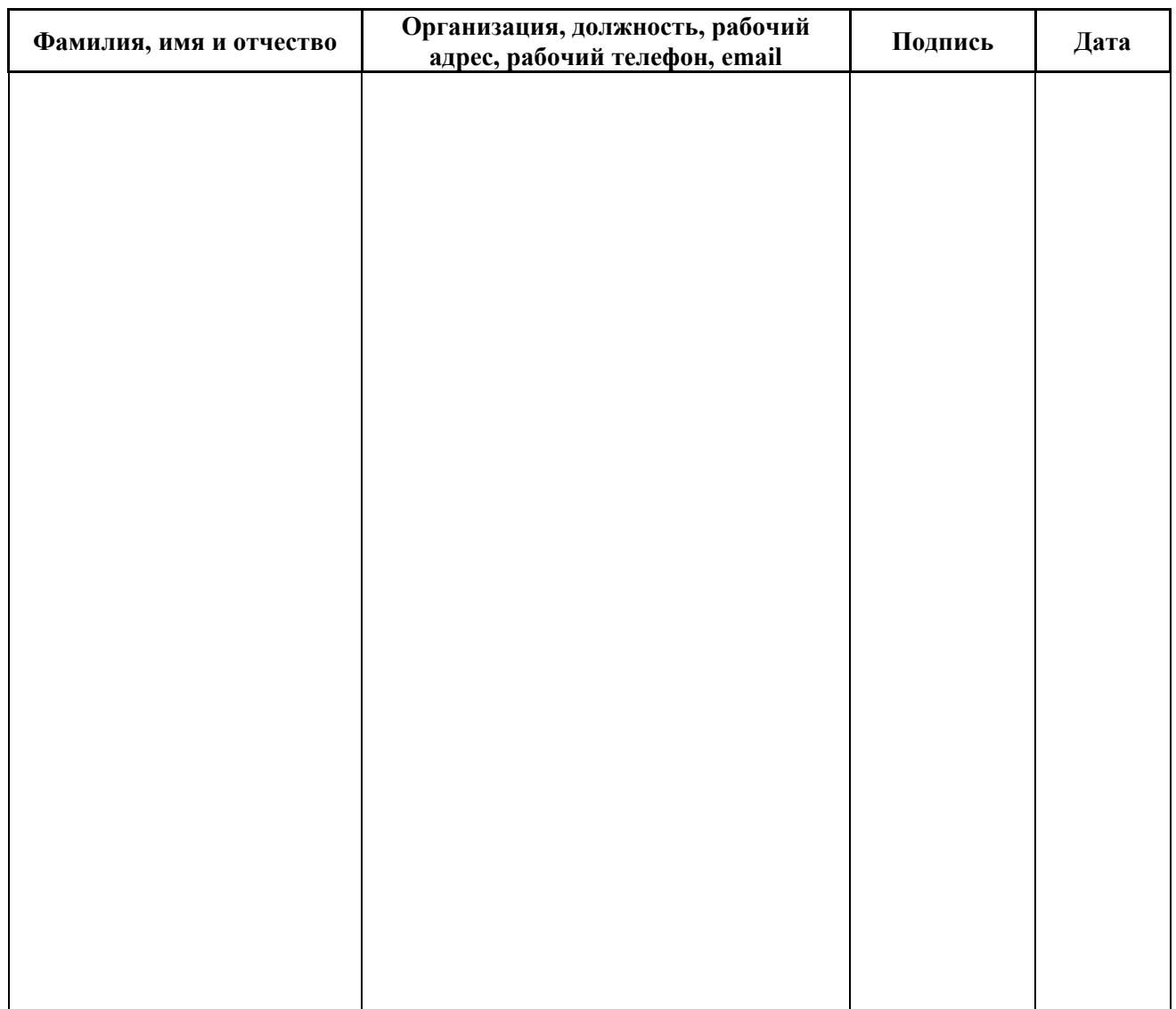

## ПРИЛОЖЕНИЕ B: ПОДГОТОВКА К ЗАПОЛНЕНИЮ АНКЕТЫ ДЛЯ АДМИНИСТРАЦИИ

Этот документ содержит 9 вопросов, касающихся сбора статистической информации о Вашей образовательной организации. Эти вопросы встретятся в Анкете для администрации.

Ответы на эти вопросы могут быть подготовлены заранее директором образовательной организации или другим лицом, участвующим в заполнении Анкеты для администрации.

Информация из этого документа будет вводиться в режиме онлайн директором ОО или другим лицом, участвующим в заполнении анкеты. При работе в режиме онлайн номер вопроса можно будет найти в левом нижнем углу окна программы.

#### **Обратите внимание!**

Большинство учащихся 15-летнего возраста в России учатся в 9 классе. Поэтому в вопросах Анкеты для администрации чаще всего спрашивается об учащихся 9 классов. Для образовательных организаций профессионального образования следует отвечать на подобные вопросы, имея в виду учащихся 1 курса.

### **SC016 Какой примерно процент составляет доля каждого из следующих источников финансирования в совокупном бюджете Вашей образовательной организации в учебном году?**

*(Запишите число в каждой строке. Запишите "0" (ноль), если финансирования из этого источника нет.)*

*(Сумма указанных процентных долей должна составлять 100.)*

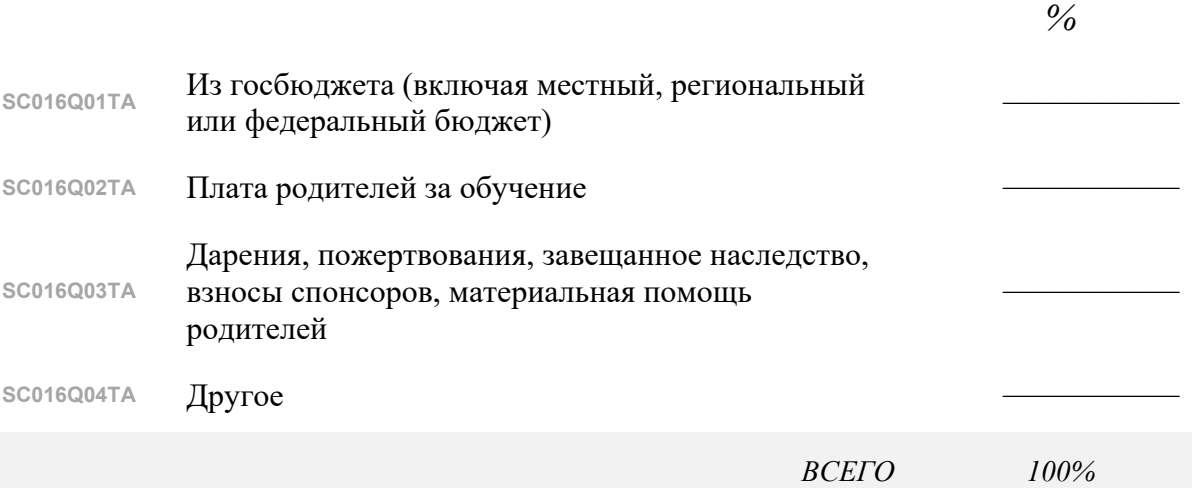

## **SC156 Есть ли <sup>в</sup> Вашей образовательной организации что-то из перечисленного ниже?**

*(Выберите один ответ в каждой строке.)*

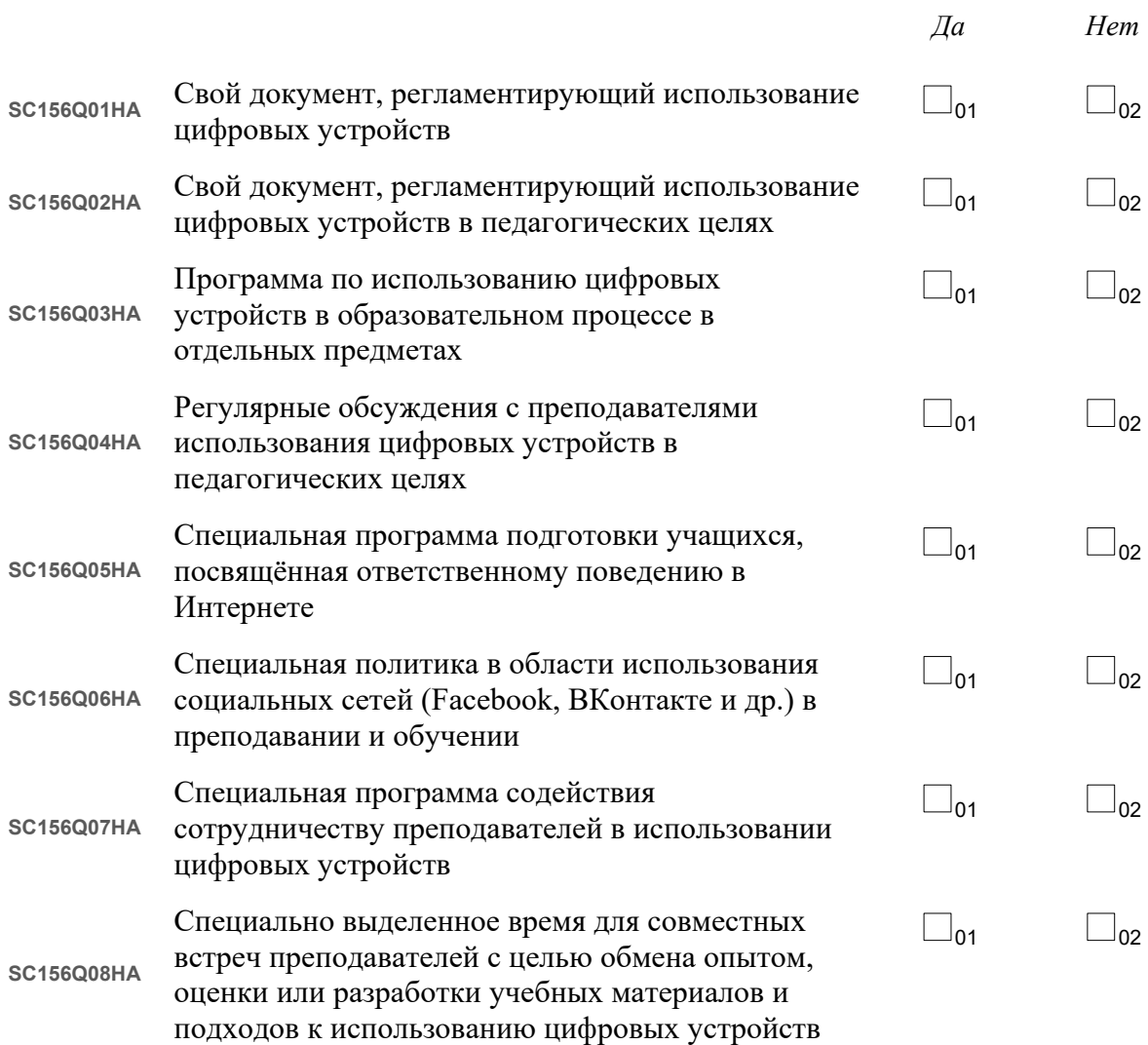

*\_\_\_\_\_\_\_\_\_\_\_\_*

### **SC002 Какова была наполняемость Вашей образовательной организации (общее число учащихся) на 1 февраля 2018 года?**

*(Запишите число учащихся мужского и женского пола. Запишите "0" (ноль), если таких учащихся нет.)*

- **SC002Q01TA** Число учащихся мужского пола:
- **SC002Q02TA** Число учащихся женского пола: *\_\_\_\_\_\_\_\_\_\_\_\_*

## **SC048 Укажите приблизительный процент учащихся 9 классов Вашей образовательной организации, имеющих следующие характеристики.**

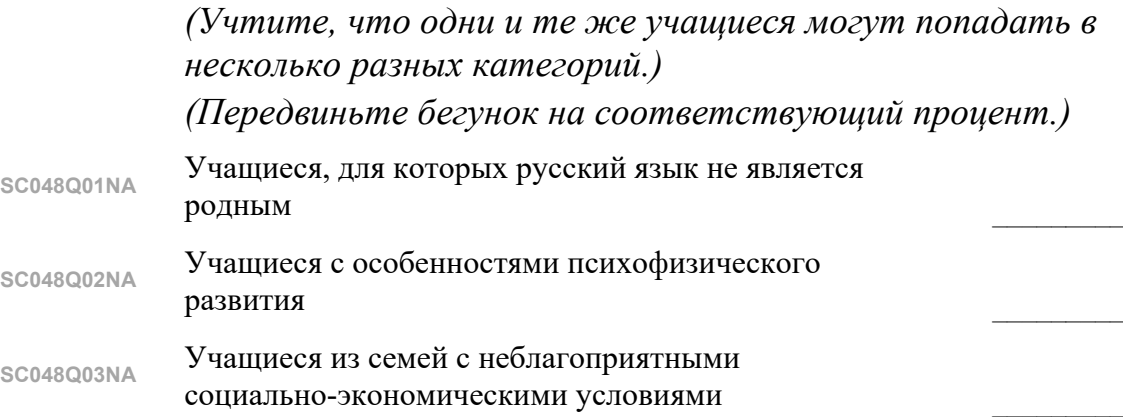

## **SC004 Следующая серия вопросов предназначена для получения информации о том, сколько учащихся 9 классов приходится на один компьютер в Вашей образовательной организации.**

*(Запишите число для ответа на каждый вопрос. Запишите "0" (ноль) в случае, если число равно нулю.)*

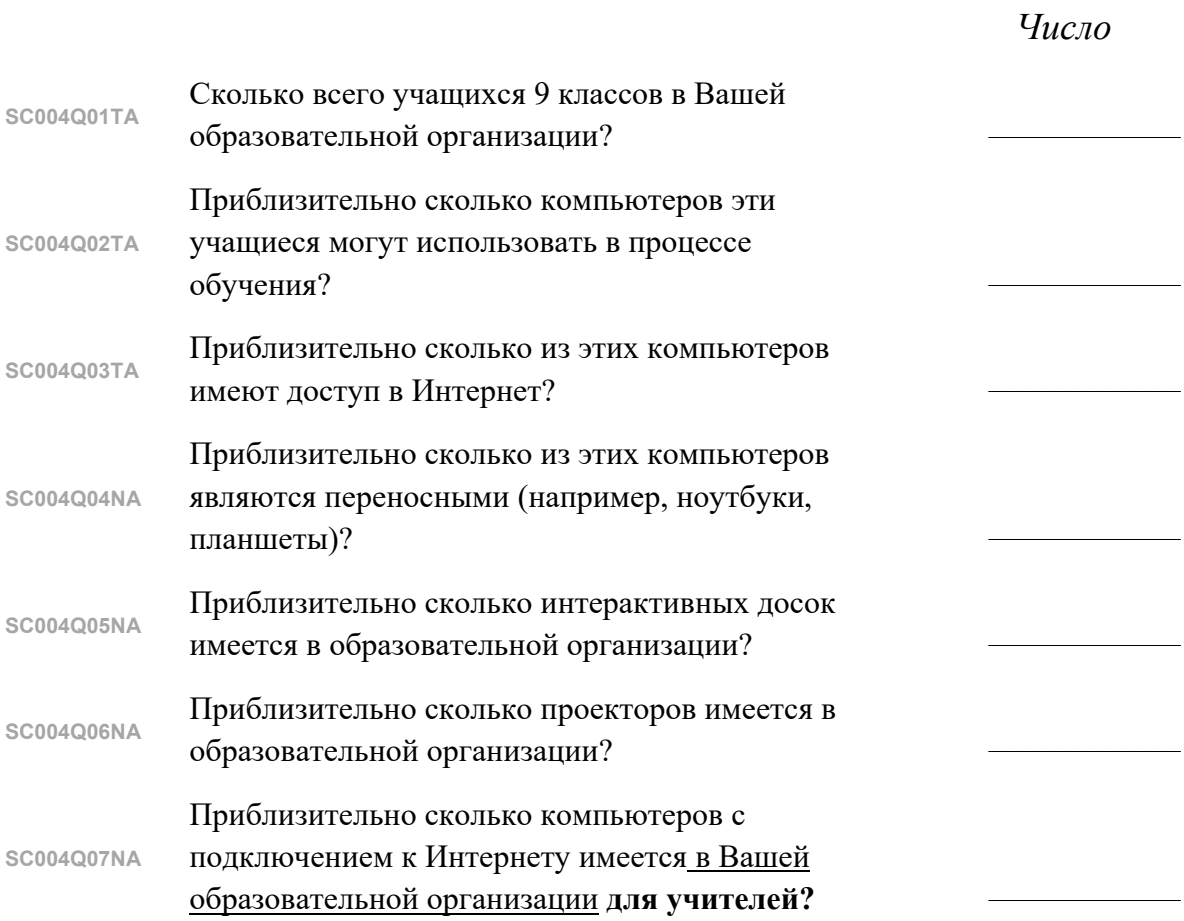

#### **SC018 Сколько преподавателей в Вашей образовательной организации работают на полную и на неполную ставку?**

*Пояснение: Включаются преподаватели, работающие на полную и неполную ставку. Если преподаватель не менее 90% своего времени работает в качестве преподавателя в течение всего учебного года, то считается, что он работает на полную ставку. Все остальные преподаватели относятся к работающим на неполную ставку. При ответе на вопрос учитывайте только наивысшую квалификацию, которую имеет преподаватель.*

*(Запишите число преподавателей в каждом из двух столбцов «Работают на полную ставку» и «Работают на неполную ставку». Запишите "0" (ноль), если таких нет)*

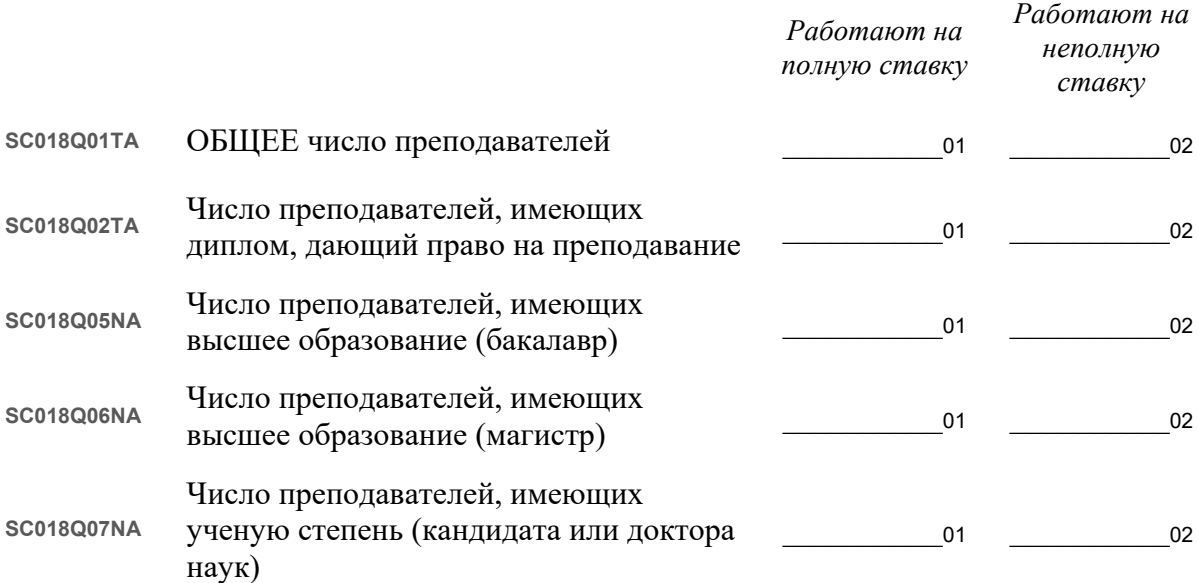

#### **SC025 Какой процент преподавательского состава в Вашей образовательной организации участвовал в программе повышения квалификации в последние три месяца?**

*Под программой повышения квалификации понимается официальная программа, предназначенная для развития навыков преподавания или совершенствования педагогической практики. Она может сопровождаться или не сопровождаться присвоением соответствующей категории. Программа должна длиться не менее одного дня и быть нацеленной на преподавание и обучение. (Передвиньте бегунок для отображения соответствующего процента. Если ни один из Ваших преподавателей не участвовал в мероприятиях по повышению квалификации, выберите "0" (ноль).)*

**SC025Q01NA** Из всего преподавательского состава Вашей образовательной организации

*\_\_\_\_\_\_\_\_\_\_\_\_\_\_\_\_\_\_\_\_\_\_\_\_\_\_ %* 01

#### **SC003 SC003Q01TA Какова в среднем наполняемость одного 9 класса в Вашей образовательной организации?**

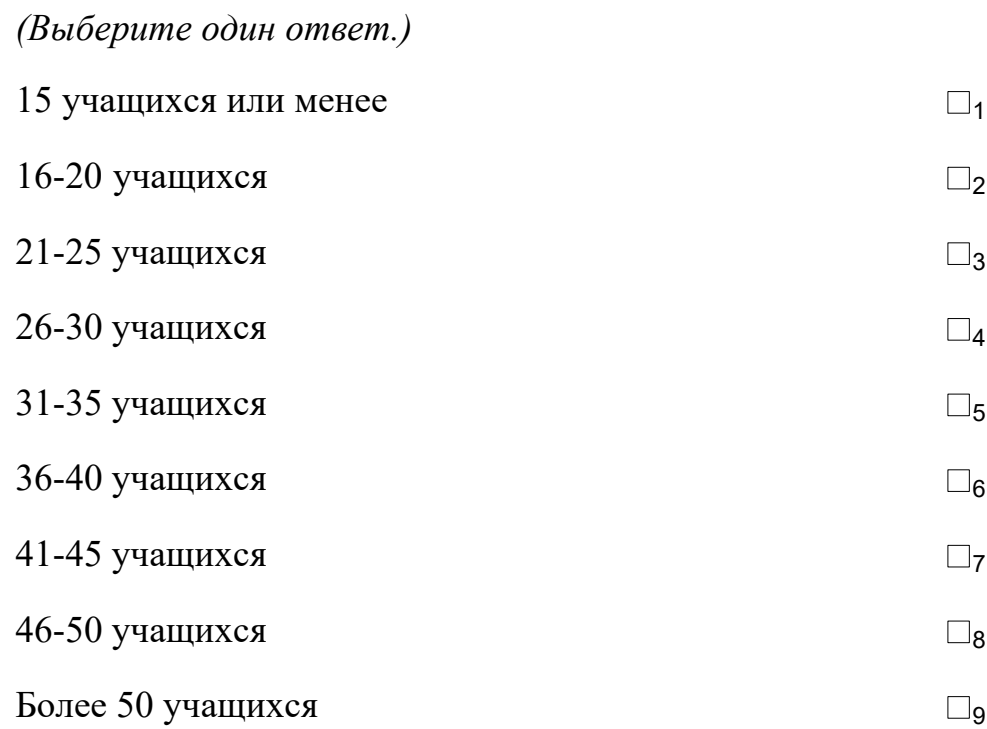

#### **SC164 Какова процентная доля учащихся выпускного класса, покинувших образовательную организацию без аттестата в прошлом учебном году?**

*(Аттестат позволяет учащимся продолжить обучение после окончания обучения в образовательной организации, например, в университете, институте, техникуме или устроиться на работу.)*

*(Передвиньте бегунок в соответствующее положение. Выберите "0" (ноль), если нет учащихся, закончивших учёбу без аттестата.)*

**SC164Q01HA**

*\_\_\_\_\_\_\_\_\_\_\_\_\_\_\_\_\_%* <sup>01</sup>

**Благодарим Вас за сотрудничество и заполнение этой анкеты! Пожалуйста, используйте этот документ при вводе в режиме онлайн ответов на соответствующие вопросы анкеты для администрации образовательных организаций. Эта анкета будет доступна Вам с 7 апреля по 19 мая.**

**МИНИСТЕРСТВО ОБРАЗОВАНИЯ И НАУКИ РОССИЙСКОЙ ФЕДЕРАЦИИ** ИНСТИТУТ СТРАТЕГИИ РАЗВИТИЯ ОБРАЗОВАНИЯ РОССИЙСКОЙ АКАДЕМИИ ОБРАЗОВАНИЯ *Центр оценки качества образования*

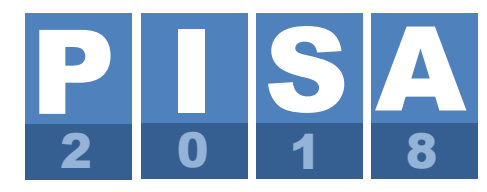

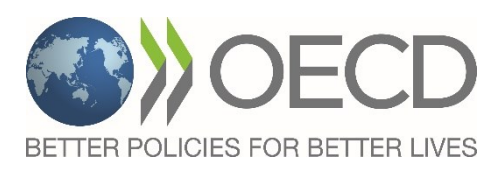

Программа ОЭСР «Международная оценка образовательных достижений учащихся»

# **РУКОВОДСТВО по проведению анкетирования администрации образовательной организации в режиме онлайн**

Подготовлено Службой педагогического тестирования (ETS).

## **Содержание**

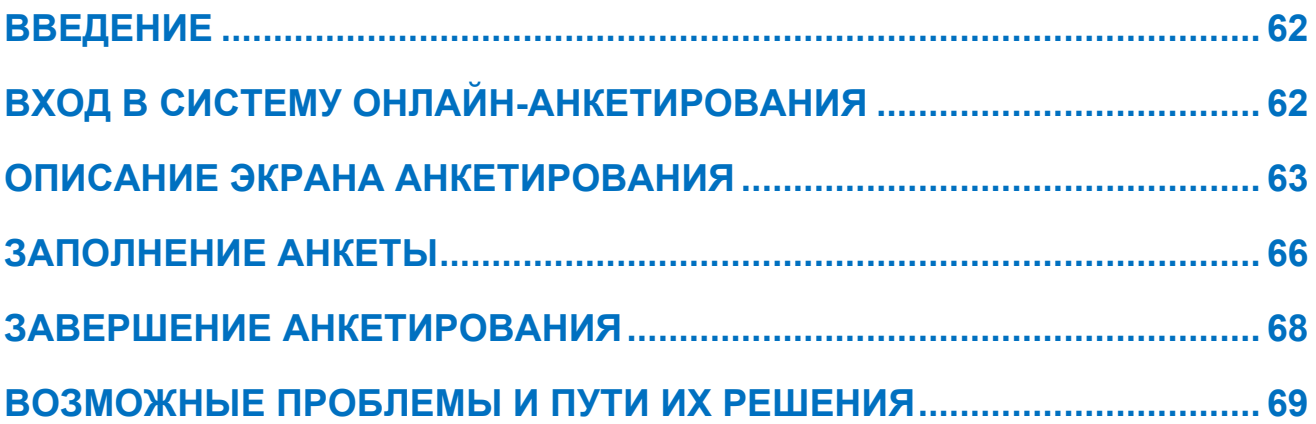

## ВВЕДЕНИЕ

В данном руководстве описывается процедура, используемая в исследовании PISA 2018 по заполнению Анкеты для администрации образовательной организации в режиме онлайн. В нем приводится обзор интерфейса, а также рекомендации относительно того, как отвечать на вопросы разного типа.

Анкетирование в режиме онлайн поддерживается следующими веб-браузерами:

- $\bullet$  Firefox  $v22.0$  или выше
- Internet Explorer v9.0 или выше
- Chrome v40.0 или выше
- Safari v6.0 или выше

Полная проверка работы системы анкетирования была проведена с браузерами Firefox 45.0, Internet Explorer 11.0 и Chrome 50.0. Настоятельно рекомендуется при онлайнанкетировании использовать последнюю версию браузера Firefox. Программа анкетирования была проверена с использованием Windows (v7.0 или более поздней версии) и MacOS X (v. 10.9 или более поздней версии). Программа может работать с предыдущими версиями операционных систем, но они официально не поддерживаются.

## **ВХОД В СИСТЕМУ ОНЛАЙН-АНКЕТИРОВАНИЯ**

Используя веб-браузер, перейдите по следующей ссылке: <http://pisa.ets.org/SchoolQuestionnaire>. Появится следующее окно:

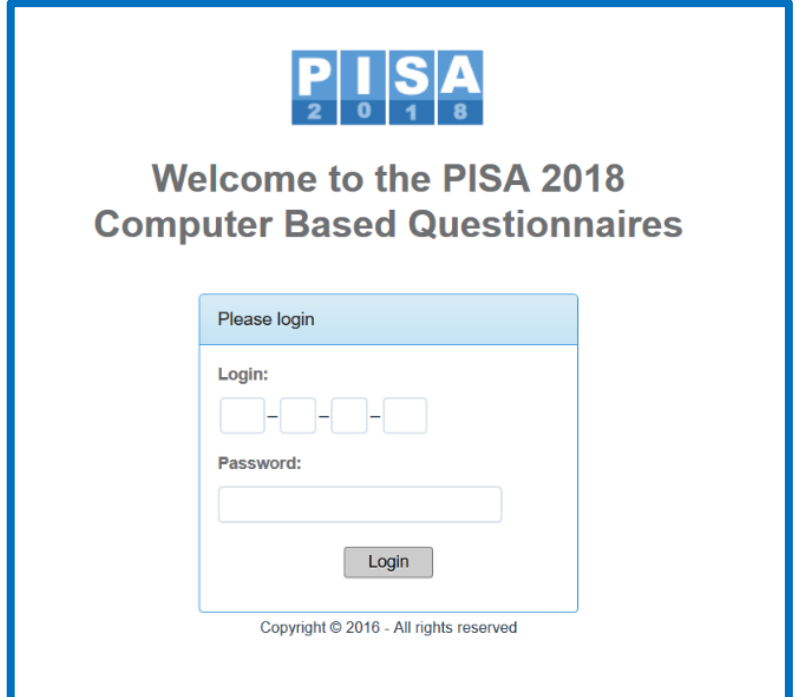

Используйте учетные данные, предоставленные Национальным центром. Логин (Login) состоит из четырех частей (3 цифры – 2 цифры – 2 цифры – 3 цифры). Пароль (Password) состоит из 8 цифр. После того, как данные будут введены, нажмите на кнопку «Login», чтобы начать анкетирование.

**Примечание:** Открытие анкеты в нескольких вкладках браузера приведет к возникновению ошибки. Если анкета открыта в одной вкладке, а затем та же анкета будет открыта в другой вкладке, то пользователь получит сообщение о том, что ему необходимо выйти из системы анкетирования:

*Возможно, что в Вашем браузере открыта более чем одна копия анкеты исследования PISA. Пожалуйста, выполните выход из всех открытых копий анкет, и зайдите заново. Вы вернетесь к тому вопросу, на который ответили последним.*

Спасибо за понимание.

Г Выйти Т

## **ОПИСАНИЕ ЭКРАНА АНКЕТИРОВАНИЯ**

Все экраны анкетирования содержат следующие элементы:

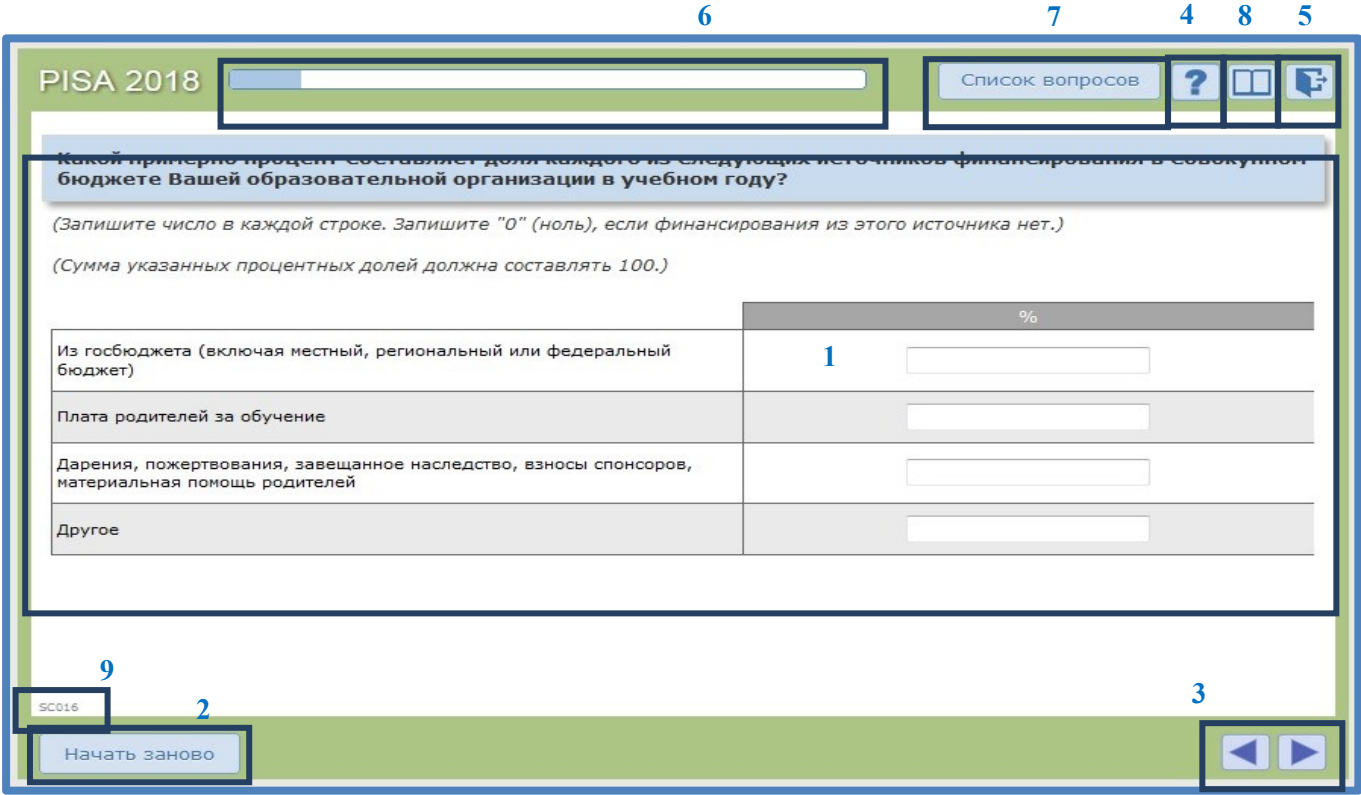

- Элемент **1**. Здесь расположены вопросы, а также инструкции к ним и варианты ответов.
- Элемент **2.** Кнопка «Начать заново» дает возможность очистить все ответы, выбранные или введенные пользователем на данном экране.
- Элемент **3.** Кнопки «Назад» и «Вперед» используются для перемещения между вопросами. После нажатия на любую из этих кнопок данные будут сохранены (на экране может появиться значок , указывающий на это действие). **Примечание:** Используйте для перемещения между вопросами только эти кнопки, а **не** кнопки «Вперед» и «Назад» браузера.
- Элемент **4.** Кнопка **«Помощь»** доступна только в случае, если в разделе помощи к данному конкретному экрану имеется какая-либо информация. В противном случае кнопка ? видна не будет.
- Элемент **5** позволяет пользователю выйти из анкеты. Вы можете сделать это в любое время и продолжить заполнение позже. После нажатия на эту кнопку, данные текущего экрана будут сохранены. Когда Вы снова зайдете в анкету, она откроется там, где вы остановились. **Примечание:** Если Вы закроете веб-браузер, нажав на кнопку закрытия браузера, данные текущего экрана сохранены **не** будут.
- Элемент **6** это индикатор продвижения, который показывает, какая часть анкеты уже заполнена. **Примечание**: при определенном ответе на некоторые вопросы программа может перейти не к следующему вопросу, а дальше, пропустив какоето количество вопросов, поэтому иногда полоска индикатора продвижения может двигаться очень быстро.
- Элемент **7 «Список вопросов»,** который позволяет перемещаться по тем вопросам анкеты, которые уже были открыты пользователем. В окне показано начало каждого вопроса и идентификатор вопроса, а также статус вопроса.

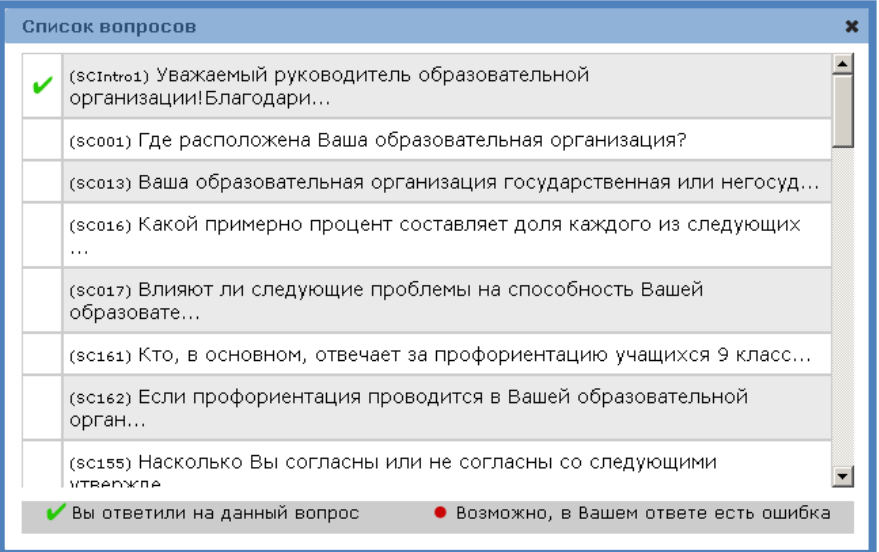

Список вопросов содержит много дополнительной информации. В частности, вопросы, выделенные **серым цветом,** – это вопросы, которые пользователь еще не видел, и поэтому он не может перейти к этим вопросам. Вопросы, выделенные **черным цветом,** – это вопросы, которые пользователь уже видел, но на которые пока не ответил полностью. Вопросы, на которые пользователь ответил полностью, отмечены **зеленой** «галочкой» в поле рядом с вопросом. Наличие **красной** точки рядом с некоторыми вопросами означает, что в ответе, возможно, имеется ошибка.

 Элемент **8** открывает всплывающее окно, которое дает возможность скачать pdfверсию анкеты и руководство по заполнению анкеты.

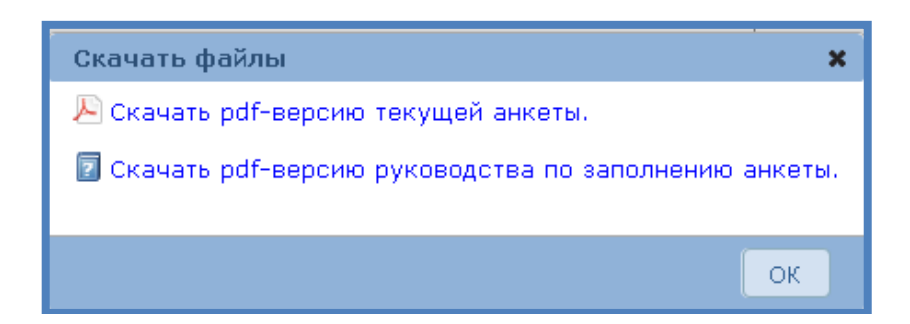

 Элемент **9** показывает уникальный идентификатор текущего вопроса (экрана). Такой идентификатор имеется на каждой странице.

Поскольку некоторые вопросы могут быть достаточно длинными и не уместиться полностью на экране, пожалуйста, используйте полосу прокрутки, чтобы полностью увидеть вопрос, а также кнопки «Назад» и «Вперед».

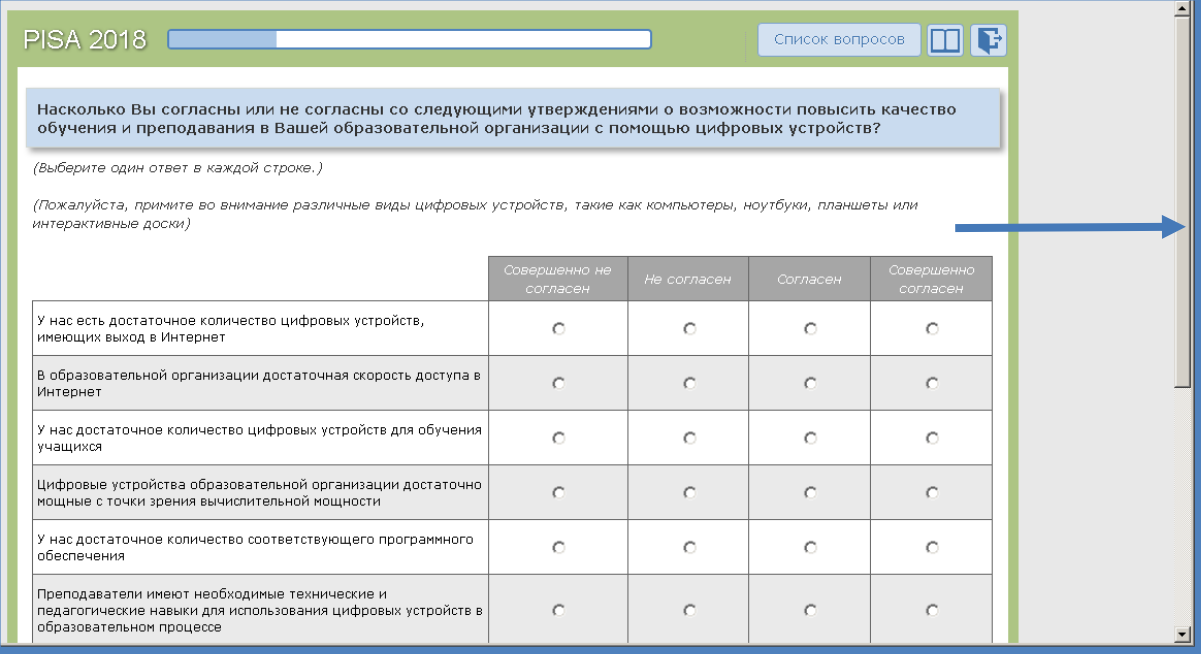

## **ЗАПОЛНЕНИЕ АНКЕТЫ**

Каждый экран содержит следующую информацию:

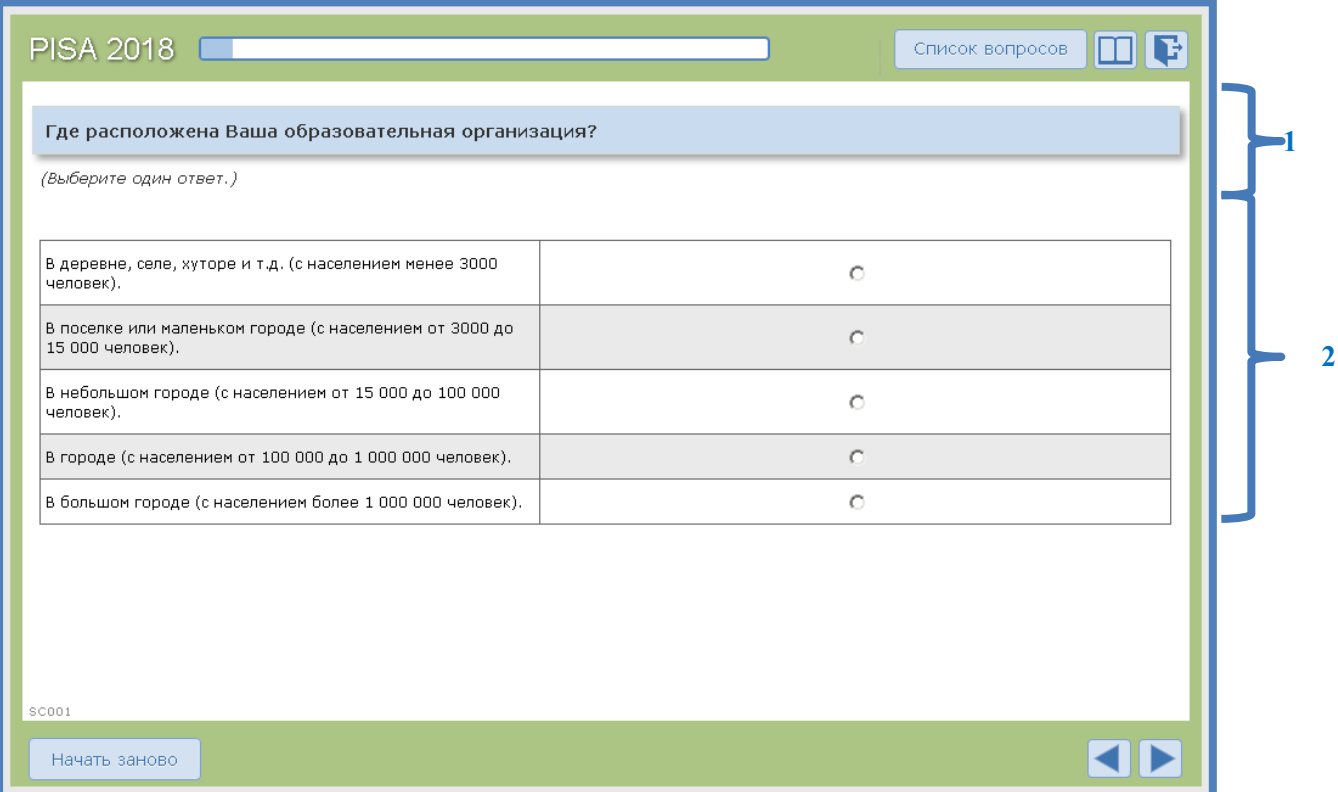

Часть **1**: В этой части экрана представлены вопрос и инструкция к нему. Инструкция к некоторым вопросам расположена перед вопросом.

Часть **2**: В этой части экрана приведены ответы.

- Для ответа на некоторые вопросы Вам будет предложено выбрать один ответ или несколько ответов.

μ,

- Для ответа на некоторые вопросы Вам будет предложено выбрать ответ в выпадающем меню:
- Для ответа на некоторые вопросы Вам будет предложено ввести цифры (или текст) в оду (или несколько) ячеек:
- Для ответа на некоторые вопросы Вам будет предложено ответить, передвинув бегунок:

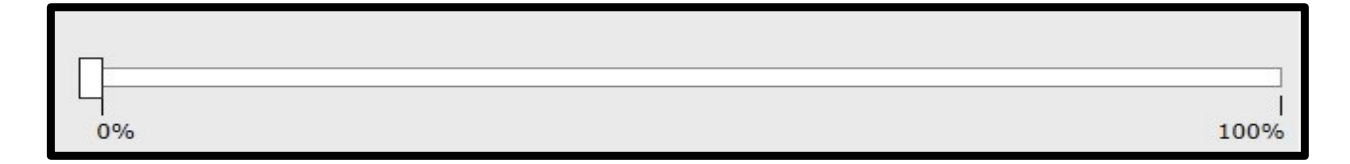

Чтобы ответить на вопрос, Вам необходимо нажать на бегунок  $\sqcup$  и передвинуть его в нужное положение на шкале. Полоса будет заполнена до выбранного Вами положения, а выбранное Вами число отобразится над бегунком:

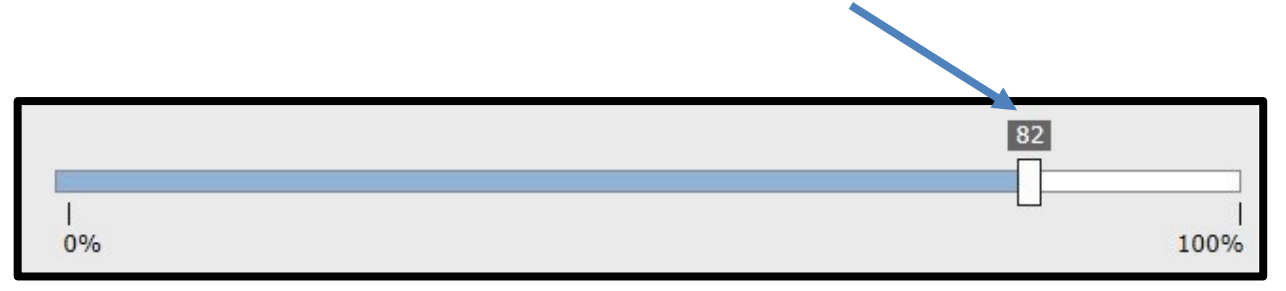

**Примечание:** Чтобы ответить на вопрос, необходимо передвинуть бегунок на число, даже если Вы хотите в качестве своего ответа выбрать ноль. Если Вы оставите бегунок в исходном положении, то вопрос будет помечен как невыполненный.

- В некоторых вопросах, если введенное Вами число окажется вне определенного диапазона, или если Вы ответили не на все части вопроса, на которые требовалось ответить, Вы увидите сообщение об ошибке:

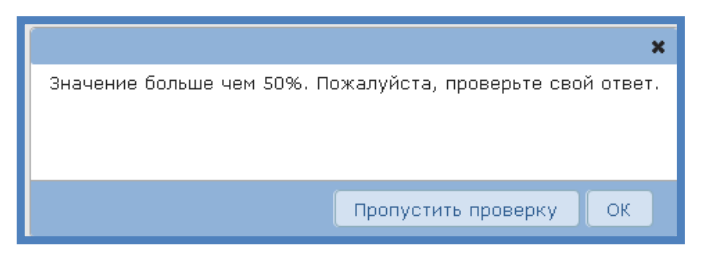

Вы можете нажать на «ОК», чтобы вернуться к вопросу и закончить отвечать на него или исправить свой ответ.

Вы можете нажать на кнопку «Пропустить проверку», чтобы перейти к следующему вопросу. **Примечание:** Если Вы нажмете на кнопку «Пропустить проверку», этот вопрос будет выделен красным цветом, когда Вы нажмете на *«Список вопросов»*.

## **ЗАВЕРШЕНИЕ АНКЕТИРОВАНИЯ**

В конце анкеты появится сообщение с благодарностью Вам за Ваше участие в исследовании:

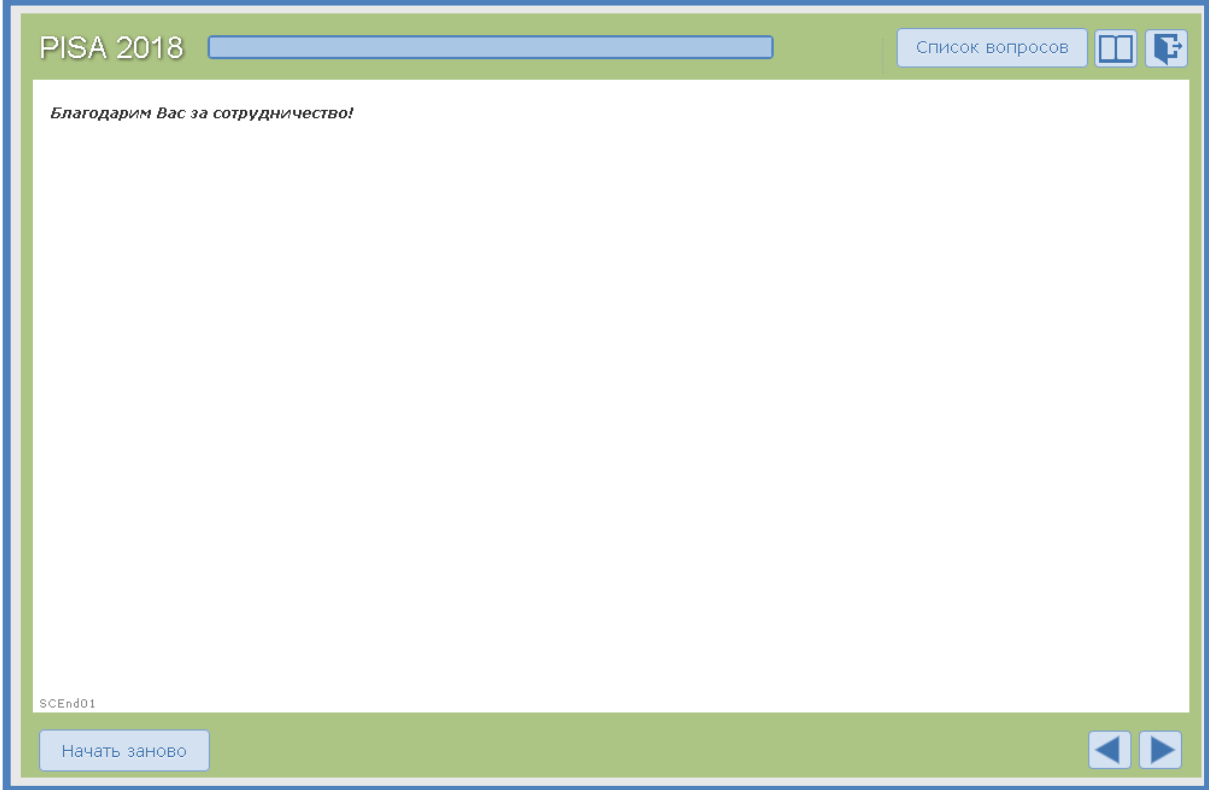

Очень важно, чтобы после проверки своих ответов Вы нажали на **кнопку «Вперед»**, чтобы **завершить анкетирование**. В противном случае Ваша анкета будет считаться **открытой и не заполненной.**

## ВОЗМОЖНЫЕ ПРОБЛЕМЫ И ПУТИ ИХ РЕШЕНИЯ

1. Если авторизация не была успешно завершена. Вы получите одно из следующих сообщений на экране авторизации:

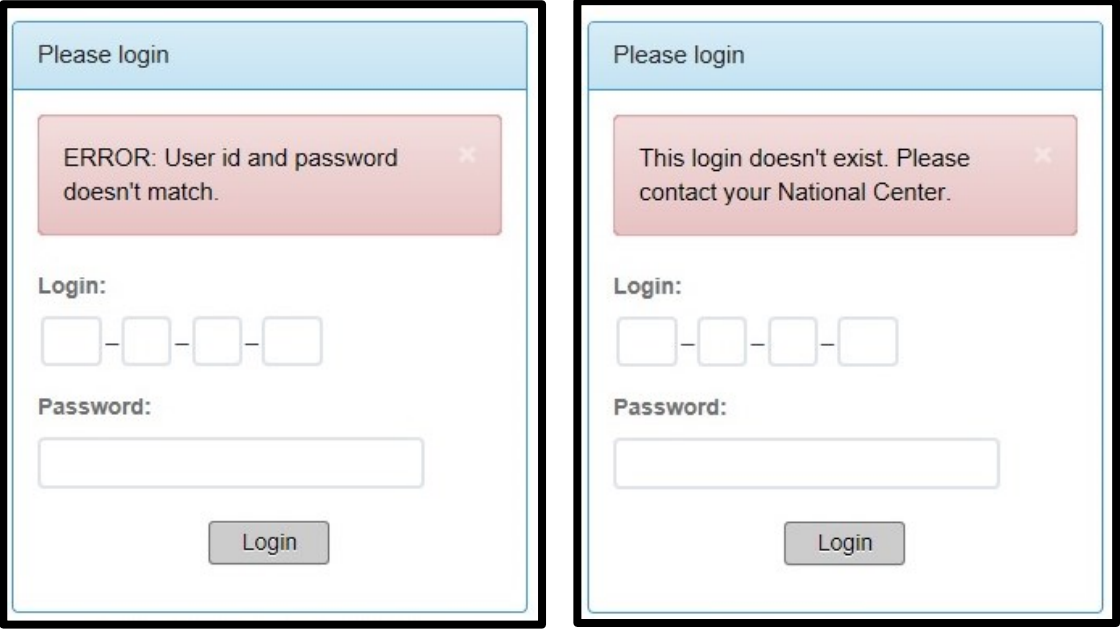

В подобных случаях Вам следует убедиться в том, что не активен режим переключения регистра (не нажата клавиша CAPS LOCK). Затем, Вам следует внимательно ввести логин и пароль и попытаться подключиться снова. Если устранить проблему не удалось, и Вы не можете получить доступ к своей анкете, пожалуйста, свяжитесь с Национальным центром исследования PISA.

- 2. Если при ответе на некоторые вопросы Ваши ответы не отображаются (при нажатии кнопки «Назад» или при выборе вопроса в окне «Списка вопросов»), пожалуйста, выйдите из системы и обратитесь с данной проблемой в Национальный центр.
- 3. В систему онлайн-анкетирования с использованием одних и тех же учетных данных единовременно войти может только один пользователь. Когда другой пользователь уже вошел в систему, используя Ваши учетные данные, у Вас появится следующее сообшение:

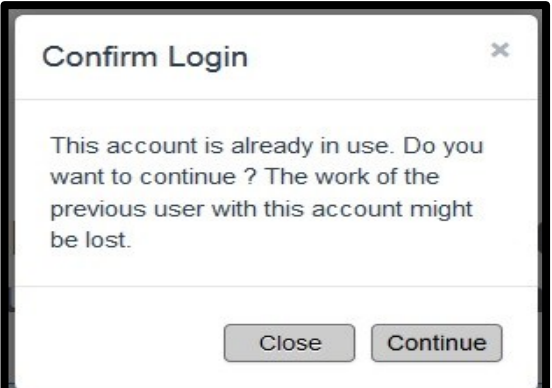

Это сообщение также может появиться, если Вы работаете над анкетой сначала на одном компьютере (например, на работе), а затем продолжаете на другом (например, дома). Если Вы уверены, что Вы единственный пользователь, нажмите кнопку «Continue»

(«Продолжить»). В противном случае свяжитесь с Национальным центром ДЛЯ подтверждения правильности логина.

Если Вы нажмете кнопку «Continue» («Продолжить»), другой пользователь при попытке нажатия кнопок «Назад» или «Вперед» получит сообщение о невозможности продолжения работы над анкетой из-за входа в систему другого пользователя:

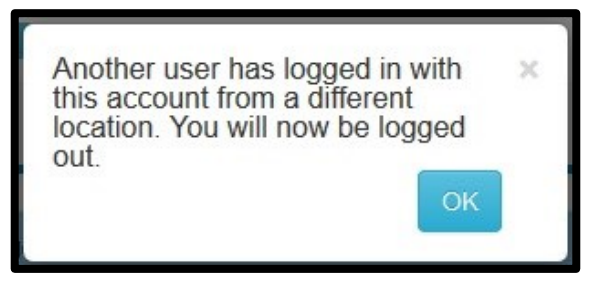

- 4. Если у Вас возникли проблемы после входа в систему, т.е. в процессе заполнения анкеты, то, возможно, эти проблемы связаны с интернет-соединением или с сервером анкетирования. В этом случае Вы можете увидеть пустой экран, или анкета перестанет отвечать на запросы («зависнет»). Если такое произойдет, Вы можете попробовать для решения проблемы предпринять следующее:
	- а. Первым делом попробуйте обновить страницу. Вы можете сделать это, нажав на сочетание клавиш Ctrl+R в операционной системе Windows или Command+R в операционной системе Mac OS X. Также Вы можете нажать кнопку  $($   $\bullet$ ) веб-браузера.
	- b. Если это не помогло, Вы можете попробовать закрыть свой веб-браузер и запустить его снова. Убедитесь, что все окна браузера закрыты. Затем снова откройте веб-браузер и зайдите на страницу авторизации анкетирования PISA. Вам потребуется снова ввести свои учетные данные. Затем Вам нужно будет перейти к последнему вопросу, с которым Вы работали.
	- с. Если это не удастся сделать, то Вам следует проверить, имеются ли проблемы соединения с другими веб-сайтами. Попытайтесь открыть другие веб-страницы, чтобы посмотреть, работают ли они. Если нет, то, возможно, проблема вызвана отсутствием интернет-соединения. Вам следует связаться с Вашим интернет-провайдером, чтобы узнать о возможностях решения проблемы.
	- d. Если интернет-соединение работает, другие веб-сайты загружаются, но Вы все еще не можете подключиться к серверу анкетирования PISA, то, возможно, источник проблемы находится где-то между Вашим компьютером и веб-сервером исследования PISA. Вам следует немного подождать и попробовать установить соединение снова. Если проблема не устраняется в течение нескольких часов, пожалуйста, сообщите об этом в Национальный центр.
	- е. Если Вы можете подключиться к серверу анкетирования PISA, но по каким-то техническим причинам не можете отвечать на вопросы анкеты, то решить проблему может помочь очистка кэша веб-браузера. Способ очистки кэша зависит от того, какой именно браузер Вы используете. Инструкции по очистке кэша Вы можете получить, например, здесь: https://vandex.ru/support/common/browsers-settings/browsers-cache.html
	- f. Если у Вас установлены разные веб-браузеры (такие как Google Chrome, Firefox, Safari или Internet Explorer), Вы можете попробовать использовать другой браузер, чтобы посмотреть, возникает ли проблема и в нем. Если да, то, скорее всего, проблема связана с отсутствием интернет-соединения или с

веб-сервером PISA. Если использование другого браузера решит проблему, то Вы можете заполнить анкету, используя этот браузер.

- g. Если все предпринятые меры не приводят к решению проблемы, Вам следует связаться с Национальным центром для дальнейших консультаций. При описании возникшей проблемы, пожалуйста, укажите следующее:
	- Название и версию веб-браузера, который вы используете.
	- Ваш интернет-адрес (IP). Вы можете узнать его на странице <http://www.whatsmyip.org/> .
	- Дату и время возникновения проблемы.
	- Очень подробное описание проблемы, включая информацию о том, при каких обстоятельствах (во время каких действий в браузере или в анкете) она возникла.
	- Скриншот, связанный с проблемой (по возможности).

**Если у Вас имеются технические вопросы, не рассмотренные в данном руководстве, пожалуйста, свяжитесь с Национальным центром, поскольку Ваше участие в исследовании очень важно.**

## **Спасибо за сотрудничество!**

# ПРИЛОЖЕНИЕ C: СЦЕНАРИЙ ПРОВЕДЕНИЯ ТЕСТИРОВАНИЯ И АНКЕТИРОВАНИЯ

#### *Примечание:*

- *1. Текст на белом фоне – это объяснения и инструкции для Вас, их не нужно читать вслух учащимся.*
- *2. Вам следует, насколько это возможно, прочитать текст на сером фоне слово в слово, чтобы все учащиеся получили одинаковые инструкции, а Вы не забыли прочитать какую-то важную информацию.*
- *3. Текст в [скобках] на сером фоне приведен, чтобы помочь Вам выбрать формулировки, подходящие для конкретного этапа работы.*

## **A. Раздача тестовых материалов**

До начала тестирования выберите вариант раздачи материалов исследования. Существует два варианта раздачи материалов исследования.

### **Вариант 1: Материалы исследования заблаговременно размещаются на столах**

По мере того как учащиеся входят в помещение, направляйте их на те места, где Вы разместили их Формы «Учетные данные учащегося», письменные принадлежности и чистые листы для записей. Проверьте, чтобы учащиеся, у которых стоит один из кодов исключения не приступили к тестированию, получив Форму «Учетные данные учащегося».

**Проследите, чтобы учащиеся в ожидании начала тестирования не использовали мобильные телефоны или другие электронные устройства для фотографирования заданий теста и не начали играть за компьютером.**

После того как все учащиеся собрались, или после не более чем 5-минутного ожидания относительно запланированного времени начала тестирования:

### **Вариант 2: Материалы исследования распределяются после того, как учащиеся сядут**

Разрешите учащимся войти в помещение и занять места.

#### **Проследите, чтобы учащиеся в ожидании начала тестирования не начали играть за компьютером.**

После того как все учащиеся собрались, или после не более чем 5-минутного ожидания относительно запланированного времени начала тестирования:

### **ПРОЧИТАЙТЕ СЛЕДУЮЩЕЕ:**

Здравствуйте, я **[представьтесь сами и представьте других помощников или наблюдателей]**. Перед тем как я раздам вам материалы исследования, выключите, пожалуйста, свои мобильные телефоны и другие электронные устройства. Фотографирование или запись во время любой из частей
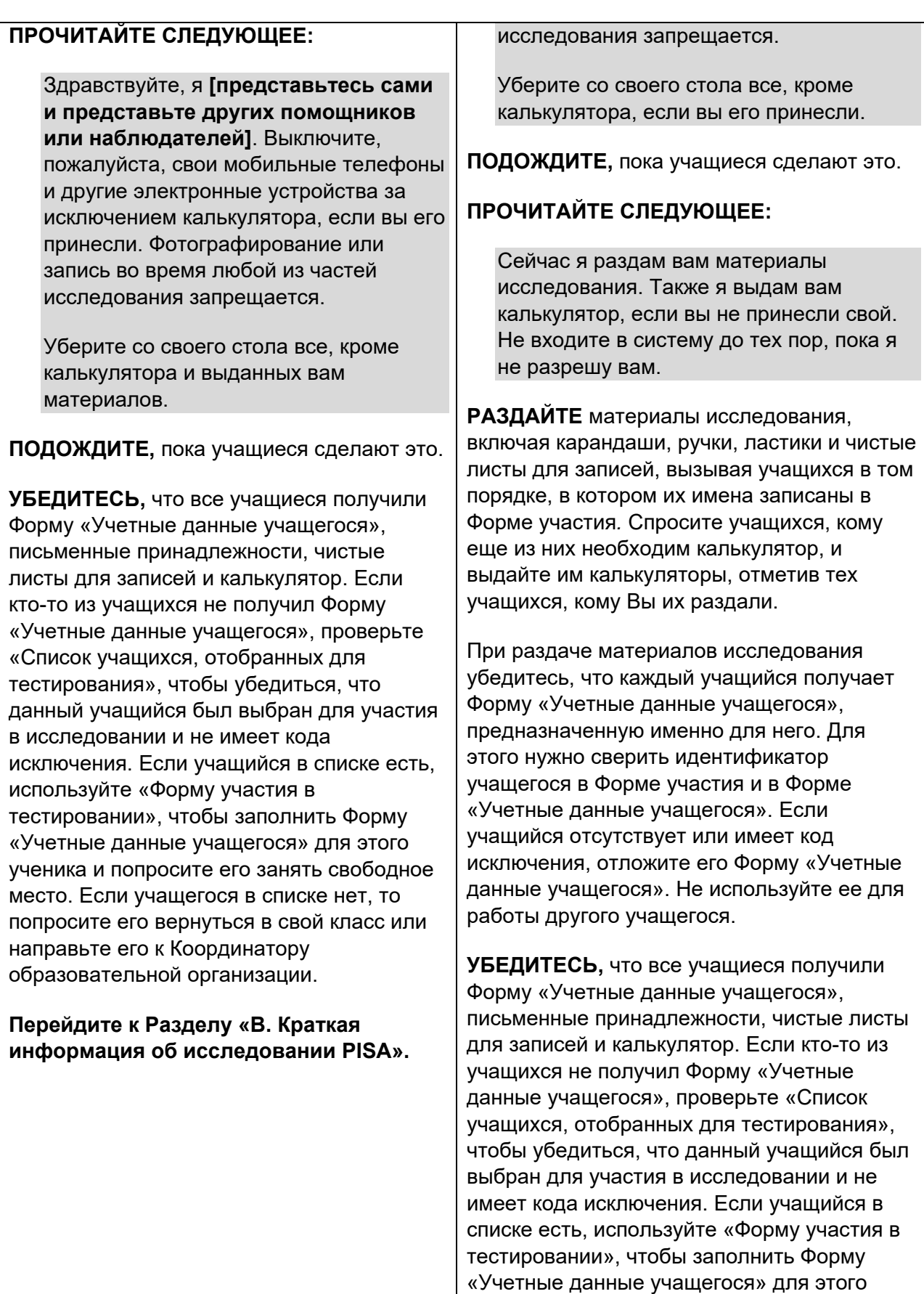

ученика и попросите его занять свободное место. Если учащегося в списке нет, то

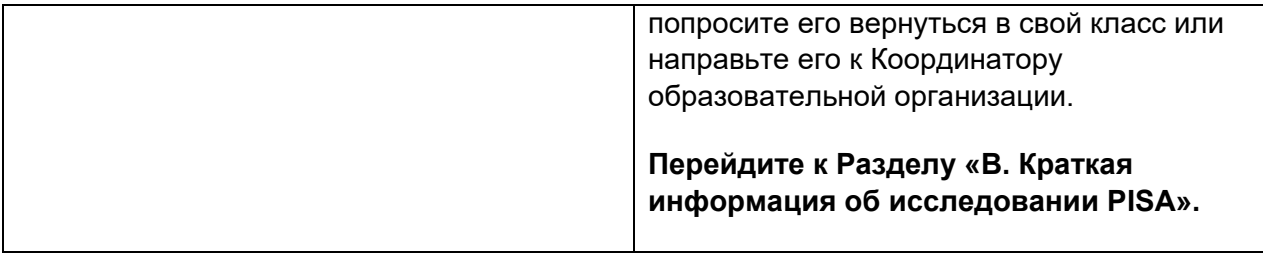

## **B. Краткая информация об исследовании PISA**

#### **ПРОЧИТАЙТЕ СЛЕДУЮЩЕЕ:**

Сегодня вы будете принимать участие в международном исследовании, которое называется ПИЗА – «Международная программа по оценке образовательных достижений учащихся». Главная цель этого исследования – выявить уровень подготовки учащихся вашего возраста по математике, чтению, естественнонаучным предметам, в области решения глобальных проблем и финансовой грамотности. В России в нем принимают участие около 10 тысяч учащихся из 265 образовательных организаций. Россия – одна из более чем 80 стран и образовательных систем, которые принимают участие в исследовании **PISA** 

Это исследование очень важно, потому что оно даст информацию о том, чему вы научились и что для вас значит ваша школа. Поскольку результаты этого исследования в будущем окажут влияние на политику в области образования в России, мы просим вас постараться выполнить работу как можно лучше.

Для того чтобы тестирование во всех странах проходило одинаково, все учащиеся получают одинаковые инструкции. Сейчас я прочитаю вам эту инструкцию. Проверьте, пожалуйста, что в Форме «Учетные данные учащегося», которая лежит перед вами, указаны ваши фамилия и имя. Если это не так, поднимите руку.

Если у кого-то из учащихся информация не совпадает, проверьте соответствие данных в Форме «Учетные данные учащегося» и в списке в Форме участия.

Если у учащегося в Форме «Учетные данные учащегося» указана неверная информация, найдите правильную Форму или подготовьте новую, записав правильный идентификационный номер (ID) учащегося и пароль для входа в систему, и дайте учащемуся.

#### **ПРОЧИТАЙТЕ СЛЕДУЮЩЕЕ:**

Для работы вам могут понадобиться ручка, карандаш, ластик, чистый лист для записей и калькулятор. Если у вас чего-то из этого нет, пожалуйста, поднимите руку, и я дам вам то, что понадобится.

Если это необходимо, выдайте недостающее тем учащимся, которым это необходимо.

#### **ПРОЧИТАЙТЕ СЛЕДУЮЩЕЕ:**

Теперь у вас на столе есть все необходимое для работы. Ничего больше на столах быть НЕ должно. Если во время тестирования вам понадобится карандаш/ручка/ластик, поднимите руку и скажите об этом.

## **C. Начало тестирования**

#### **ПРОЧИТАЙТЕ СЛЕДУЮЩЕЕ:**

Сейчас нам нужно войти в систему тестирования. Ваши компьютеры включены. Если вы видите черный экран, то пошевелите мышкой, чтобы компьютер вышел из спящего режима.

На экране должна появиться надпись «Начало работы на Частью 1».

Пожалуйста, посмотрите на свою Форму «Учетные данные учащегося». В ней указаны ваши идентификатор учащегося (ID) и пароль. Эти данные необходимы вам для входа в систему тестирования.

Теперь введите свои ID учащегося и пароль. Они должны быть введены в точности, как указано в Форме «Учетные данные учащегося». Когда вы введете идентификатор учащегося (ID) и пароль, нажмите на кнопку «Войти». Затем подождите пока вам не будет предложено перейти далее. Если идентификатор учащегося или пароль были введены некорректно, вы увидите сообщение об ошибке, после чего вам необходимо будет ввести данные еще раз. Я подожду, пока вы введете свои идентификатор и пароль. Если вам нужна будет помощь, скажите мне об этом.

#### **ПРОЧИТАЙТЕ СЛЕДУЮЩЕЕ:**

Сейчас у вас на экране должно быть сообщение, в котором вас просят подождать, пока вам не скажут начать работу. Пожалуйста, поднимите руку, если вы не видите это сообщение.

**УБЕДИТЕСЬ** в том, что у всех учащихся на экране появилось данное сообщение, до того, как Вы продолжите читать сценарий.

## **D. Введение**

#### **ПРОЧИТАЙТЕ СЛЕДУЮЩЕЕ:**

Сейчас вы приступите к разделу «Введение», из которого вы узнаете о том, как пользоваться системой компьютерного тестирования. С этим разделом вы будете работать самостоятельно. Внимательно читайте каждый вопрос и следуйте инструкциям.

У вас будет около 5 минут, чтобы закончить работу с разделом «Введение». Вам не нужно запоминать информацию, приведенную в этом разделе, поскольку в ходе тестирования вы сможете обратиться к разделу «Справка», нажав на соответствующую кнопку. Кроме того, обратите внимание, что вам необязательно выполнять тренировочные задания для любого типа вопросов, на который вы уже знаете, как дать ответ. Ваши ответы на тренировочные задания оцениваться не будут. Когда вы закончите работу с разделом «Ведение», вы увидите экран с сообщением «Пожалуйста, подождите, пока вам не скажут начать работу». Пожалуйста, остановитесь там перед началом 1 Раздела теста.

Если у вас на данном этапе возникли какие-либо трудности с компьютером, пожалуйста, поднимите руку.

У вас есть вопросы?

**УСТАНОВИТЕ** таймер на 5 минут.

#### **ПРОЧИТАЙТЕ СЛЕДУЮЩЕЕ:**

Сейчас мы начинаем работу с разделом «Введение». Нажмите, пожалуйста, на кнопку «Нажмите здесь, чтобы приступить к началу работы». Вы увидите всплывающее окно с надписью «Вас попросили начать?» Нажмите на «Да».

**ВКЛЮЧИТЕ** таймер.

**ЧЕРЕЗ** 5 минут, если некоторые учащиеся не закончили работу с разделом «Введение», дайте еще несколько минут, чтобы они могли ее завершить.

**ОСТАНОВИТЕ** таймер.

## **E. Первый час тестирования (60 минут)**

**УСТАНОВИТЕ** таймер на 60 минут.

#### **ПРОЧИТАЙТЕ СЛЕДУЮЩЕЕ:**

На выполнение теста у вас есть 120 минут. Тест состоит из 2 разделов по 60 минут каждый.

После того как вы закончите работу с первым разделом, у вас будет 5-минутный перерыв. После окончания работы над тестом вам предстоит ответить на вопросы о себе, своей семье и своей школе. Это займет около 49 минут.

Как вы узнали из раздела «Введение», на экране вы будете видеть индикатор продвижения, который будет показывать вам число блоков вопросов в каждом разделе. Как вы помните, блок вопросов представляет собой набор вопросов, основанных на одном материале. Это поможет вам распределить свое время на выполнение теста. В отведенное время постарайтесь выполнить как можно больше вопросов. Если вопрос кажется вам очень трудным, переходите к следующему вопросу. Однако вам следует помнить о том, что вернуться к какому-либо вопросу вы сможете только в пределах одного блока с вопросами. Как только вы выйдете из блока вопросов к определенному тексту, вы уже не сможете снова вернуться к работе над вопросами этого блока.

При желании вы в любое время можете использовать черновик, ручку, карандаш, ластик и калькулятор. Если вы захотите использовать калькулятор, то он также имеется в самой программе тестирования.

Сначала вам будет предложена короткая инструкция, в которой вы познакомитесь с дополнительными возможностями, которые будут нужны вам для выполнения этого раздела теста. Когда вы закончите работу с первым разделом теста, то увидите сообщение с просьбой подождать. Пожалуйста, остановитесь там, пока вам не скажут продолжить работу.

Теперь наберите на клавиатуре пароль **8421** и нажмите на кнопку «Нажмите здесь, чтобы начать работу над Разделом 1 теста», а затем нажмите на «Да» в появившемся всплывающем окне подтверждения.

#### **ВКЛЮЧИТЕ** таймер.

Обратите внимание, что индикатор времени в Программе тестирования учащихся, показывает приблизительное оставшееся время для работы учащегося. Это время может не совпадать со временем таймера, который вы используете. Вам необходимо придерживаться времени, которое показывает ваш таймер. Учащимся не разрешается выполнять работу этого раздела теста более 60 минут.

**ЗАПИШИТЕ** время начала работы над разделом 1 теста в «Протокол проведения тестирования».

**СОБЕРИТЕ** Формы «Учетные данные учащегося» для отсутствующих учащихся.

**НАБЛЮДАЙТЕ** за учащимися.

**ЗАПИШИТЕ** информацию о статусе участия учащихся в колонку **Тестирование** «Формы участия».

- Запишите код **1,** если учащийся присутствует.
- Запишите код **0,** если учащийся отсутствует.
- **Исправьте код на 2,** если учащийся присутствовал в начале работы (и ему поставлен код 1), но отлучался с 2-часового тестирования **в общей сложности более чем на 10 минут.** Данный учащийся будет считаться «частично присутствующим».

Ближе к окончанию времени тестирования обращайте внимание на тех учащихся, которые уже закончили работу. Вы можете предложить им почитать книгу или журнал.

#### **Через** 60 минут **ПРОЧИТАЙТЕ СЛЕДУЮЩЕЕ:**

Остановитесь, пожалуйста.

**ЗАПИШИТЕ** время окончания работы над разделом 1 в «Протокол проведения тестирования».

Убедитесь, что на экране у учащихся имеется сообщение «Пожалуйста, подождите, пока вам не скажут начать работу над следующим разделом». Во время перерыва Вам нужно будет вручную перейти к этому сообщению у тех учащихся, у которых на экране его нет, чтобы перейти к разделу 2.

Чтобы сделать это, удерживайте клавишу Shift и дважды щелкните на логотипе PISA 2018 рядом со строкой состояния.

## **F. Перерыв**

#### **ПРОЧИТАЙТЕ СЛЕДУЮЩЕЕ:**

Сейчас у нас будет 5-минутный перерыв. Вы можете встать и размяться, если хотите, но просим вас сохранять тишину и не говорить друг с другом о содержании теста.

Во время перерыва не пользуйтесь, пожалуйста, мобильными телефонами и другими электронными устройствами.

## **G. Второй час тестирования (60 минут)**

**УСТАНОВИТЕ** таймер на 60 минут.

#### **ПРОЧИТАЙТЕ СЛЕДУЮЩЕЕ:**

Пожалуйста, займите свои места. У вас будет 60 минут на выполнение раздела 2. В конце этого раздела вы увидите экран с сообщением, в котором вас благодарят за выполнение теста. Пожалуйста, остановитесь там, пока вам не скажут продолжить работу. Ваши компьютеры включены. Если вы видите черный экран, то пошевелите мышкой, чтобы компьютер вышел из спящего режима.

У вас на экранах должно быть сообщение «Пожалуйста, подождите, пока вам не скажут начать работу над следующим разделом». Пожалуйста, скажите мне, если вы не видите это сообщение.

Теперь наберите на клавиатуре пароль **3435** и нажмите на кнопку «Нажмите здесь, чтобы начать работу над следующим разделом теста». Затем нажмите на «Да» в появившемся всплывающем окне подтверждения. Дайте мне знать, если вам нужна какая-то помощь.

#### **ВКЛЮЧИТЕ** таймер.

Обратите внимание, что индикатор времени в Программе тестирования учащихся, показывает приблизительное оставшееся время для работы учащегося. Это время может не совпадать со временем таймера, который вы используете. Вам необходимо придерживаться времени, которое показывает ваш таймер. Учащимся не разрешается выполнять работу этой части теста более 60 минут.

**ЗАПИШИТЕ** время начала работы над разделом 2 теста в «Протокол проведения тестирования».

**НАБЛЮДАЙТЕ** за учащимися, чтобы убедиться, что все учащиеся верно ввели пароль и начали работу над разделом 2.

**ИСПРАВЬТЕ** информацию о статусе участия учащихся в колонке **Тестирование** «Формы участия».

 **Исправьте код на 2,** если учащемуся был поставлен код 1 (присутствовал) в начале работы над Разделом 1 и Разделом 2, но он отлучался во время работы над разделами 1 и 2 **в общей сложности более чем на 10 минут.** Данный учащийся будет считаться «частично присутствующим».

Ближе к окончанию времени тестирования обращайте внимание на тех учащихся, которые уже закончили работу. Вы можете предложить им почитать книгу или журнал.

#### **Через 60 минут ПРОЧИТАЙТЕ СЛЕДУЮЩЕЕ:**

Остановитесь, пожалуйста.

**ЗАПИШИТЕ** время окончания работы над разделом 2 в «Протокол проведения тестирования».

#### **ПРОЧИТАЙТЕ СЛЕДУЮЩЕЕ:**

Сейчас вы видите на экране сообщение, в котором вас благодарят за выполнение теста. Если вы не видите это сообщение, пожалуйста, поднимите руку. Пожалуйста, не извлекайте USB-накопитель.

У учащихся, которых на экране нет сообщения с благодарностью, Вам нужно будет перейти к нему вручную. Чтобы сделать это, удерживайте клавишу Shift и дважды щелкните на логотипе PISA 2018 рядом со строкой состояния.

#### **ПРОЧИТАЙТЕ СЛЕДУЮЩЕЕ:**

Нажмите на кнопку «ОК». Вы увидите экран, на котором вас спрашивают об усилиях, которые вы приложили при выполнении теста. Пожалуйста, внимательно прочитайте инструкцию. После прочтения инструкции ответьте на два вопроса и в соответствии с инструкцией нажмите на кнопку «Далее». Я дам вам на это несколько минут.

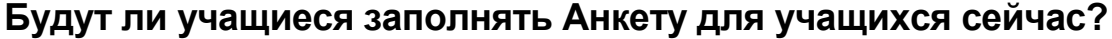

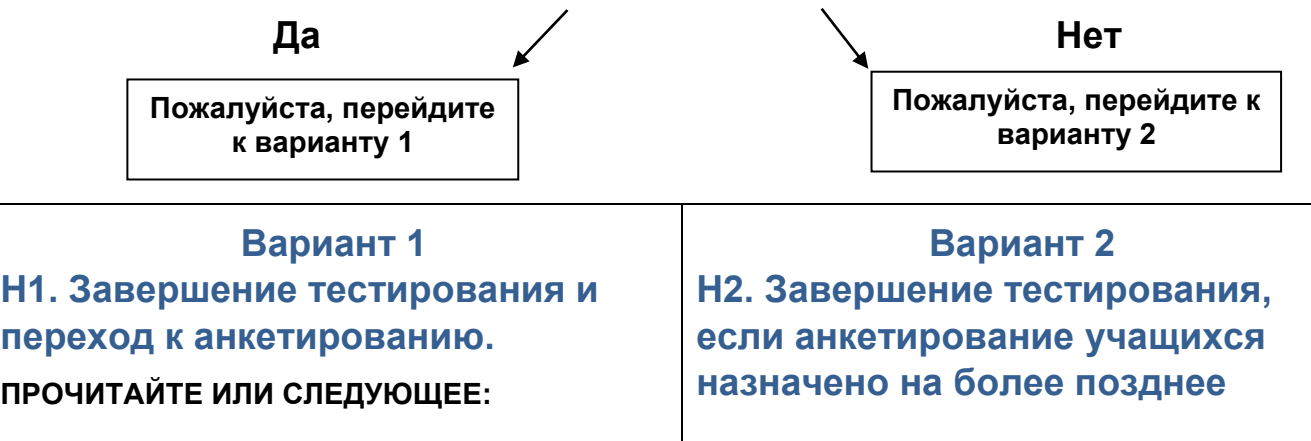

Сейчас я начну собирать ваши черновики и калькуляторы, которые вы получили от меня. У вас должны остаться Форма «Учетные данные учащегося», ручка, карандаш, ластик. Пожалуйста, оставайтесь на своих местах и соблюдайте тишину, пока я буду собирать материалы. Пожалуйста, НЕ пользуйтесь своими мобильными телефонами или другими электронными устройствами.

## **ИЛИ СЛЕДУЮЩЕЕ:**

После того как я назову вашу фамилию, передайте мне, пожалуйста, ваш черновик и калькулятор, если вы получили его от меня. Вы НЕ должны пользоваться своими мобильными телефонами или другими электронными устройствами.

## **УТИЛИЗИРУЙТЕ** черновики.

Не отпускайте учащихся до тех пор, пока все черновики не будут собраны!

# **I1. Перерыв после тестирования**

#### **ПРОЧИТАЙТЕ СЛЕДУЮЩЕЕ:**

Сейчас у нас будет небольшой перерыв перед анкетированием.

**ПРИДЕРЖИВАЙТЕСЬ** во время этого перерыва правил, принятых в образовательной организации.

**СООБЩИТЕ** учащимся о времени, когда они должны вернуться и начать анкетирование.

## **время или на другой день.**

## **ПРОЧИТАЙТЕ ИЛИ СЛЕДУЮЩЕЕ:**

Сейчас я начну собирать ваши Формы «Учетные данные учащегося», черновики и калькуляторы, которые вы получили от меня. У вас должны остаться ваши ручка, карандаш, ластик. Пожалуйста, оставайтесь на своих местах и соблюдайте тишину, пока я буду собирать материалы. Пожалуйста, НЕ пользуйтесь своими мобильными телефонами или другими электронными устройствами.

## **ИЛИ СЛЕДУЮЩЕЕ:**

После того как я назову вашу фамилию, передайте мне, пожалуйста, вашу Форму «Учетные данные учащегося», черновик и калькулятор, если вы получили его от меня. Вы НЕ должны пользоваться своими мобильными телефонами или другими электронными устройствами.

**ПОСЧИТАЙТЕ** число Форм «Учетные данные учащегося», чтобы убедиться в том, что Вы получили все формы. Сохраните Формы «Учетные данные учащегося» для проведения анкетирования. Утилизируйте черновики.

Не отпускайте учащихся до тех пор, пока все Формы «Учетные данные учащегося» и черновики не будут собраны!

## **I2. Окончание тестирования**

## **ПРОЧИТАЙТЕ СЛЕДУЮЩЕЕ:**

Теперь вы можете идти **[на занятия по расписанию или обед]**. Пожалуйста, не забывайте свои вещи. Ждем вас на анкетирование

#### **[дата/время/место]**.

**СООБЩИТЕ** учащимся о дате, времени и месте проведения анкетирования.

**ПОБЛАГОДАРИТЕ** учащихся за участие в

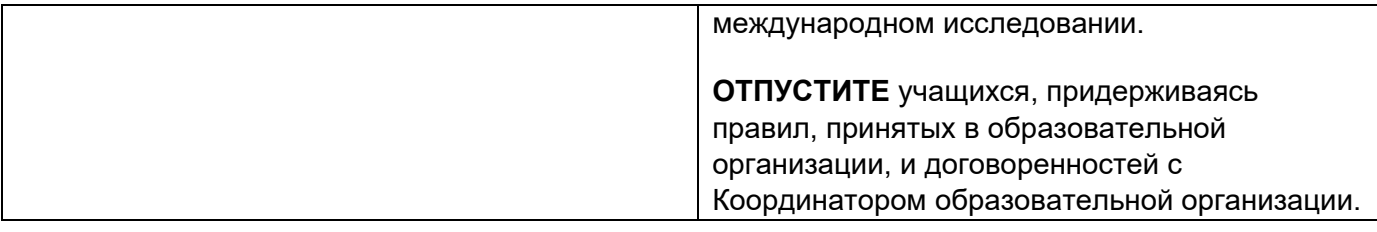

## **J. Анкетирование учащихся**

Для всех учащихся, пришедших на анкетирование, должен быть открыт экран начала работы над Частью 2 – Анкетирование PISA.

**Для анкетирования, проходящего после возвращения учащихся с перерыва:** Нажмите на зеленую кнопку «Часть 2 – Анкетирование PISA» на экране с надписью «Выберите часть работы».

**Для анкетирования, проходящего в другое время или другой день:** Запустите программу и на экране с надписью «Выберите часть работы» нажмите на зеленую кнопку «Часть 2 - Анкетирование PISA».

Выберите один из приведенных ниже вариантов раздачи Форм «Учетные данные учащегося» для проведения анкетирования. Существует три варианта начать эту часть работы.

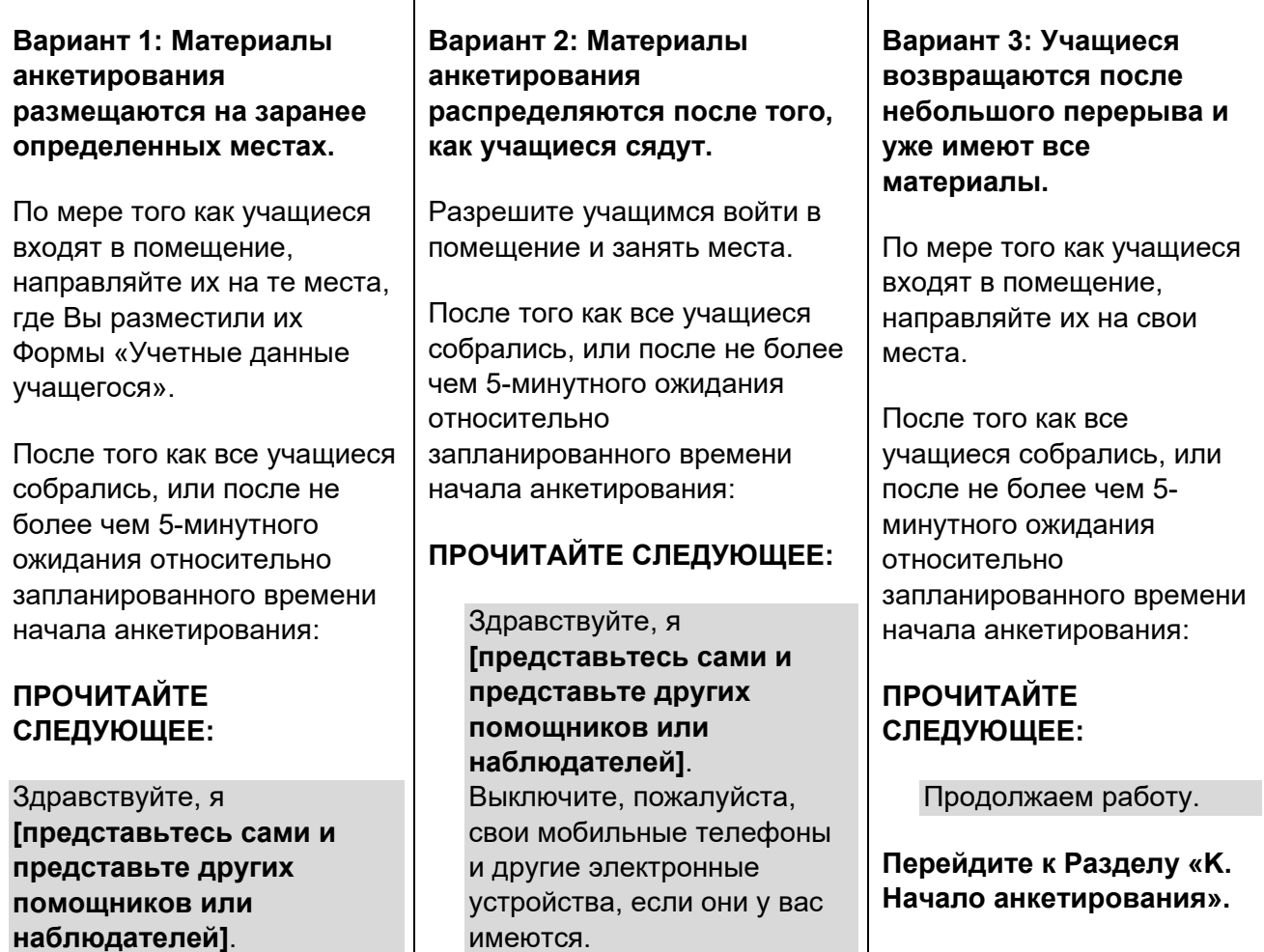

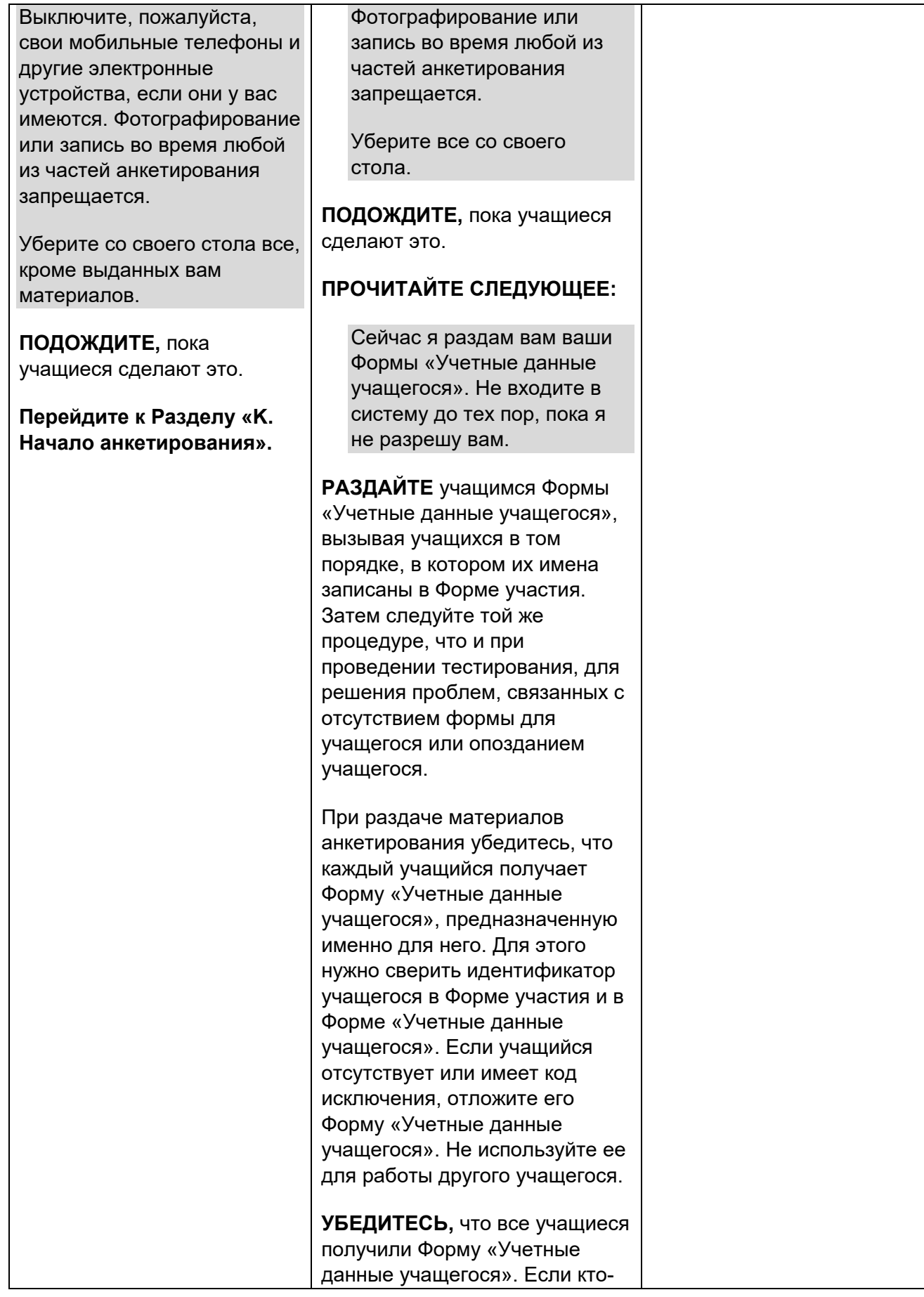

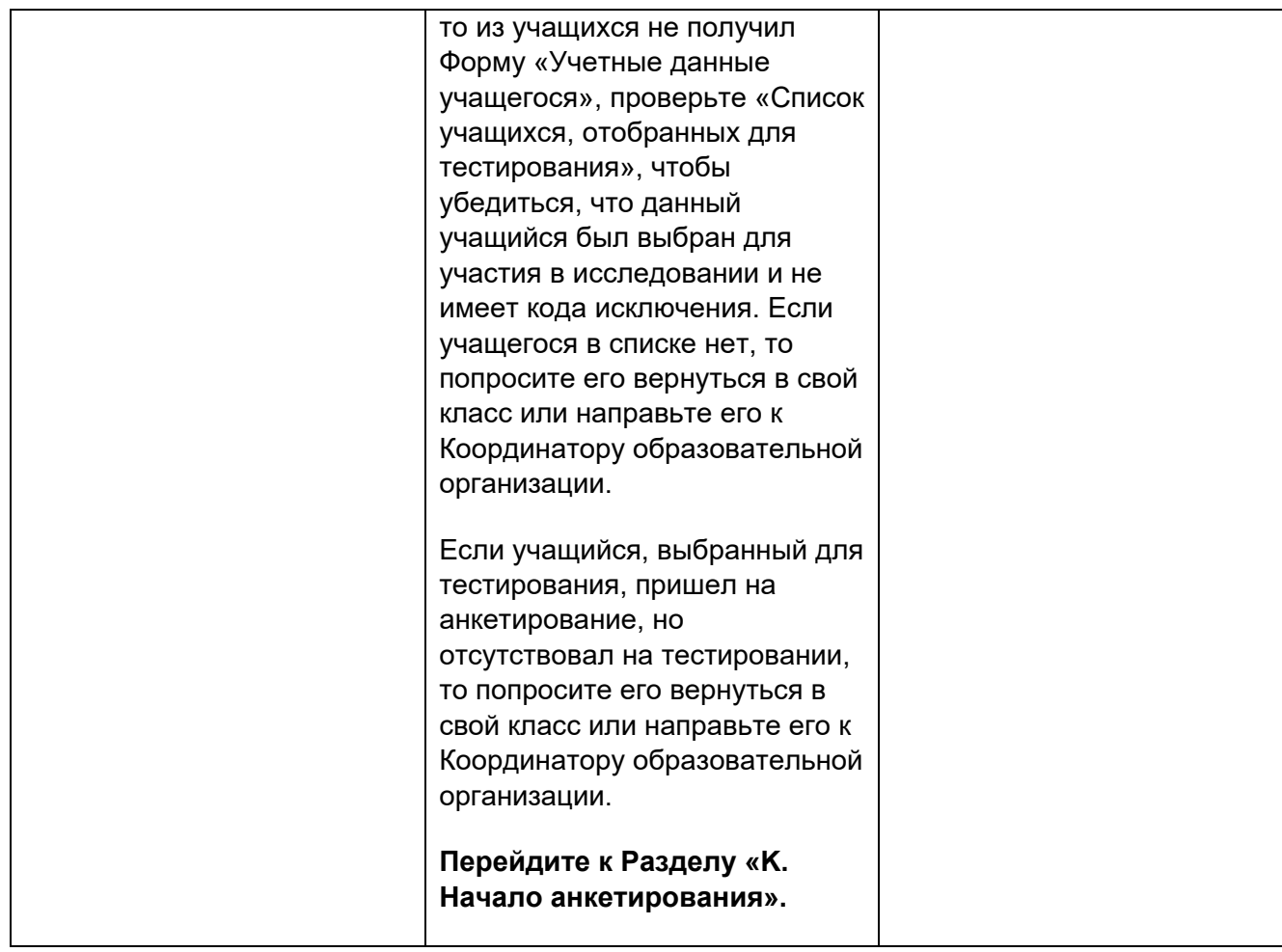

## **K. Начало анкетирования**

**УСТАНОВИТЕ** таймер на 49 минут.

#### **ПРОЧИТАЙТЕ СЛЕДУЮЩЕЕ:**

В следующие 49 минут вы будете отвечать на вопросы о себе, своей семье, образовательной организации и изучаемых вами предметах. Постарайтесь, пожалуйста, ответить на вопросы как можно точнее. Ваши ответы не будут показаны никому в вашей образовательной организации и останутся конфиденциальными. Проверьте, пожалуйста, что в Форме «Учетные данные учащегося» указаны ваши фамилия и имя. Если это не так, поднимите руку.

Ваши компьютеры включены. Если вы видите черный экран, то пошевелите мышкой, чтобы компьютер вышел из спящего режима.

Все вы должны сейчас видеть на экране надпись в зеленой рамке «Начало работы над Частью 2».

Теперь введите свои ID учащегося и пароль. Они должны быть введены в точности, как указано в Форме «Учетные данные учащегося». Когда вы введете ID учащегося и пароль, нажмите на кнопку «Войти». Если ID учащегося или пароль были

введены некорректно, вы увидите сообщение об ошибке, после чего вам необходимо будет ввести данные еще раз. Я подожду, пока вы введете свои ID и пароль. Если вам нужна будет помощь, скажите мне об этом.

Сейчас у вас на экране должно быть сообщение, в котором вас просят подождать, пока вам не скажут начать работу. Пожалуйста, поднимите руку, если вы не видите это сообщение.

**УБЕДИТЕСЬ** в том, что у всех учащихся на экране появилось данное сообщение, перед тем как Вы продолжите читать сценарий.

#### **ПРОЧИТАЙТЕ СЛЕДУЮЩЕЕ:**

Сейчас вы приступите к разделу «Введение», из которого вы узнаете о том, как заполнять анкеты. После окончания работы с разделом «Введение» вы попадете на страницу выбора анкеты для заполнения, где для продолжения вам нужно будет нажать на синюю кнопку «Начать» рядом с надписью «Анкета для учащихся (общая часть)». Когда вы закончите работу с анкетой для учащихся, вы вернетесь на эту же страницу, где сможете выбрать следующую анкету.

Внимательно читайте каждый вопрос и следуйте инструкциям. Пожалуйста, поднимите руку, если у вас есть вопрос.

На заполнение всех анкет у вас будет всего 49 минут. Сообщите мне, если у вас возникнут какие-либо проблемы со входом в систему.

Теперь наберите на клавиатуре пароль **7532** и нажмите на кнопку «Нажмите здесь, чтобы начать». Затем нажмите на «Да» в появившемся всплывающем окне подтверждения.

**ВКЛЮЧИТЕ** таймер.

**ЗАПИШИТЕ** время начала анкетирования в «Протокол проведения тестирования».

**НАБЛЮДАЙТЕ** за учащимися.

**ЗАПИШИТЕ** информацию о статусе участия учащихся в колонку **Анкетирование** «Формы участия».

- Запишите код **1,** если учащийся присутствует.
- Запишите код **0,** если учащийся отсутствует.
- **Исправьте код на 2,** если учащийся присутствовал в начале работы (и ему поставлен код 1), но отлучался с анкетирования **в общей сложности более чем на 10 минут.** Данный учащийся будет считаться «частично присутствующим».

**ОТВЕЧАЙТЕ** учащимся на их вопросы относительно вопросов анкеты. Вам необходимо использовать «Пояснения к некоторым вопросам анкеты для учащихся» для Проводящего тестирование, чтобы все учащиеся получили одни и те же ответы. Предпочтительно отвечать на вопросы индивидуально, подходя для этого к учащемуся.

**Проведение нескольких видов анкетирования:** Очень важно обеспечить, чтобы каждый учащийся заполнил каждую анкету. Поэтому через 35 минут, если не все учащиеся закончили заполнять анкету для учащихся, попросите их использовать кнопку выхода, расположенную в правой верхней части экрана, чтобы вернуться на страницу выбора анкеты и выбрать следующую анкету. Напомните им, что они смогут вернуться и проверить свои ответы после того как закончат работу над другими анкетами.

#### **ПРОЧИТАЙТЕ СЛЕДУЮЩЕЕ:**

Если вы еще не начали отвечать на вопросы анкеты по финансовой грамотности, нажмите кнопку выхода из системы в правой верхней части экрана. Если у вас останется время, вы сможете вернуться на страницу выбора анкеты, после того, как вы закончите отвечать на вопросы анкеты по финансовой грамотности.

После 6 минут, отведенных на заполнение анкеты по финансовой грамотности, снова попросите учащихся выполнить процедуру выхода.

#### **ПРОЧИТАЙТЕ СЛЕДУЮЩЕЕ:**

Если вы еще не начали отвечать на вопросы анкеты по использованию информационно-коммуникационных технологий (ИКТ), нажмите кнопку выхода из системы в правой верхней части экрана. Если у вас останется время, вы сможете вернуться на страницу выбора анкеты, после того, как вы закончите отвечать на вопросы анкеты по использованию информационно-коммуникационных технологий (ИКТ)

После 8 минут, отведенных на заполнение анкеты по использованию информационнокоммуникационных технологий (ИКТ), снова попросите учащихся выполнить процедуру выхода.

## **L. Окончание анкетирования**

**ВЫБЕРИТЕ** один из двух приведенных ниже вариантов завершения работы (L1 или L2) в зависимости от того, все или не все учащиеся закончили заполнение анкет.

минут оказалось, что более 4-5

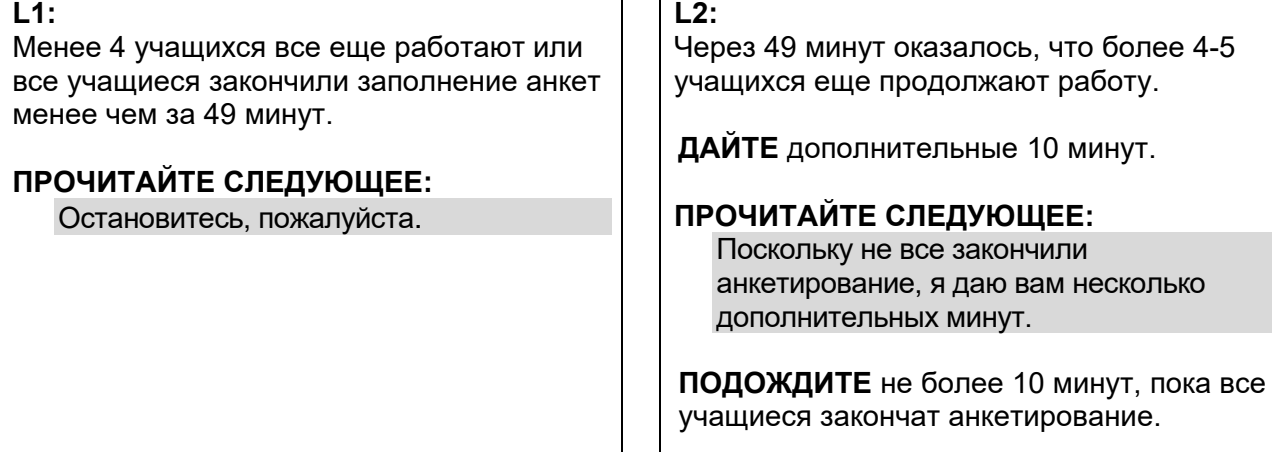

**ПРОЧИТАЙТЕ СЛЕДУЮЩЕЕ:** Остановитесь, пожалуйста.

**ЗАПИШИТЕ** время окончания анкетирования в «Протокол проведения тестирования».

#### **ПРОЧИТАЙТЕ СЛЕДУЮЩЕЕ:**

Теперь вы можете нажать на кнопку выхода на странице выбора анкеты. Некоторые из вас, возможно, не увидят эту кнопку. В этом случае просто оставьте компьютер на странице выбора анкеты. Пожалуйста, не извлекайте USB-носитель.

#### **ПРОЧИТАЙТЕ СЛЕДУЮЩЕЕ:**

Сейчас я начну собирать ваши Формы «Учетные данные учащегося». Пожалуйста, оставайтесь на своих местах и соблюдайте тишину, пока я буду собирать материалы. Не используйте свои мобильные телефоны или другие электронные устройства.

#### **ИЛИ СЛЕДУЮЩЕЕ**

После того как я назову вашу фамилию, передайте мне, пожалуйста, вашу Форму «Учетные данные учащегося» **[и выданные вам ручку, карандаш, ластик]**.

**ПОСЧИТАЙТЕ** число Форм «Учетные данные учащегося», чтобы убедиться в том, что Вы получили все формы. Утилизируйте Формы «Учетные данные учащегося».

**ПОБЛАГОДАРИТЕ** учащихся за участие в исследовании.

#### **Перед тем как отпустить учащихся, убедитесь, что Вами получены все Формы «Учетные данные учащегося»!**

**ОТПУСТИТЕ** учащихся, придерживаясь правил, принятых в образовательной организации, и договоренностей с Координатором образовательной организации.

# ПРИЛОЖЕНИЕ D: ПОЯСНЕНИЯ К НЕКОТОРЫМ ВОПРОСАМ АНКЕТЫ ДЛЯ УЧАЩИХСЯ

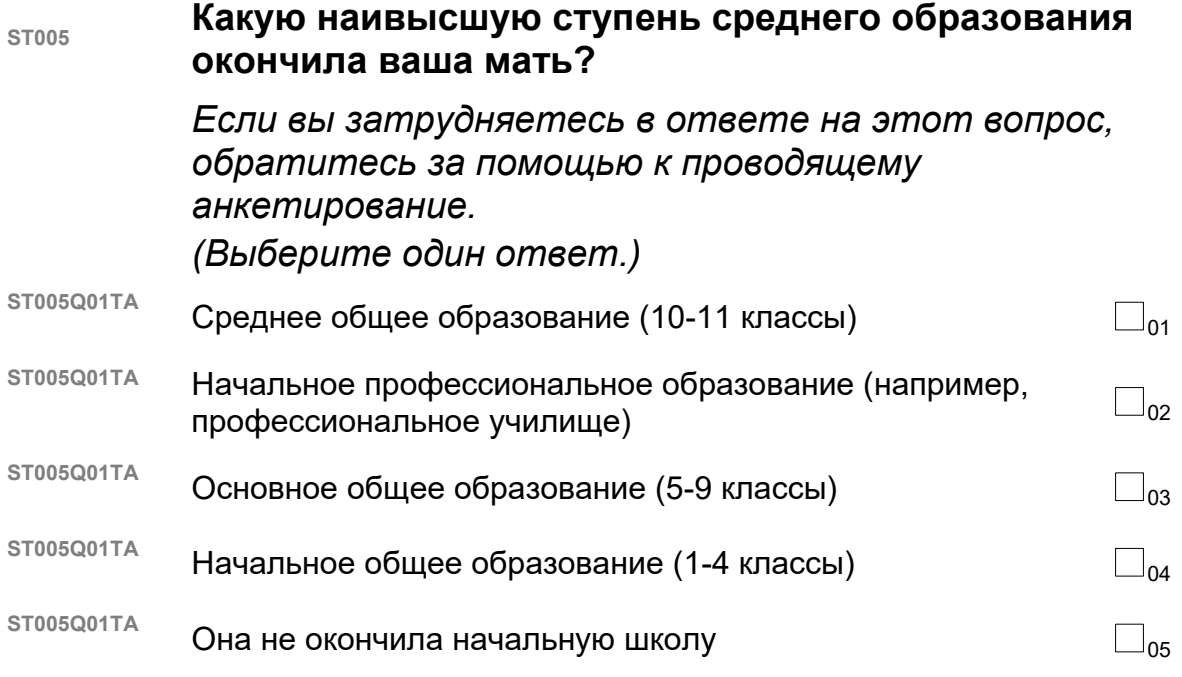

Комментарии для проводящего анкетирование:

В этом вопросе спрашивается о завершении определенной ступени обучения, что означает получение свидетельства или сертификата. Просто посещения, например, школы без получения документа о завершении обучения на определенной ступени, недостаточно.

Если мать учащегося (или женщина, ее заменявшая) умерла, то и в этом случае сообщаются данные о ее образовании; однако, если эти данные неизвестны, то ответ не дается, место для ответа остается пустым.

Если мать учащегося получила свое образование за рубежом, то следует помочь учащемуся выбрать ответ, наиболее близкий к предложенным ответам. При выяснении уровня образования могут помочь следующие вопросы: «Сколько лет она ходила в школу?» и «Училась ли она в университете?»

#### **ST006 Имеет ли ваша мать диплом о получении следующего образования или квалификации?**

*Если вы затрудняетесь в ответе на этот вопрос, обратитесь за помощью к проводящему анкетирование. (Выберите один ответ в каждой строке.)*

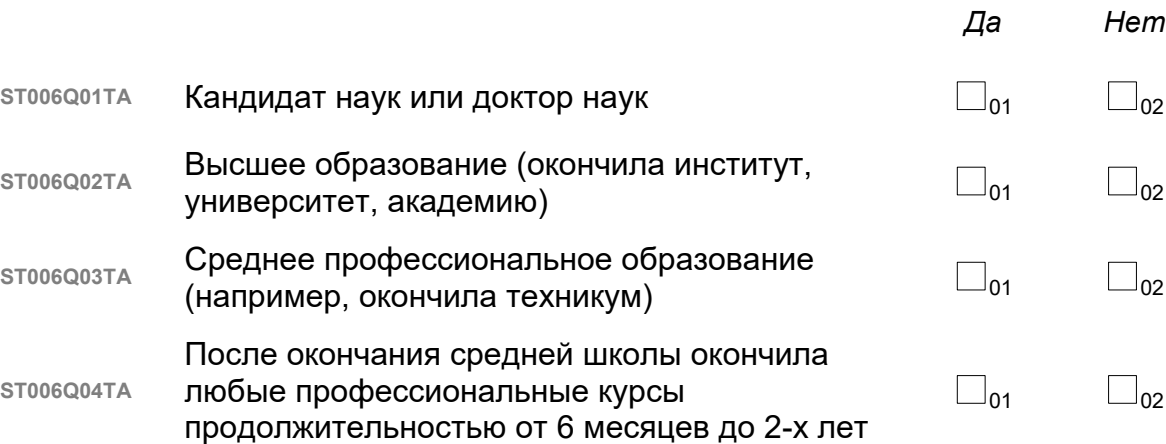

#### Комментарии для проводящего анкетирование:

В этом вопросе спрашивается о завершении определенной ступени обучения, что означает получение диплома, свидетельства или сертификата. Просто посещение, например, института без получения документов о завершении обучения, недостаточно.

Если мать учащегося (или женщина, ее заменявшая) умерла, то и в этом случае сообщаются данные о ее образовании; однако, если эти данные неизвестны, то ответ не дается, место для ответа остается пустым.

Если мать учащегося получила профессию, но не в вузе, а в настоящее время занимает должность на работе, при приеме на которую требуется высшее образование (например, учитель, медицинский работник, бухгалтер), то можно выбрать ответ 2.

Если мать учащегося получила свое образование за рубежом, то следует помочь учащемуся выбрать ответ, наиболее близкий к предложенным ответам. При выяснении уровня образования может помочь следующий вопрос: «Училась ли она в университете?»

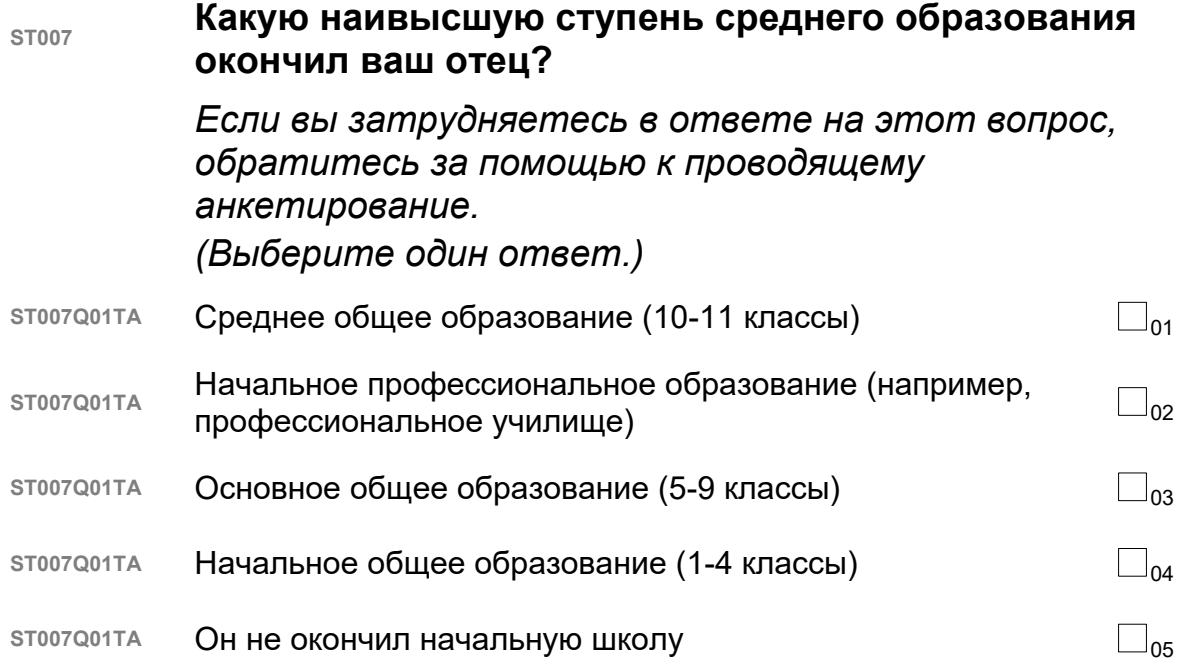

Комментарии для проводящего анкетирование:

В этом вопросе спрашивается о завершении определенной ступени обучения, что означает получение свидетельства или сертификата. Просто посещение, например, школы без получения документа о завершении обучения на определенной ступени, недостаточно.

Если отец учащегося (или мужчина, его заменявший) умер, то и в этом случае сообщаются данные о его образовании; однако, если эти данные неизвестны, то ответ не дается, место для ответа остается пустым.

Если отец учащегося получил свое образование за рубежом, то следует помочь учащемуся выбрать ответ, наиболее близкий к предложенным ответам. При выяснении уровня образования могут помочь следующие вопросы: «Сколько лет он ходил в школу?» и «Учился ли он в университете?»

**ST008 Имеет ли ваш отец диплом о получении следующего образования или квалификации?**

> *Если вы затрудняетесь в ответе на этот вопрос, обратитесь за помощью к проводящему анкетирование.*

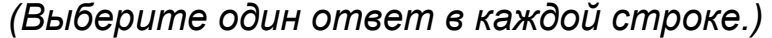

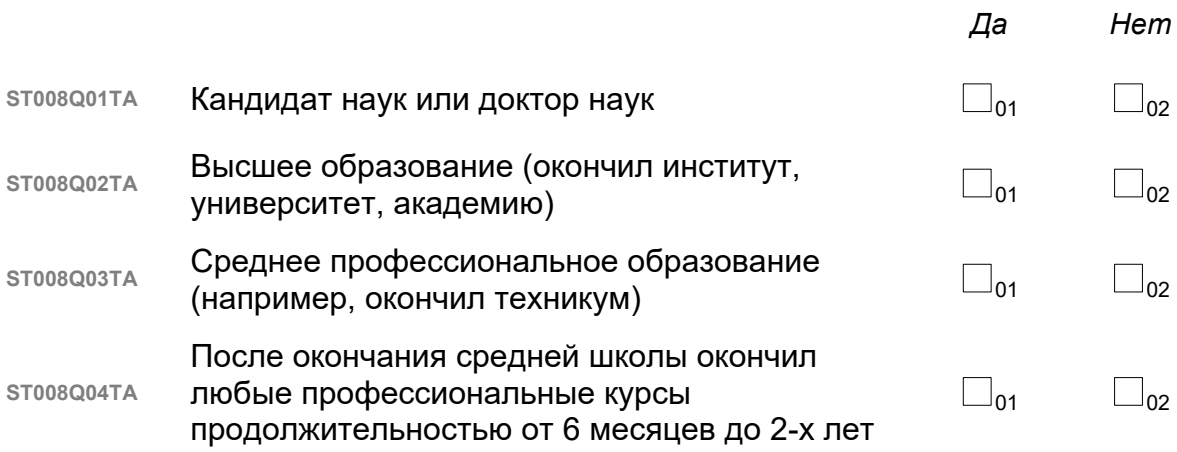

#### Комментарии для проводящего анкетирование

В этом вопросе спрашивается о завершении определенной ступени обучения, что означает получение диплома, свидетельства или сертификата. Просто посещение, например, института без получения документов о завершении обучения, недостаточно.

Если отец учащегося (или мужчина, его заменявший) умер, то и в этом случае сообщаются данные о его образовании; однако, если эти данные неизвестны, то ответ не дается, место для ответа остается пустым.

Если отец учащегося получил профессию, но не в вузе, а в настоящее время занимает должность на работе, при приеме на которую требуется высшее образование (например, учитель, медицинский работник, бухгалтер), то можно выбрать ответ 2.

Если отец учащегося получил свое образование за рубежом, то следует помочь учащемуся выбрать ответ, наиболее близкий к предложенным ответам. При выяснении уровня образования может помочь следующий вопрос: «Учился ли он в университете?».

**ST011 Что имеет ваша семья и вы лично?**

*(Выберите один ответ в каждой строке.)*

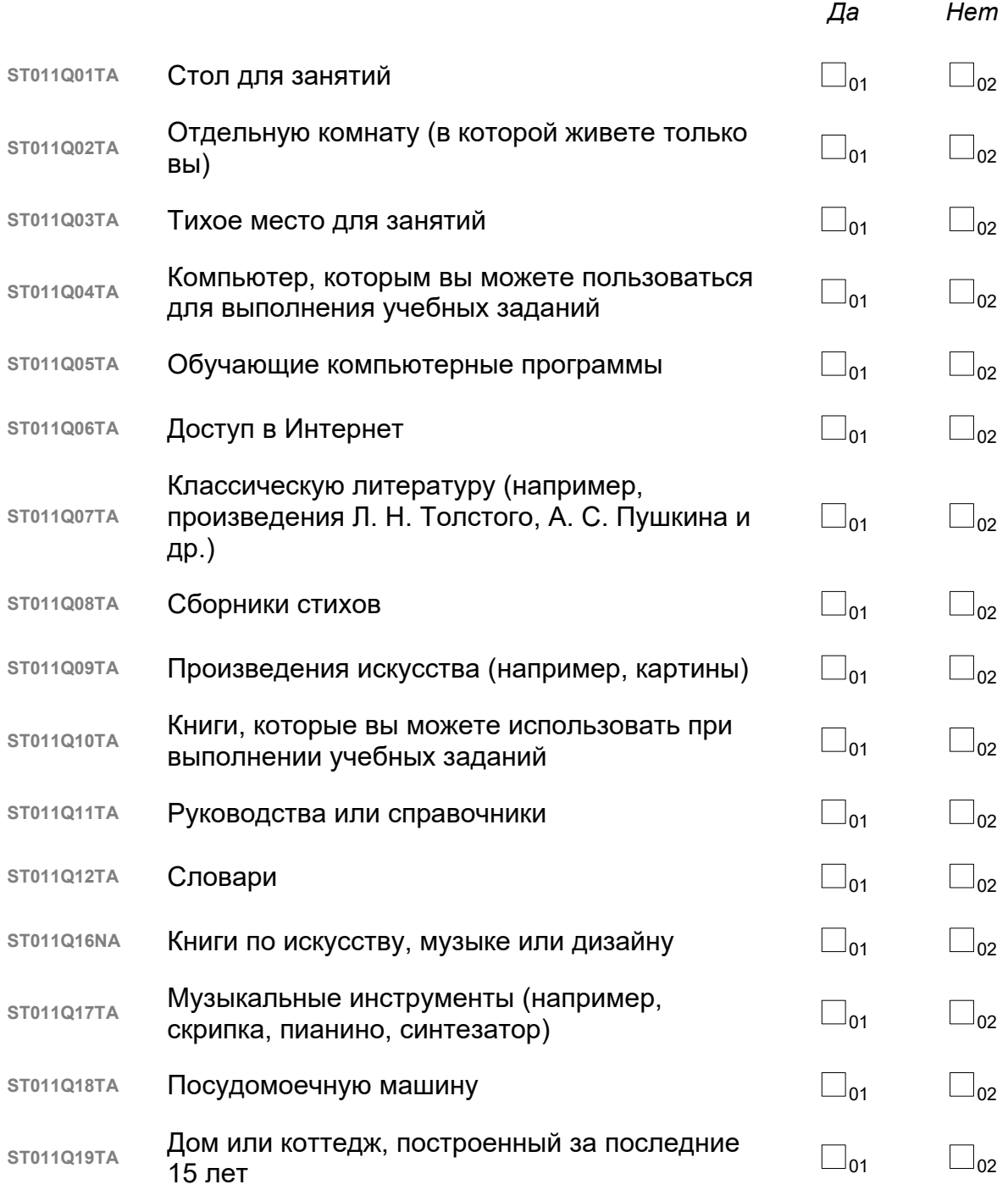

Комментарии для проводящего анкетирование:

Пункт ST011Q05TA: Любые компьютерные программы, которые могут быть использованы, чтобы помочь в обучении учащимся.

## **ST014 Следующие два вопроса касаются работы вашей матери.** *(Если она сейчас не работает, то назовите, пожалуйста, ее должность на последней основной работе.)* **ST014Q01TA** Какую должность занимает ваша мать по основному месту работы? (например, школьный учитель, помощник повара, продавец) *Запишите название должности.\_\_\_\_\_\_\_\_\_\_\_\_\_\_\_\_\_\_\_\_\_\_\_\_\_\_* <sup>01</sup> **ST014Q02TA** Что делает ваша мать на своей основной работе? (например, преподает в средней школе, помогает готовить еду в ресторане, продает товары) *Опишите в одном предложении то, что она делает или раньше делала на своей работе.*

 $\overline{\phantom{a}}$ 

Комментарии для проводящего анкетирование:

Убедитесь в том, что учащиеся ответили на данный вопрос.

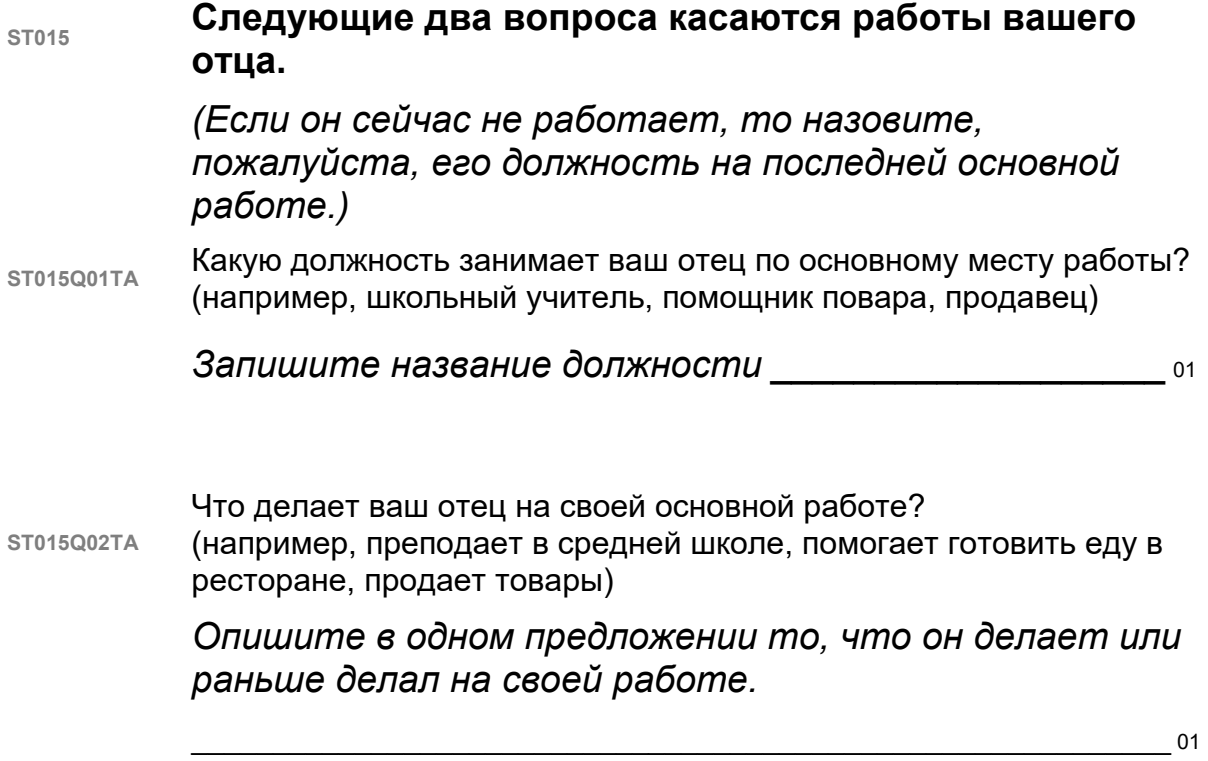

Комментарии для проводящего анкетирование:

Убедитесь в том, что учащиеся ответили на данный вопрос.

#### **ST022 На каком языке вы разговариваете дома большую часть времени?**

*(Выберите один ответ.)*

**ST022Q01TA** На русском

ST022Q01TA **Ha другом**  $\Box_{02}$ 

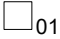

Комментарии для проводящего анкетирование:

В вопросе спрашивается о языке, на котором данный учащийся разговаривает дома бо́льшую часть времени. Учащиеся не должны приводить другие языки, на которых также разговаривают в семье.

#### **ST023 На каком языке вы разговариваете со следующими людьми?**

*(Если русский язык является вашим родным языком, выберите ответ «Не применимо».)*

## *(Выберите один ответ в каждой строке.)*

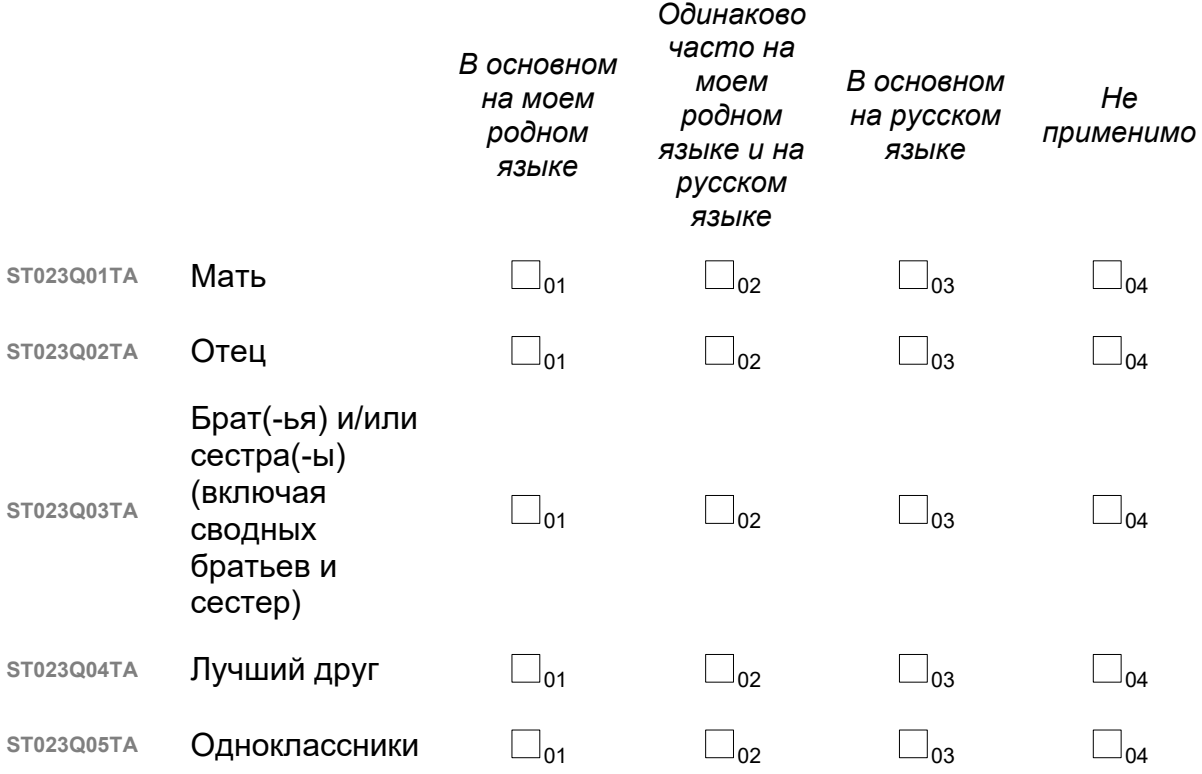

#### Комментарии для проводящего анкетирование:

Родной язык – это первый язык, которому ребенок обучался в семье, и который не является русским языком. Если учащийся разговаривает со своими родителями и другими людьми на двух разных языках, и ни один из этих языков не является русским языком, то учащемуся следует относиться к обоим этим языкам, как к родному языку.

Учащимся следует выбрать ответ «Не применимо» в том случае, если у него нет кого-либо из перечисленного списка (мать, отец, брат, сестра, лучший друг или одноклассник).

## **ST125 Сколько вам было лет, когда вы начали посещать детский сад?**

*(Выберите ответ на вопрос в выпадающем меню.)*

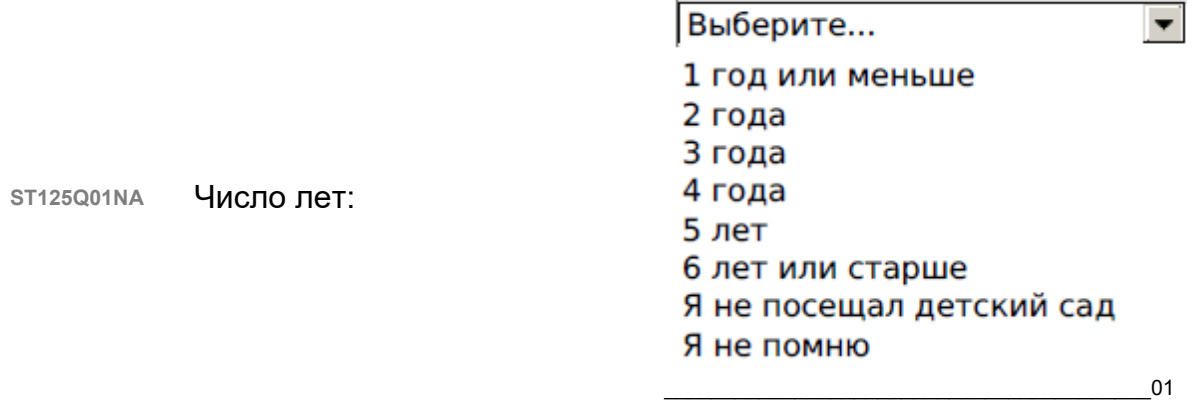

Комментарии для проводящего анкетирование:

Если учащиеся не помнят, сколько им было лет, когда они пошли в детский сад, то посоветуйте им рассчитать этот возраст.

## **ST126 Сколько вам было лет, когда вы пошли в школу?**

*(Выберите ответ на вопрос в выпадающем меню.)*

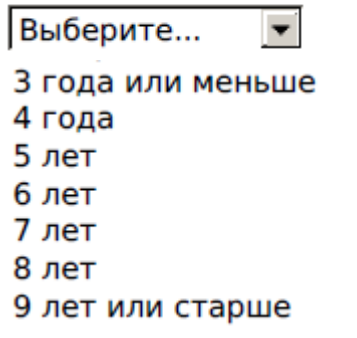

 $\sim$  01

Комментарии для проводящего анкетирование:

**ST126Q01TA** Число лет:

Если учащиеся не помнят, сколько им было лет, когда они пошли в школу, то посоветуйте им рассчитать этот возраст.

**ST163** *В тесте международного исследования PISA, который вы выполняли до перерыва, вам нужно было прочитать несколько текстов и ответить на вопросы, связанные с пониманием прочитанного.*

## **Что вы думаете об этих заданиях?**

*(Выберите один ответ в каждой строке.)*

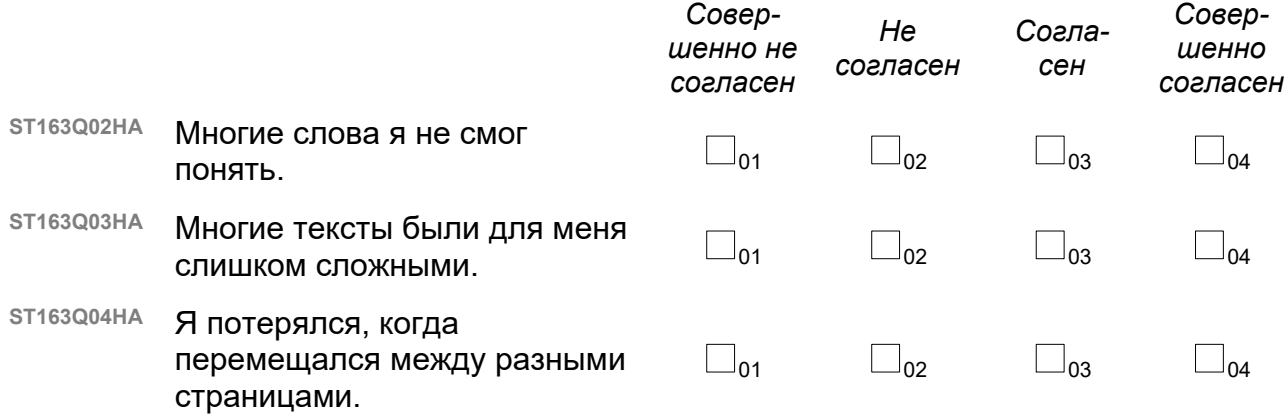

#### Комментарии для проводящего анкетирование:

В зависимости от варианта теста, у каждого учащегося было разное число заданий по чтению, математике, естествознанию или из области глобальный проблем. Данный вопрос касается, прежде всего, заданий по чтению, но учащиеся могут дать свой ответ, имея в виду и другие задания, связанные с пониманием прочитанного, например, задания по естествознанию или из области глобальных проблем.

**ST034**

## **Подумайте о вашей образовательной организации. Насколько вы согласны или не согласны со следующими утверждениями?**

## *(Выберите один ответ в каждой строке.)*

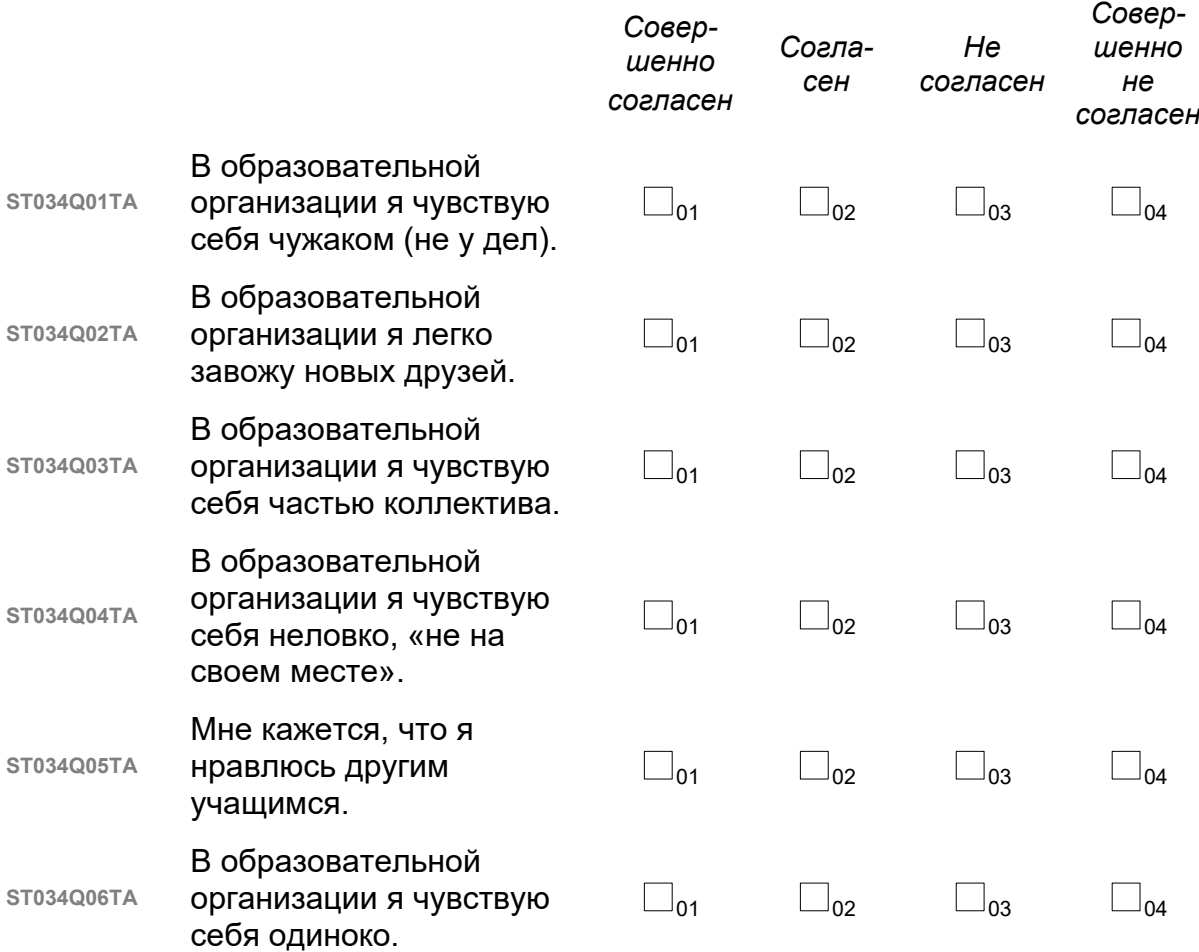

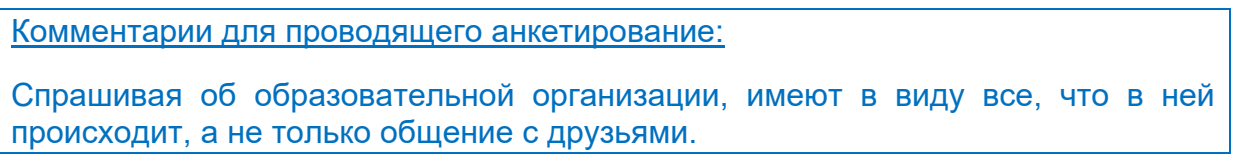